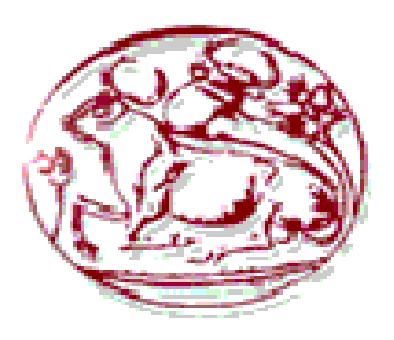

## **ΤΕΧΝΟΛΟΓΙΚΟ ΕΚΠΑΙΔΕΥΤΙΚΟ ΙΔΡΥΜΑ ΚΡΗΤΗΣ**

# **ΣΧΟΛΗ ΤΕΧΝΟΛΟΓΙΚΩΝ ΕΦΑΡΜΟΓΩΝ**

## **ΤΜΗΜΑ ΜΗΧΑΝΙΚΩΝ ΠΛΗΡΟΦΟΡΙΚΗΣ**

# **ΠΤΥΧΙΑΚΗ ΕΡΓΑΣΙΑ**

# **Portal για οn-line δημοπρασία**

**ΣΠΟΥΔΑΣΤΕΣ:**

**ΠΑΠΑΔΑΚΑΚΗ ΓΕΩΡΓΙΑ Α.Μ. 3221**

**ΓΚΙΑΟΥΡΑΚΗΣ ΖΑΧΑΡΙΑΣ Α.Μ. 3315**

**ΤΣΑΠΑΡΑΣ ΣΠΥΡΙΔΩΝ Α.Μ. 3581**

**ΕΠΟΠΤΗΣ ΚΑΘΗΓΗΤΗΣ: ΠΑΠΑΔΑΚΗΣ ΝΙΚΟΛΑΟΣ ΗΡΑΚΛΕΙΟ 2017-2018**

#### **ΕΥΧΑΡΙΣΤΙΕΣ**

Αρχικά θα θέλαμε να ευχαριστησουμε τον εποπτη καθηγητη μας Κ. Νικολαο Παπαδάκη για την βοηθεια του σε ολη την διαρκεια της πτυχιακης εργασιας. Που ολοκληρωθηκε εις περας απο την πολυτυμη βοηθεια του με τις σαφεις οδηγιες του και την κατανοηση του. Επιπλεον ευχαριστουμε τις οικογενειες μας που μας βοηθησαν για ολο το διαστημα των σπουδων μας με καθε δυνατο τροπο που μπορουσαν να κανουν.

#### **ABSTRACT**

This project aims at developing an integrated dynamic website on "Auction of Old Items". The project was created for immediate purchase, demand and supply of cars, real estate jewellery and old objects. Each visitor will be able to get information about the above and be able to buy and claim with a hit (BID) through our website.

You only need to do the initial registration with its details and create a user. Information is provided on each of our items, so that there is no concern for our client.

## **ΠΙΝΑΚΑΣ ΠΕΡΙΕΧΟΜΕΝΩΝ**

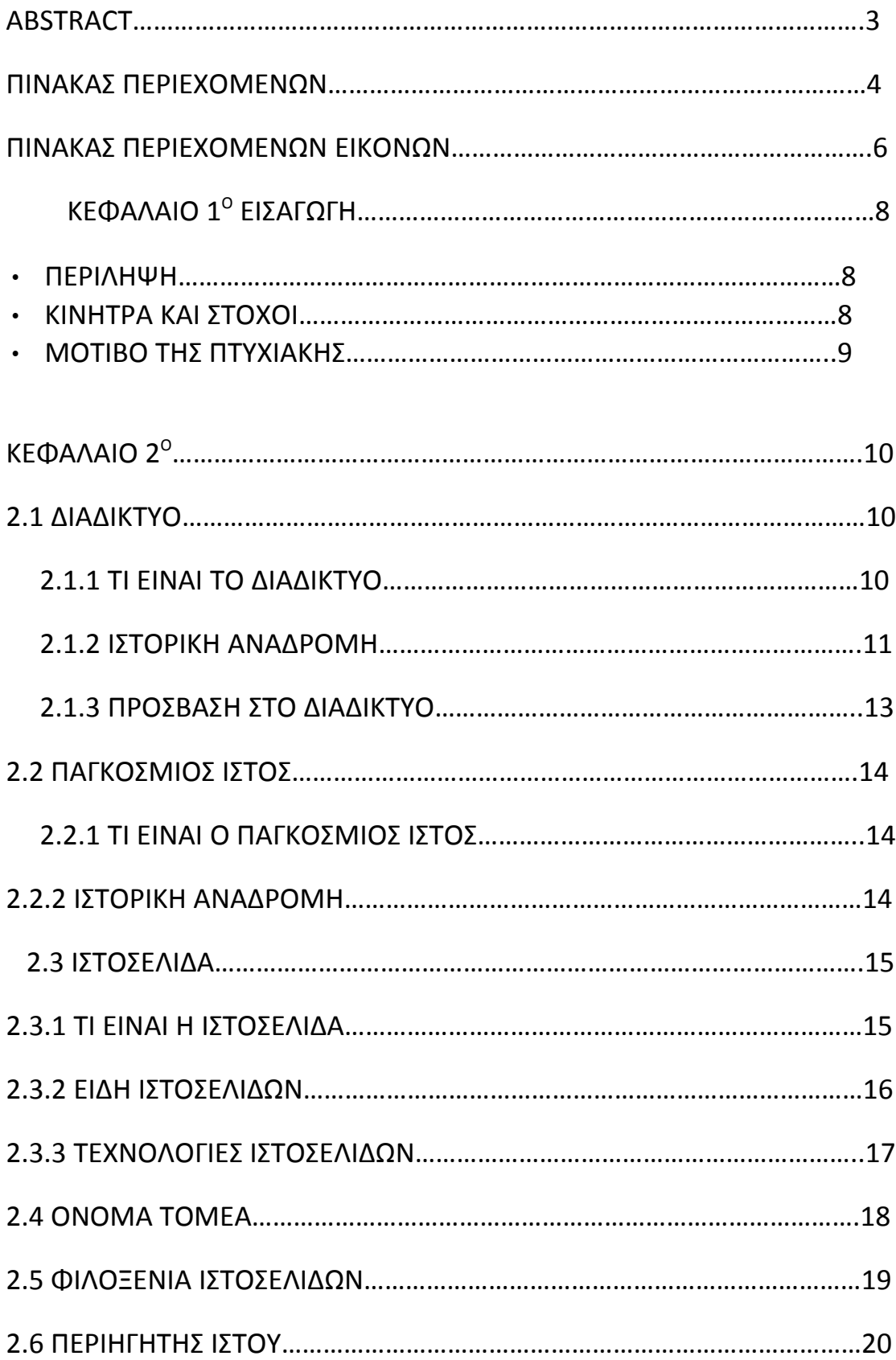

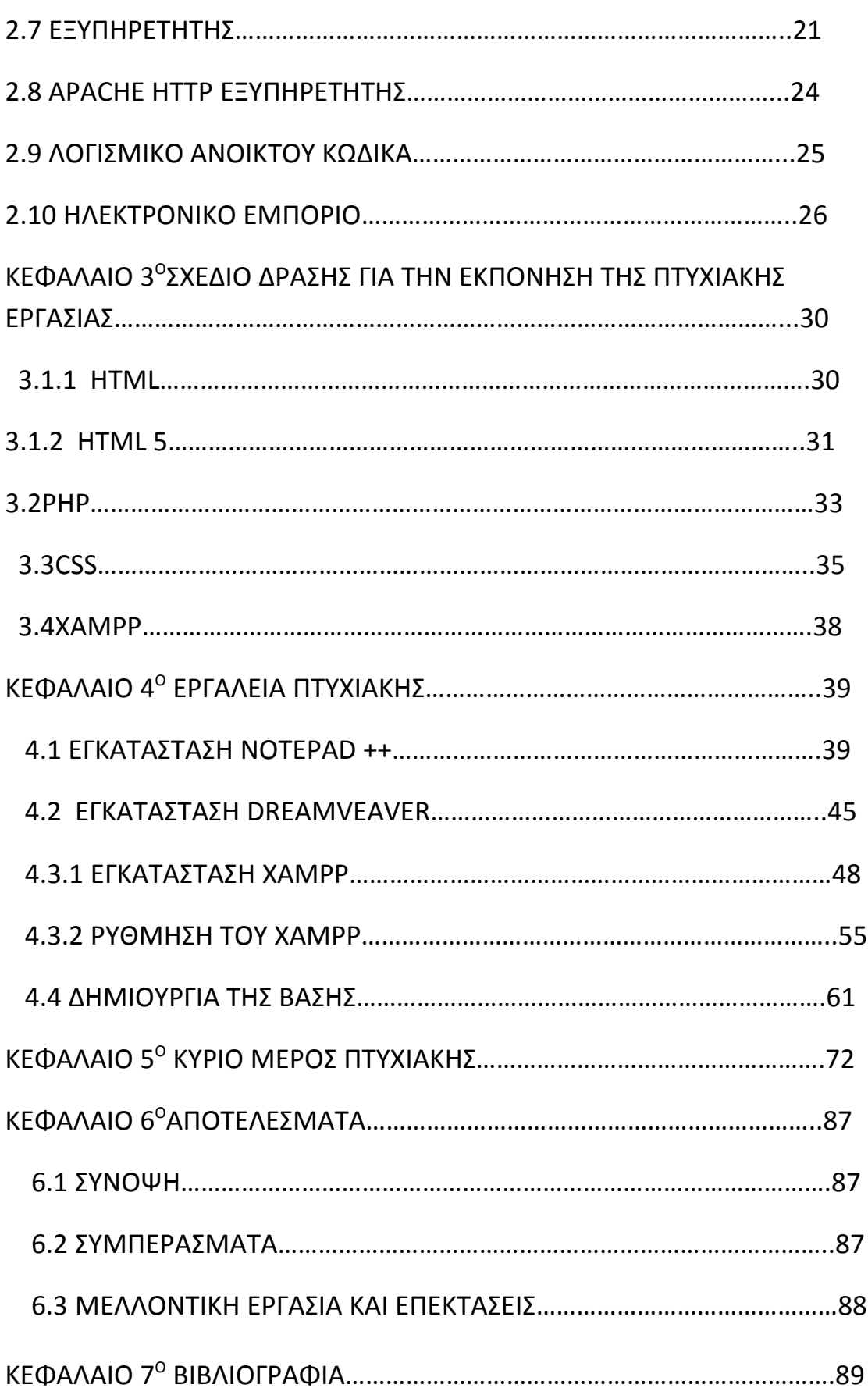

## **ΠΙΝΑΚΑΣ ΠΕΡΙΕΧΟΜΕΝΩΝ ΕΙΚΟΝΩΝ**

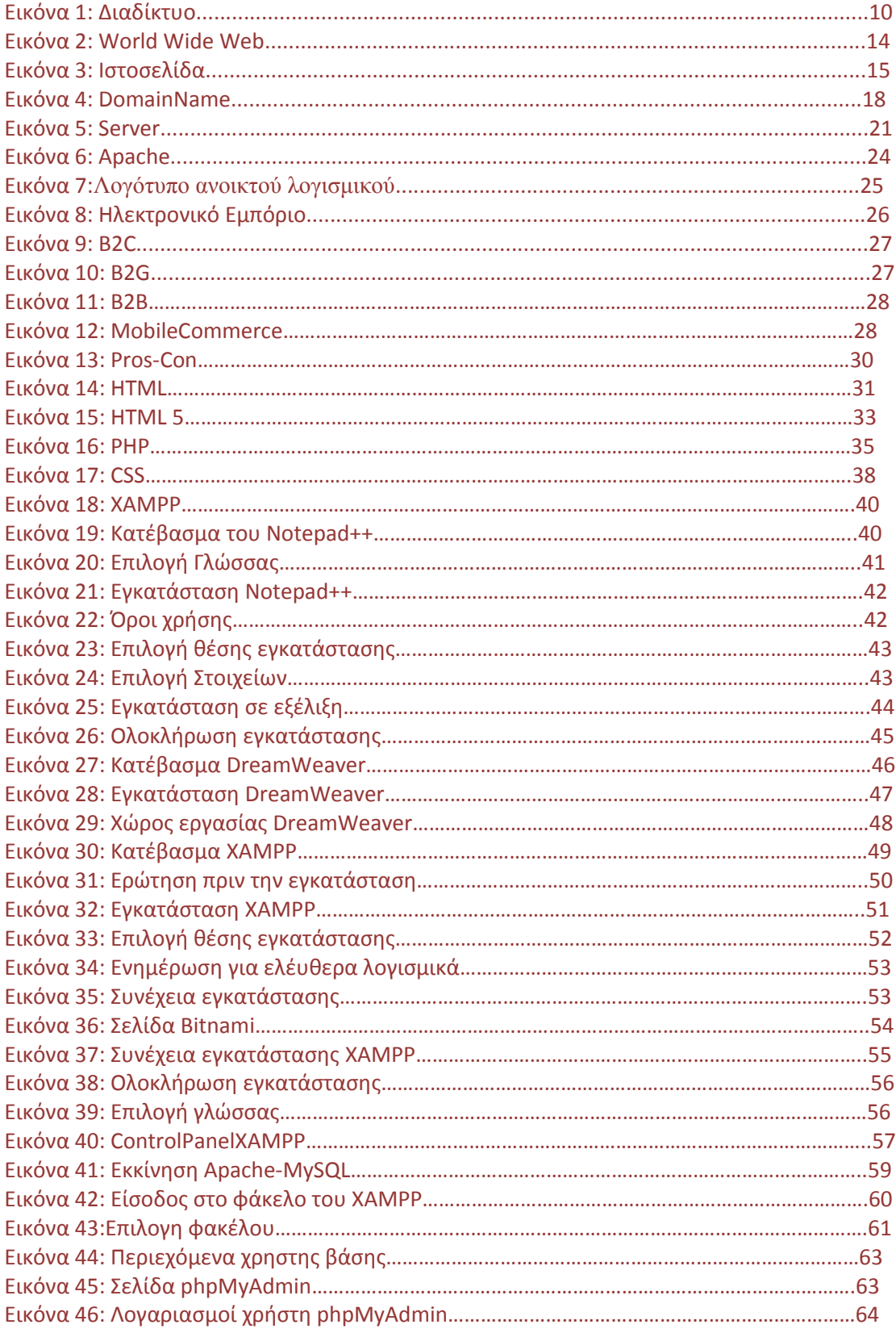

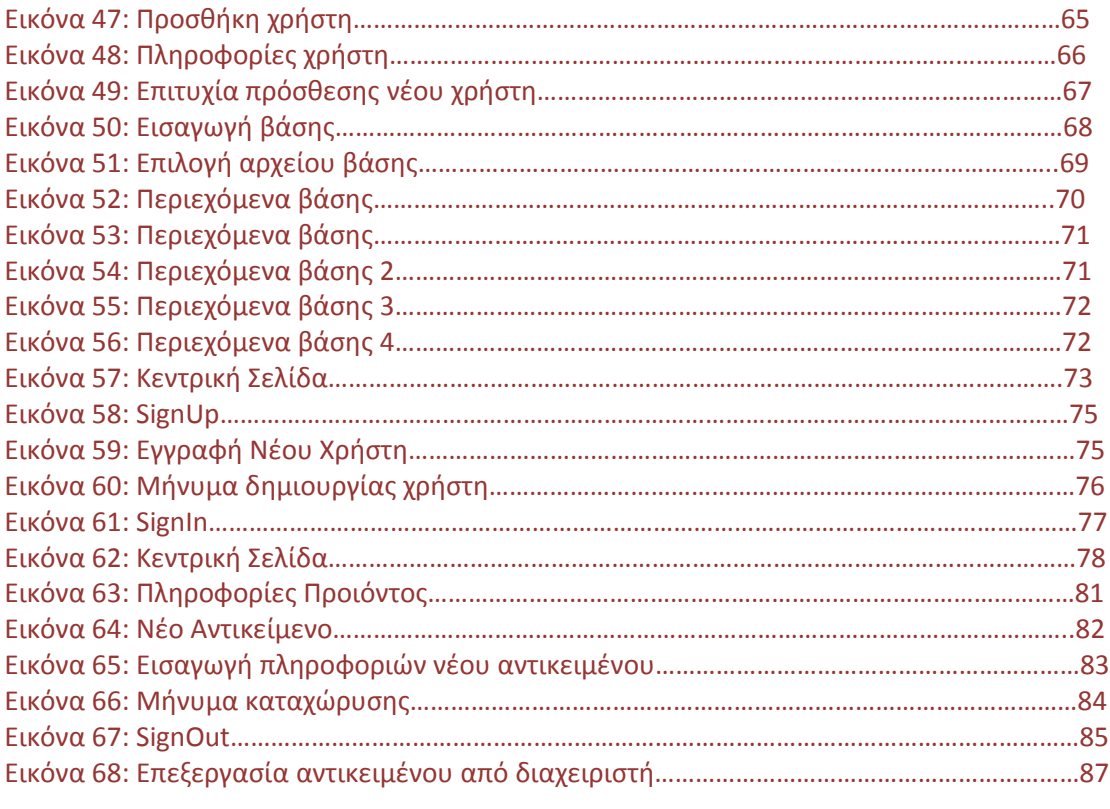

## **ΚΕΦΑΛΑΙΟ 1<sup>Ο</sup>**

#### **ΕΙΣΑΓΩΓΗ**

#### • **ΠΕΡΙΛΗΨΗ**

Η παρούσα πτυχιακή εργασία στοχεύει στη ανάπτυξη μιας ολοκληρωμένης δυναμικής ιστοσελίδας με θέμα "Δημοπρασία παλαιών αντικειμένων". Η προκείµενη πτυχιακή εργασία δημιουργήθηκε για άμεση αγορά, διεκδίκηση και προσφορά αυτοκινήτων, ακινήτων, κοσμημάτων και παλαιών αντικειμένων. Ο κάθε επισκέπτης θα έχει τη δυνατότητα να ενημερώνεται για πληροφορίες σχετικά με τα παραπάνω και να μπορεί να αγοράσει και να διεκδικήσει με ένα χτύπημα (ΒΙD) μέσω της ιστοσελίδας μας. Θα χρειαστεί μόνο να κάνει την αρχική εγγραφή με τα στοιχεία του και να δημιουργήσει έναν χρήστη. Δίνονται πληροφορίες για το καθένα από τα αντικείμενα μας , για να μην υπάρχει κανένας προβληματισμός στον πελάτη μας.

#### **1.2. ΚΙΝΗΤΡΑ ΚΑΙ ΣΤΟΧΟΙ**

Σκοπός της δημιουργίας του portal αυτού είναι η διευκόλυνση των χρηστών που ενδιαφέρονται να αγοράσουν και να διεκδικήσουν πραγματικά συλλεκτικά αντικείμενα παλαιότερων χρόνων που πλέον είναι συλλεκτικά και δεν μπορούν να τα βρουν κάπου αλλού. Ο βασικός σκοπός αυτής της πτυχιακής εργασίας είναι η εκμάθηση του τρόπου δημιουργίας και διαχείρισης δυναμικών ιστοσελίδων. Για τις ανάγκες τις ιστοσελίδας αυτής χρειάστηκε να μελετήσουμε εις βάθος αρκετές γλώσσες προγραμματισμού διαδικτύου όπως για παράδειγμα: HTML, HTML5, CSS, PHP, JavaScript, MySQL κ.α. Για τη κατασκευή της ιστοσελίδας έχει γίνει πιο κατανοητή και γρήγορη για τις απαιτήσεις των χρηστών. Στόχος εργασίας είναι μία καλή ευκαιρία να πάρουμε γνώσεις και ιστορικές πληροφορίες για διαχρονικά αντικείμενα και την διαχρονική αξία αυτών για ένα καλύτερο ποιοτικό άμεσο μέλλον.

### **1.3 ΜΟΤΙΒΟ ΤΗΣ ΠΤΥΧΙΑΚΗΣ**

1<sup>ο</sup> Κεφάλαιο : Εισαγώγη στην πτυχιακή εργασία. Εξηγεί περιληπτικά για το θεμα της πτυχιακης εργασίας δηλαδη τι διαπραγματεύται και για τα κίνητρα μας στην δημιουργία της.

2 ο Κεφάλαιο: Ιστορική αναδρομή του διαδικτύου και οι θεωρίες του που συνδέονται με την εργασία.

3 ο Κεφάλαιο: Ανάλυση των τεχνολογιών και των εργαλίων που χρησιμοποιήσαμε για να πραγματοποιήσουμε την ιστοσελίδα.

4 ο Κεφάλαιο: Ανάλυση των προγραμμάτων που χρησιμοποιήσαμε απο την εγκαταστασή τους εως και την υλοποίηση των βάσεων δεδομένων που αναπτύξαμε.

5 ο Κεφάλαιο:Λεπτομεριακή ανάλυση της ιστοσελίδας για τις δυνατοτητές της, για την χρήση της απο τον χρήστη και τον διαχειρηστή.

6 ο Κεφάλαιο: Σύνοψη της πτυχιακής εργασίας, συμπεράσματα πάνω σε αυτήν και μελλοντικές επεκτάσεις της.

7 ο Κεφάλαιο: Η βιβλιογραφία που χρησιμοποειήθηκε κατα την διάρκεια της πτυχιακής εργασίας.

## **ΚΕΦΑΛΑΙΟ 2<sup>Ο</sup>**

#### **2.1 ΔΙΑΔΙΚΤΥΟ**

#### **2.1.1 ΤΙ ΕΙΝΑΙ ΤΟ ΔΙΑΔΙΚΤΥΟ**

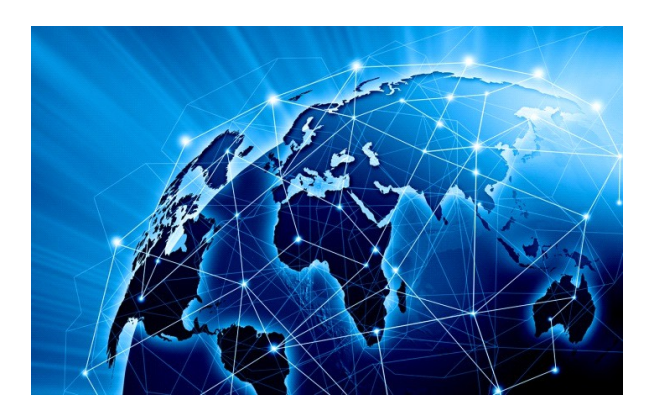

 **Εικόνα 1: Διαδίκτυο**

Το διαδίκτυο ή Internetειναι ένα σύνολο σε παγκόσμιο επίπεδο διασυνδεδεμένων συστημάτων δικτύων . Αυτά τα συστήματα χρησιμοποιούν συγκεκριμένες ομάδες πρωτοκόλλωνTCP/IP, τα οποία χρησιμοποιούνται περισσότερο. Εδώ πρέπει να αναφέρουμε ότι τα πρωτόκολλα TCP/IPείναι μια συλλογή από πρωτόκολλα επικοινωνίας ,τα οποία ειναι οργανωμένα σε επίπεδα που το κάθε επίπεδο απάντα σε συγκεκριμένα προβλήματα όπως μεταφοράς δεδομένων και παρέχουν μόνο μια συγκεκριμένη υπηρεσία. Το Διαδίκτυο εξυπηρετεί καθημέρινα εκατομμύρια χρήστες σε όλον τον κόσμο.Άρα όλοι οι υπολογιστές που είναι συνδεδεμένοι στο κοινό δίκτυο επικοινωνούν και ανταλλάζουν μηνύματα με την βοήθεια των πρωτοκόλλων. Αυτό ειναι το Διαδίκτυο.

## **2.1.2 ΙΣΤΟΡΙΚΗ ΑΝΑΔΡΟΜΗ**

Η ιστορία του διαδικτύου ξεκίνησε το 1960 με την AT&T να κατασκευάζει το πρώτο "τηλέφωνο μεταφοράς δεδομένων", γνωστό ως MODEM. Αυτό ήταν η αρχή και από το 1960 μέχρι το 1999 έχουν πραγματοποιηθεί εξαιρετικές εφευρεσίες που άλλαξαν τον νεώτερο κόσμο όπως θα αναφέρουμε περιληπτικά παρακάτω:

**1960**:Η AT&T κατασκευάζει το πρώτο "τηλέφωνο μεταφοράς δεδομένων", γνωστό ως MODEM.

**1962**:O Paul Baran προτείνει τη μεταφορά δεδομένων με τη μορφή πακέτων (πακέτα δεδομένων).

**1965**:Ο Lawrence G. Roberts με το πανεπιστήμιο MIT επιχειρούν την πρώτη απομακρυσμένη dial up σύνδεση μεταξύ δύο υπολογιστών, του TX-2 στην Μασσαχουσέτη και του Q-32 στο SDC της Καλιφόρνια.

**1966**:Ο Robert Taylor πηγαίνει στην ARPA και αναθέτει στον Larry Roberts την ανάπτυξη του ARPANET.

**1967**:Ο Donald Davies δημιουργεί ένα δίκτυο με 1 κόμβο.

**1968**:Ο Doug Englebart δημοσιεύει και παρουσιάζει το Hypertext.

**1968**:Το UCLA επιλέγεται ως ο πρώτος κόμβος του Internet.

**1969**:Το UCLA σε συνέντευξη τύπου παρουσιάζει και δημόσια το Internet.

**1971**:Ο Ray Tomlinson στέλνει το πρώτο e-mail.

**1972**:Η πρώτη δημόσια εφαρμογή demo του ARPANET γίνεται πραγματικότητα.

**1973**:Η ARPA αναπτύσσει το SATNET για την πρώτη διεθνή σύνδεση.

**1973**:Ο Robert Metcalfe δημιουργείτο Ethernet στο Xerox Palo Alto Research Center (PARC).

**1973**:Η πρώτη VoIP κλήση πραγματοποιείται.

**1974**:Η εμπορική έκδοση του ARPANET, γνωστή ως Telenet παρουσιάζεται και θεωρείται ως ο πρώτος Internet Service Provider (ISP).

#### **1978**

To TCP διαχωρίζεται σε TCP/IP από τον Danny Cohen, David Reed, and John Shoch για να υποστηρίξουν την κίνηση σε πραγματικό χρόνο. Αυτό επιτρέπει και τη δημιουργία του πρωτοκόλλου UDP.

**1983**:Το ARPANET υιοθετεί το TCP/IP.

**1984**:Ο Paul Mockapetris και Jon Postel παρουσιάζουν το DNS.

**1986**:Ο Eric Thomas αναπτύσσει το πρώτο Listserv.

**1988**:Το πρώτο T-1 backbone ενσωματώνεται στο ARPANET.

**1990**:Το ARPANET αντικαθίσταται από το NSFNET.

**1991**:Ο Tim Berners-Lee παρουσιάζει το WWW στο κοινό.

**1991**:Η NSF ανοίγει το Internet για δημόσια - εμπορική χρήση.

**1992**:Το NSFNET αναβαθμίζεται σε T-3 backbone.

**1993**:Η NCSA φτιάχνει τον πρώτο φυλλομετρητή-browser Mosaic.

**1994**:Δημιουργείται ο Netscape (Mosaic Communications corporation)από τους Marc Andreesenκαι James H. Clark.

**1994**:Ο Tim Berners-Lee καθιερώνει το W3C.

**1995**:Η έξαρση του "dot-com" ξεκινάει.

**1996**:Έξαρση στα emails: περισσότερα emails στέλνονται παρά απλή αλληλογραφία ταχυδρομείου, στις Ηνωμένες Πολιτείες της Αμερικής.

**1997**:Το Internet2 καθιερώνεται.

**1998**:Τα Internet weblogs αρχίζουν να πρωτοεμφανίζονται.

**1999**:Η Napster δημιουργεί εφαρμογή ανταλλαγής αρχείων μεταξύ χρηστών του Internet.

Αυτά τα 40 χρόνια περίπου ο άνθρωπος προσπάθησε και έκανε την αρχή του διαδικτύου και την καθιέρωσε. Μετά το 1999 δηλαδή στην αρχή του 21<sup>ου</sup> αιώνα βλέπουμε οτι έχει εξελιχθεί σε μέγαλα επίπεδα και σε ραγδαία βήματα.

## **2.1.3 ΠΡΟΣΒΑΣΗ ΣΤΟ ΔΙΑΔΙΚΤΥΟ**

Στην αρχή η πρόσβαση στο διαδίκτυο ήταν η επιλογική και η ευρυζωνική που ήταν οι πιο κοινές σαν μεθόδους. Δεν μπορούσαν να έχουν όλοι πρόσβαση και ήταν και

δύσκολη σαν διαδικάσια. Υπήρχαν διαθέσημοι χώροι με υπολογιστές συνδεδεμένους στο διαδίκτυο όπως βιβλιοθήκες και internetcafes.Αργότερα μπορούσε να γίνει η σύνδεση στο διαδίκτυο σε δήμοσιους χωρους όπως στα αεροδρόμια μόνο για συγκεκριμένη χρήση δηλαδή περιορισμένη και στον χρόνο που θα χρησιμοποιόταν αλλά και στις δυνατότητες προς τον χρήστη. Μετεπειτα δημιουργήθηκαν όπως ονομάζονται Hotspotδηλαδή συγκεκριμένη χώροι με ασύρματη σύνδεση στο διαδίκτυο. Σε αυτό το σήμειο βλέπουμε ότι πλέον οι χρήστες μπορούν να εχουν τις δικές τους συσκεύες για να τις χρησιμοποιήσουν όπως φορητούς υπολογιστές. Τα τελευταία χρόνια με την ραγδαία εξέλιξη της τεχνολογίας όλοι οι χρήστες έχουν πρόσβαση στο διαδίκτυο σχεδόν παντού μέσω πληρωμής από τις τηλεφωνικές εταιρείες ή από διάφορους παρόχους που επιτρέπουν την πρόσβαση δωρέαν όπως σε δημόσιους χώρους δηλαδή πανεπιστήμια ή ΤΕΙ.

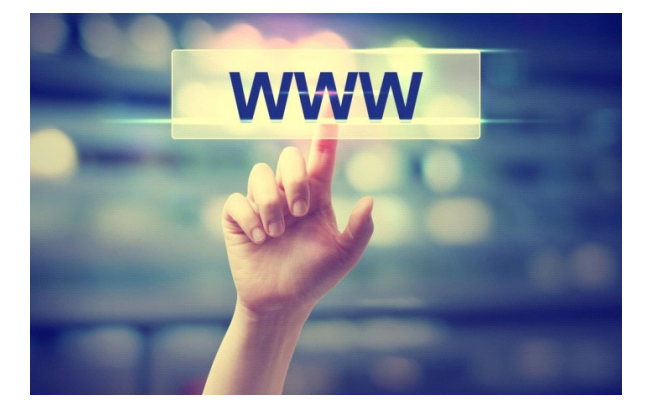

#### **2.2 ΠΑΓΚΟΣΜΙΟΣ ΙΣΤΟΣ**

**Εικόνα 2: World Wide Web**

#### **2.2.1 ΤΙ ΕΙΝΑΙ Ο ΠΑΓΚΟΣΜΙΟΣ ΙΣΤΟΣ**

Ο παγκόσμιος ιστός ή στα αγγλικά WorldWideWedκαι ευρύτερα γνωστό σε όλους μας ως www. Το οποίο το βλέπουμε σε κάθε ιστοσελίδα που χρησιμοποιούμε είναι ένα σύστημα με συνδενδεμένες πληροφορίες και με πολυμεσικά περιεχόμενα. Ο χρήστης μπορεί να έχει πρόσβαση σε αύτα και να μεταβαίνει από το ένα έγραφο στο άλλο. Ονομάζεται παγκόσμιος ιστός διότι περιέχει όλα τα δίκτυα από τα τοπικά έως τα εθνικά και υπερεθνικά δίκτυα αλλά και όλα τα γήινα και δορυφοριακά δίκτυα. Είναι μοναδικός διότι δεν υπάρχει παραπάνω από ενα δίκτυο σε παγκοσμιο επίπεδο. Συνδέει όλα τα αρχεία όπως γραπτά κείμενα, εικόνες και ήχο που δεν ειναι ιεραρχημένα που παλιότερα δεν μπορούσε να γίνει.

## **2.2.2 ΙΣΤΟΡΙΚΗ ΑΝΑΔΡΟΜΗ**

Ο εφευρέτης είναι ο Βρετανός Τιμ Μπέρνερς Λη που το δημιούργησε το 1989. Εργαζόταν στον Ευρωπαικό Οργανισμό Πυρηνικών Ερευνών (CERN) στην Γενέυη της Ελβετίας. Είχε σαν όραμα εέναν κόσμο που όλοι θα μπορούσαν να ανταλλάζουν πληροφορίες ανεξάρτητα το που βρίσκονται και να μπορούν και άλλοι χρήστες να έχουν πρόσβαση σε αυτές. Ήθελε όλα τα δεδομένα να έχουν οι χρήστες την ίδια πρόσβαση σε αυτά για αυτό τον λόγο όλα τα στοιχεία δεν έχουν ιεράρχηση. Για το τέλος ο Μπέρνερς Λη έδωσε το όνομα WorldWideWedή wwwλόγο του οραματός του.

#### **2.3 ΙΣΤΟΣΕΛΙΔΑ**

#### **2.3.1 ΤΙ ΕΙΝΑΙ Η ΙΣΤΟΣΕΛΙΔΑ**

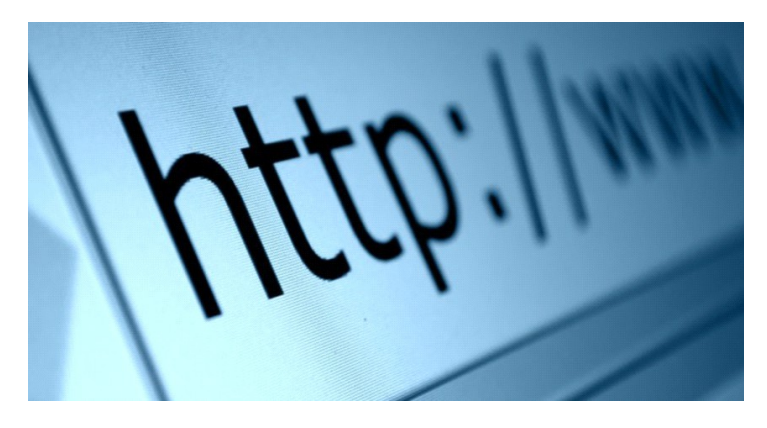

 **Εικόνα 3: Ιστοσελίδα**

Η ιστοσελίδα ή αλλιώς στα Αγγλικά webpageείναι ένα αρχείο που περιέχει κέιμενο, εικόνα, ήχο,βίντεου, συνδυασμό όλων των παραπάνω ή κάποιον από αύτα σε μορφή πληροφορίας. Ένας ιστότοπος αποτελείται από πολλές ιστοσελίδες στις οποίες ένας χρήστης μπορει να περιηγηθεί απο την μια στην άλλη επιλέγοντας συνδέσμους μέσα σε αυτές με την προυπόθεση ότι όλες έχουν το ίδιο όνομα δηλαδή συνδέονται και ανήκουν στον ίδιο ιστότοπο.

## **2.3.2 ΕΙΔΗ ΙΣΤΟΣΕΛΙΔΩΝ**

Οι ιστοσελίδες χωρίζονται σε δύο κατηγορίες στις στατικές και δυναμικές ιστοσελίδες.

Οι **Στατικές ιστοσελίδες**σχεδόν πάντα είναι σε μορφή HTML. Το περιεχόμενο τους δεν αλλάζει μέγεθος δηλαδή ο χρήστης βλέπει την ιστοσελίδα ακριβώς όπως είναι αποθηκευμένη στον εξυπηρετητή για αυτό τον λόγο τις ονομάζουν στατικές. Μεταφέρονται με το πρωτόκολλο HTTP.

Τα πλεονεκτηματά τους είναι τα παρακάτω:

- Οποιοσδήποτε μπορεί να δημιουργήση μια στατικη ιστοσελίδα.
- Η ιστοσελίδα μπορεί να υπάρχει σε παραπάνω από έναν εξυπηρετήτη ακριβώς η ίδια.
- Δεν απαιτήται ειδικό λογισμικό για να δημοσιευτή.
- Η σελίδα μπορεί να με ένα αποθηκευτικό μέσο δηλαδή μέσω ενούς USBή CD-ROMνα είναι άμεσα διαθέσιμη χωρίς την χρήση φυλλομετρητή.

Τα μειονεκτήματα τους είναι:

- Η διαδρασή τους με τον χρήστη είναι δύσκολη.
- Δεν είναι εύκολη να γίνει η διαχειρηση τους σε μεγάλο αριθμό τους χωρίς με αυτόματα εργαλεία.

Οι **Δυναμικές ιστοσελίδες**δεν έχει σταθερό μέγεθος δηλαδή το μεγεθός τους μεταβάλλεται κάθε στιγμή που ο χρήστης αλλάζει τα στοιχεία της.Με αυτό τον τρόπο η πληροφορία μπορεί να υπάρχει σε πολλές ιστοσελιδες .

Τα πλεονεκτήματα των δυναμικών σελίδων είναι:

- Είναι εύκολη και γρήγορη η ενημέρωση της.
- Εύκολη στην διαχειρησή της χωρίς απαραίτητες προγραμματιστικές γνώσεις.
- Διαχείρηση μόνο στο περιεχόμενο της βάσης δεδομένων και όχι την ίδια την ιστοσελίδα.
- Απεριόριστος αριθμός σελιδων με το μεγεθός να αλλάζει ανάλογα την χρήση της.

Τα μειονεκτήματα των δυναμικών σελίδων:

- Ακριβή η δημιουργία τους.
- Χρειάζεται πολύ χρόνος για την αναπτυξή τους.
- Δύσκολη στον σχεδιασμό και στην κατασκευή τους.
- Αύξηση του χρόνου δημιουργίας τους.

## **2.3.3 ΤΕΧΝΟΛΟΓΙΕΣ ΙΣΤΟΣΕΛΙΔΩΝ**

Υπάρχουν διάφορες τεχνολογίες που χρησιμοποιούντε σήμερα για την δημιουργία των ιστοσελίδων. Οι τεχνολογίες αυτές είναι οι παρακάτω:

- Η ιστοσελίδες για να δημιουργηθούν και για να διαμορφοθούν χρησιμοποιούν την HTML, HTML 5 και XTML γλώσσες ως προς το περιεχομενό τους.
- Για το σχεδιαστοκό κομμάτι από το πως θα είναι τα γράμματα ακόμα και τα χρώματα της σελίδας είναι η CSS γλώσσα.
- Οι γλώσσες που απαιτούνται για την περιγραφή των δεδομένων είναι η XML και JSON.
- Άλλες γλώσσες που χρησιμοποιούνται για να περιγράφουν τα διάφορα σενάρια για το προγραμματισμό τους είναι η Perl, η PHP ,η Python και η Rudy.
- Οι πλατφόρμες που υλοποιούνται οι ιστοσελίδες είναι η ASP και η ASP.NET της Microsoft, η JavaEnterprise της Sun, agileframeworks όπως το Django και το RudyonRails.
- Για το τέλος, από την πλευρά του πελάτη χρησιμοποιείται η Javascript για την συγγραφή του κώδικα.

#### **2.4 ΟΝΟΜΑ ΤΟΜΕΑ**

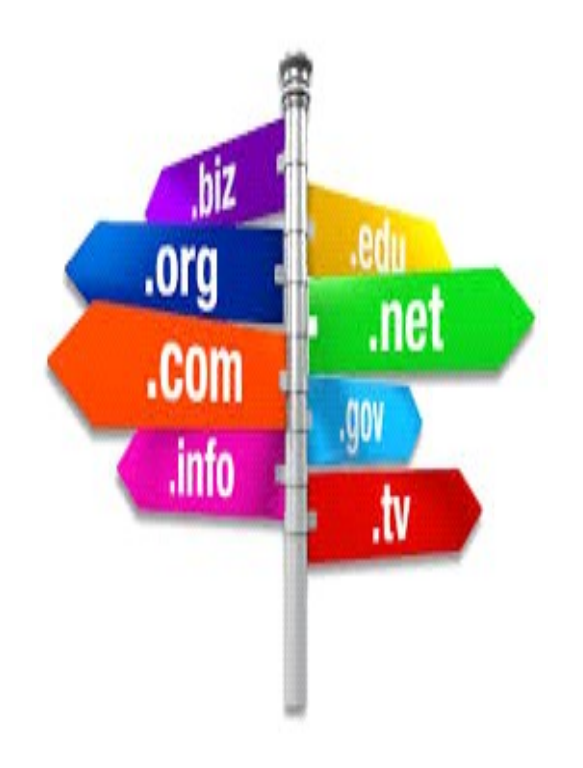

**Εικόνα 4:DomainName**

Το όνομα τομέα ή στα Αγγλικά και είναι ευρέως γνωστό ως domainname είναι για τα ονόματα των ιστοσελίδων και συγκεκριμένα για την κατάληξη τους. Σε αυτό το σημείο πρέπει να αναφέρουμε ότι υπάρχουν πολλοί περιορισμοί ως προς την ταξινόμηση τους για αυτό στα Ελληνικά το όνομα τομέα λέγεται αλλιώς όνομα χώρου ή όνομα περιοχής. Οι διάφορες καταλήξης δείχνουν την χρήση τους, για παράδειγμα η κατάληξη .orgχρησιμοποιείται για οργανισμούς, και την χώρα προέλευση τους δηλαδή για την Ελλάδα έχουμε το .gr. Αυτά είναι ένας

περιορισμένος τομέας των διεθνών πόρων του Συστήματος Ονομάτων Χώρου (DNS) χρησιμοποείται αποκλειστικά για φυσικό ή νομικό πρόσωπο που δεν του ανηκεί μόνιμα αλλά όσο πληρώνει τα τέλη κατοχύρωσης.

Επιπλέον περιορισμοί που έχουν είναι ως προς το όνομα. Αρχικά πέρα απο αλφαριθμητικούς χαρακτήρες και παύλες δεν επιτρέπεται κάτι άλλο όπως σύμβολα. Στην συνέχεια, απαγορεύονται τα ονόματα χωρών με άλλη κατάληξη που αποτελούν λέξεις κλειδιά στο Internet. Για το τέλος, δεν χρησιμοποιούνται ονόματα που είναι κοινόχρηστα ή που αποτελούν γεωγραφικό όρο με κατεξαίρεση αν χρησιμοποιείται από αντίστοιχο οργανισμό τοπικής αυτοδιοίκησης.

## **2.5 ΦΙΛΟΞΕΝΙΑ ΙΣΤΟΣΕΛΙΔΩΝ**

Η φιλοξενία ιστοσελίδων, στα Αγγλικά ονομάζεται webhosting, είναι μια υπηρεσία μέσω του διαδικτύου για να αναρτούνται συνέχεια οι ιστοσελίδες των χρηστών. Σχεδόν πάντα αυτό το αναλαμάνουν εταιρίες που διαθέτουν χώρο στον διακομιστή και μέρος της σύνδεσης τους στο Internet. Με λίγα λόγια ένας χρήστης ενοικιάζει χώρο σε υπολογιστές για να διατηρεί τα αρχεία του ή την ταχυδρομική ηλεκτρονική του αλληλογραφία στο Internet με ασφάλεια και ταξινομημένα.

Ο χρήστης μπορεί να διαχειρίζεται τον ιστοτοπό του μέσω κάποιοων προγραμμάτων που γίνεται μέσω απόστασης δεν απαιτήται να βρίσκεται σε ένα συγκεκριμένο χώρο για παράδειγμα σε μια εταιρία. Επιπλέον μπορεί να αλλάζει τα στοιχεία της ιστοσελίδας του απομακρυσμένα δηλαδή να αναρτεί αρχεία.

## **2.6 ΠΕΡΙΗΓΗΤΗΣ ΙΣΤΟΥ**

Ο περιηγητής ιστού ή φυλλομετρητής ιστοσελίδων, στα Αγγλικά webbrowser, είναι ένα λογισμικό που ο κάθε χρήστης μπορεί να βλέπει ότι είναι αναρτημένο στο διαδικτυο και να αλληλεπιδρά σε αυτά. Αυτή η διαδικασία γίνεται με ευκολία και γρήγορα απο τον χρήστη. Ανάλογα την γλώσσα που έχει ο χρήστης στον υπολογιστή του ο φυλλομετρήτης χρησημοποιεί αυτή . Επιπλέον ανάλογα το πρόγραμμα που χρησιμοποιεί μπορεί να ύπαρχουν διαφορές στην εμφάνιση της σελίδας.

Οι περιηγητές ιστού που χρησιμοποιούντε σήμερα είναι οι εξής:

- Google Chrome
- Mozilla Firefox
- Windows Internet Explorer
- Polarity
- Safari
- Opera

#### **2.7 ΕΞΥΠΗΡΕΤΗΤΗΣ**

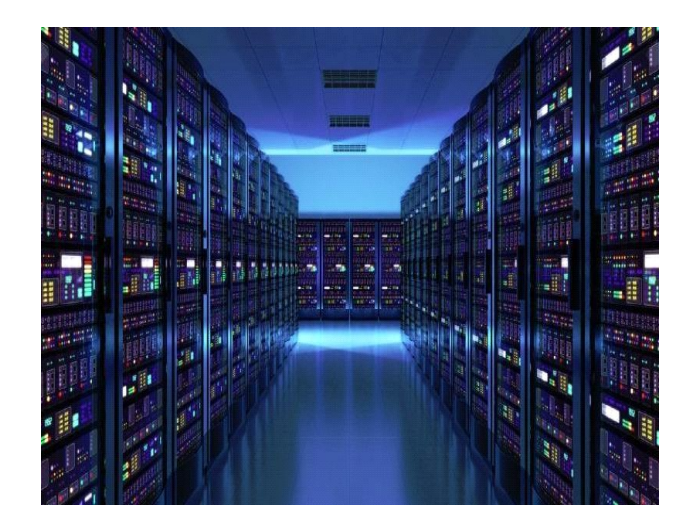

**Εικόνα 5:Server**

Ο serverή εξυπηρετητής ή διακομιστής εξυπηρετεί την παροχή διάφορων υπηρεσιών σε άλλα προγράματα γνωστά ως πελάτες. Δηλαδή επικοινωνεί με ένα πελάτη μεσώ ενός δικτύου τοπικού ή μέσω Διαδικτύου. Δεν είναι συνηθυσμένος υπολογιστής αλλά ςίναι πιο αναβαθμισμένος ως προς την σύνθεση του για να μπορεί να υποστηρίζει όλες τις διαδικασίες.

Τα πιο γνωστά χαρακτηριστικά για το υλικό του είναι τα παρακάτω:

- Μητρικές πλακέτες :
	- με μεγάλη αντοχή για της θερμοκρασίες που έχει,
		- ενσωματωμένα συστήματα RAID, κάρτα οθόνης μικρή σε μνήμη αλλά και ταχύτητα,
	- ξεχωριστή ψύξη σε μνήμη και επεξεργαστή,
	- λιγότερες θύρες για επέκταση,
	- πιο πολλά για την λειτουργία ενδεικτικά στοιχεία,
	- δυνατότητα χρήσης μνήμης ECC.
- Για τα κουτιά:
	- Πιο μεγάλο όγκο
	- Με ειδικό κλείδωμα
	- Με περισσότερο χώρο για επιπλέον ανεμιστηράκια
	- Ειδική διαμόρφωση στο εσωτερικό του για καλύτερη κυκλοφορία του αέρα
	- Συγκεκριμένα κουτιά για να μπορεί να γίνει διαμόρφωση σε rack
- Για τους δίσκους:
	- Ειδικά κατασκευασμένα για μεγαλύτερο χρόνο χρήσης
	- Δυνατότητα αποσύνδεσης κατα την διάρκεια λειτουργίας.

Οι διαφορές μεταξύ ενός εξυπηρετητή με ένα απλό υπολογιστή είναι:

- Μπορεί να λειτουργήσει χωρίς:
	- Πληκτρολόγιο
	- Οθόνη
	- Γραφικό περιβάλλον
- Και κάρτα ήχου.
- Μπορεί να επιλέξει χρόνο για την επεξεργασία των προγραμμάτων
- Δυνατότητα επικοινωνίας με το UPS.
- Μπορεί να χρησιμοποιήσει περισσότερους επεξεργαστές.
- Ένας εξυπηρετητής μπορεί να συνεργαστεί με έναν άλλον.
- Μπορεί χωρίς να κάνει επανεκκίνηση του συστήματος να κάνει αναβάθμηση του λειτουργικού ή αλλαγή υλικόυ
- Έχει μεγαλύτερη ασφάλεια από τα συστήματα.

Πολλά προγράμματα πλέον λειτουργούν ως εξυπηρετητής – πελάτης δηλαδή με την ίδια λογική και τα χρησημοποιούμε καθημερινά. Όπως :

- File server(Εξυπηρετητής αρχείων)
- Printer server (Εξυπηρετητής εκτυπωτών)
- Backupserver(Εξυπηρετητής αντιγράφων ασφαλείας)
- Databaseserver(Εξυπηρετητής βάσεων δεδομένων)
- Fax server(Εξυπηρετητή φαξ)
- Proxy server(Εξυπηρετητής διαμεσολαβητή)
- Mailserver(Εξυπηρετητής ηλεκτρονικού ταχυδρομείου)
- Sound server (Εξυπηρετητής ήχου)
- Εξυπηρετητή γραφικής απεικόνισης

Για το τέλος, οι εξυπηρετητές δεν είναι απαραίτητο όπως παραπάνω που αναφέραμε να εξυπηρετούν τον ίδιο υπολογιστή αλλα να γίνεται μέσω προγραμμάτων στο Διαδίκτυο.Όπως:

- Httpserver(Παγκόσμιος ιστός με την χρήση του πρωτοκόλλου http)
- DNS server(όνομα τομέα)
- Mail server( Ηλεκτρονικο ταχυδρομείο)
- Ftpserver(μεταφοράς αρχείων με το πρωτόκολλο FTP)
- Irc server(ircκαι instant messaging)
- Streaming server(streaming audio και video)
- Online παιχνίδια

#### **2.8 APACHE HTTP ΕΞΥΠΗΡΕΤΗΤΗΣ**

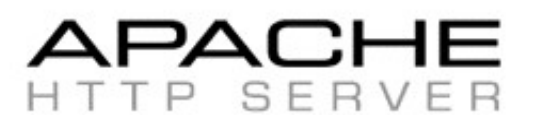

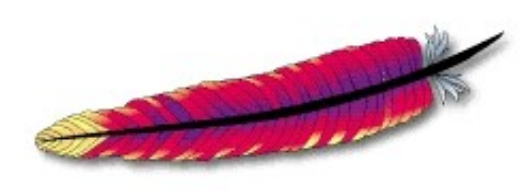

**Εικόνα 6: Apache**

Ο ApacheHttpείναι ένας εξυπηρετητής με λογισμικό ανοιχτού κώδικα του παγκόσμιου ιστού.Μπορεί να δημιουργεί ιστοσελίδες και να τις στέλνει σε προγράματα πλοήγησεις.Επιπλέον λειτουργεί βάση του πρωτόκολλου HTTP. Είναι απο τους πιο γνωστούς διότι μπορεί να έχει πλήρη λειτουργικότητα σε όλες τις πλατφόρμες δηλαδή σε Windows,σε Linux,στο Unixκαι σε MacOSX.

## **2.9 ΛΟΓΙΣΜΙΚΟ ΑΝΟΙΚΤΟΥ ΚΩΔΙΚΑ**

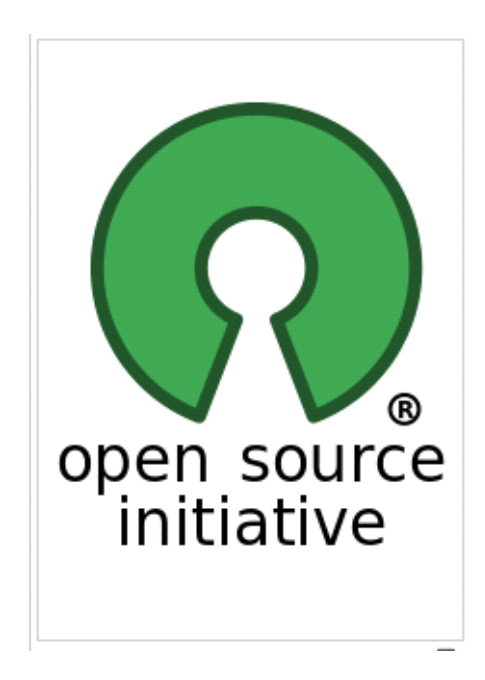

**Εικόνα 7:Λογότυπο ανοικτού λογισμικού**

Το λογιμικό ανοικτού κώδικα είναι ένα λογισμικό που ο πηγαίος κώδικας δίνεται σε κάποιον τρίτον για να μπορεί να τον εξετάσει και αν επιτρέπεται μέσω από άδειες χρήσης να τον αλλάξει. Δεν απαιτήται να είναι ούτε δωρεάν αλλά και ελεύθερο λογισμικό. Όμως στην πραγματηκότητα πλέον τα περισσότερα προγράμματα ανοικτού κώδικα δίνονται δωρεάν και ίσως μπορούμε να τα εκφράσουμε ως ελεύθερα.

Ορισμένα απο τα πλεονεκτήματα της χρήσης του είναι:

- Μπορούμε να επεξεργαστόυμε τα προγράμματα και να ανιχνεύσουμε σφάλματα ή κακόβουλες επιθέσεις.
- Δίνεται η δυνατότητα να προσαρμόσουμε το λογισμικό στις ανάγκες του συστήματος.
- Υπάρχει λιγότερο κόστος συγκριτικά με το κόστος των αντίστοιχων εμπορικών λύσεων.
- Δωρεάν ανανεώση και υποστήριξη.
- Υπαάρχει περισσότερη ασφάλεια και αξιοπιστία.

Για το τέλος, παρακάτω δίνονται ορισμένα μειονεκτήματα ως προς την χρήση του.

- Δύσκολη η υποστήριξη των προγραμμάτων
- Δεν υπάρχει εγχειρίδιο για την χρήση του
- Η Ελλάδα υστερεί στην εξειδίκευση στην υποστήριξη αυτών των εφαρμογών.

## **2.10 ΗΛΕΚΤΡΟΝΙΚΟ ΕΜΠΟΡΙΟ**

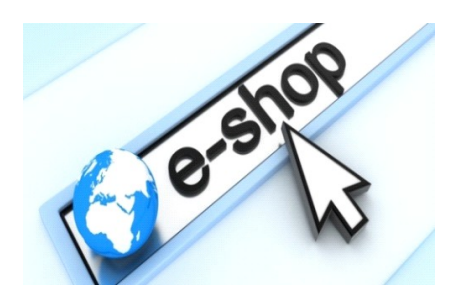

**Εικόνα 8: Ηλεκτρονικό Εμπόριο**

Το ηλεκτρονικό εμπόριο είναι η διαδικασία μέσω του διαδικτύου δηλαδή εξ'αποστάσεως που γίνεται η αγορά αγαθών και παροχή υπηρεσιών. Μέσω του ηλεκτρονικού εμπορίου μπορεί να γίνει η ανάπτυξη, η προώθηση, η πώληση, η παράδοση, εξυπηρέτηση και η πληρωμή για αγαθά αλλά και υπηρεσίες ανεξάρτητα των γεωγραφικών αποστάστεων διότι δεν χρειάζεται η φυσική παρουσία του αγοραστή ούτε και του εμπόρου.

Το ηλεκτρονικό εμπόριο χωρίζεται σε είδη ανάλογα το τι εξυπηρετεί. Παρακάτω

μπορούμε να διακρίνουμε τα είδη και να δούμε με λίγα λόγια τι εξυπηρετεί κάθε είδος.

• Ηλεκτρονικό εμπόριο απο επιχειρήσεις προς τους καταναλωτές(B2C). Είναι η διαδικασία που όταν ένας χρήστης επιθιμεί την αγορά

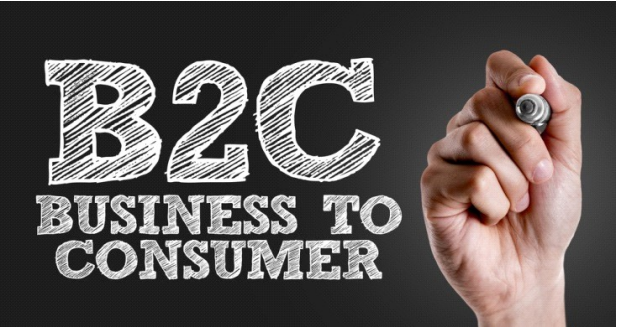

μέσω του **Εικόνα 9: B2C**

διαδικτύου να αγοράσει ένα αγαθό ή μια υπηρεσία απο μια επιχείρηση.

- Ηλεκτρονικό εμπόριο απο τους καταναλωτές προςτους κυβερνητικούς φορείς (C2G).Είναι η καταβολή φόρων, έκδοση πιστοποιητικών ή άλλων διαδικασιών που κάνουν οι πολίτες προς το κράτος.
- Ηλεκτρονικό εμπόριο απο επιχειρήσεις προς κυβερνητικούς φορείς (B2G). Είναι οι διάφορες ενέργειες που κάνουν οι επιχειρήσεις προς το κρατος. Όπως οι φόροι, οι ελέγχοι για τις εισαγωγές και εξαγώγες, ΙΚΑ και άλλα.

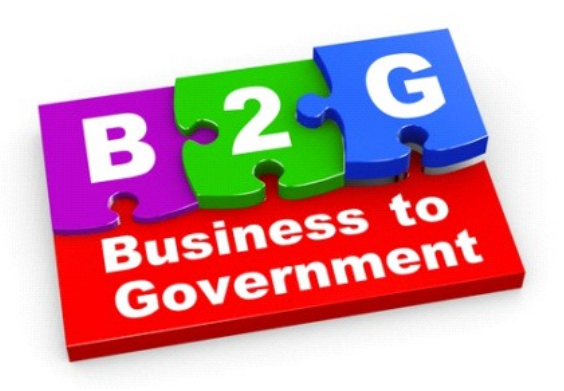

#### **Εικόνα 10: B2G**

• Ηλεκτρονικό εμπόριο από επιχειρήσεις προς άλλες επιχειρήσεις (B2B). Μια επιχείρηση μπορεί με ασφάλεια και χωρίς σφάλματα να κάνει συναλλαγές με άλλες επιχειρήσεις όπως αγορά, πώληση και άλλα.

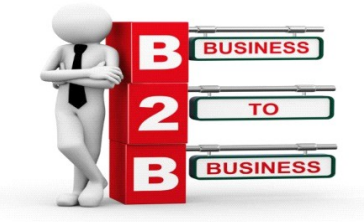

• Mobile-commerce. Πλέον μέσω εφαρμογών, όπως για παράδειγμα των εφαρμογών που διαθέτουν οι τράπεζες, και ασύρματη σύνδεση γίνονται οι αγορές και οι διάφορες πληρωμές υπηρεσιών μέσω κινητών ή τα PDAακόμα και με τα smartwatch .

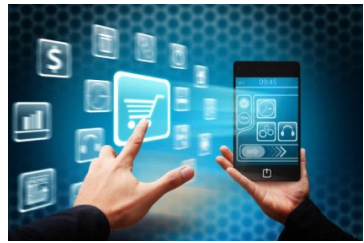

 **Εικόνα 12: MobileCommerce**

Για το τέλος, για το ηλεκτρονικό εμπόριο υπάρχουν και πλεονεκτήματα για τον καταναλωτή και για την επιχείρηση όπως και μειονεκτήματα.

Παρακάτω μπορούμε να δούμε μερικά απο τα πλεονεκτήματα και τα μειονεκτήματα.

Αρχικά τα πλεονεκτήματα είναι:

- Ο καταναλωτής:
	- έχει την δυνατότητα όλο το 24ωρο να κλανει τις αγορές που επιθυμεί.
	- Μπορεί να αγοράζει μέσω δημοπρασιών.
	- Να αγοράζει σε παγκοσμιο επίπεδο τα αγαθά και να μην έχει γεωγραφικό περιορισμό.
- Η εταιρείες:
	- μπορούν να λειτουργούν χωρίς γεωγραφικούς περιορισμούς.
	- Έχουν λιγότερα λειτουργικά κόστοι.
	- Καλύτερη δημόσια εικόνα.

Τα μειονεκτήματα είναι:

• Ο πελάτης δεν ξέρει τι θα αγοράσει διότι δεν το βλέπει απο κοντά το

προιόν.

- Δεν υπάρχει εμπιστοσύνη μεταξύ επιχείρησης και πελάτη.
- Έλλειψη ασφάλειας προσωπικών δεδομένων για παράδειγμα τα στοιχεία απο τις πιστωτικές/χρεωστικές κάρτες.

## **ΚΕΦΑΛΑΙΟ 3<sup>Ο</sup>**

# **ΣΧΕΔΙΟ ΔΡΑΣΗΣ ΓΙΑ ΤΗΝ ΕΚΠΟΝΗΣΗ ΤΗΣ ΠΤΥΧΙΑΚΗΣ ΕΡΓΑΣΙΑΣ**

## **3.1 HTML**

#### **3.1.1 HTML**

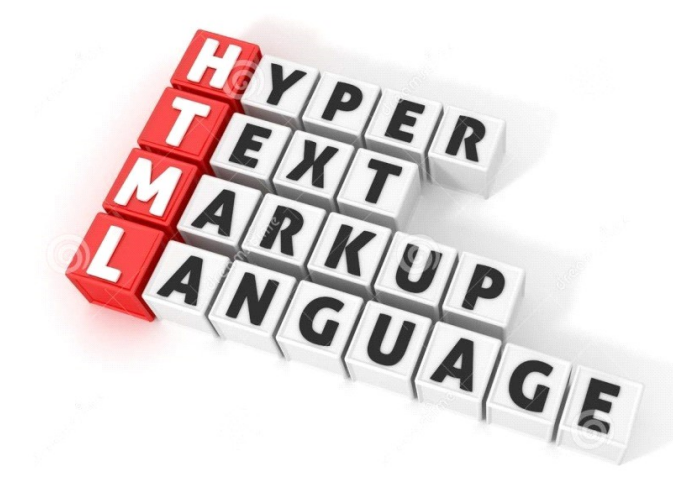

#### **Εικόνα 13: HTML**

Η Γλώσσα Μορφοποίησης Υπερκειμένου ή στα Αγγλικά HyperTextMarkup και ευρέως γνωστή ως HTML είναι γλώσσα προγραμματισμού και πάνω σε αυτή την γλώσσα στηρίζεται η λειτουργία των ιστοσελίδων. Πέρα από το κείμενο που ενσωματώνει στις σελίδες του διαδικτύου και ήταν η αρχή της δημιουργίας της πλέον επιτρέπει και σε εικόνες, ήχους και βίντεο να εμφανίζονται αλλά και να

μπορεί ο χρήστης να μεταβαίνει από σύνδεσμο σε ένα άλλον σύνδεσμο.

Όπως όλες οι γλώσσες προγραμματισμού και η HTML έχει βασικές εντολές για την λειτουργία της και είναι η παρακάτω:

- **<html></ html >**Χρησιμοποιείται στην αρχή και τέλος κάθε κώδικα php
- **<head></head>**Χρησιμοποιείται ακριβώς μετά την ετικέτα <html> και έχει δεδομένα για τον browser και για τις μηχανές αναζητήσεις.
- **<title></title>**Χρησιμοποιείται ενδιάμεσα των ετικετών <head> και εμφανίζει τον τίτλο πάνω στην σελίδα του κάθε browser
- **<body></body>**Χρησιμοποιείται μετά των ετικετών <head> και περιέχει ότι θα εμφανιστεί στον περιηγητή της ιστοσελίδας και αποτελεί το μεγαλύτερο κομμάτι του κώδικα
- **<Η1></Η6>**Δέχεται 6 ορισμούς : Η1 εώς και Η6 στον κώδικα του php.
- **<Hr></Hr**>Εμφανίζει μια οριζόντια γραμμή στην σελίδα μας.
- **<b></b>**Εμφανίζει το κείμενο με έντονημορφή.
- <u></u>Εμφανίζει το κείμενουπογραμμισμένο
- **<br></br**>Αλλαγή γραμμής.
- **<img src="Heraklio-89.jpg" width="200" height="100" title="herakeio" >**Φορτώνει την εικόνα
- **<A HREF="html1.html" title="reload">HERE**  Υπερσυνδέσμουςσεάλλεςσελίδες**</A>**

### **3.1.2 HTML 5**

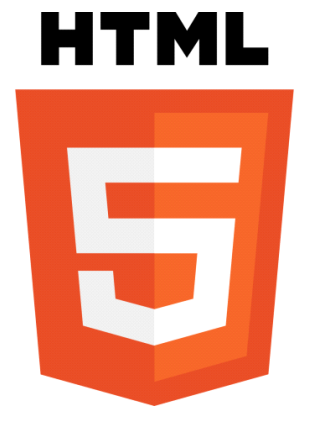

 **Εικόνα 14: HTML 5**

Η HTML 5 είναι η τελευταία έκδοση της HTML. Αναπτύχθηκε για να εξελίξη το επίπεδο των ιστοσελίδων. Προσθέθηκαν νέα χαρακτηριστικά που με αυτό τον τρόπο να διορθώνει με πιο αποτελασματικό τρόπο τα λάθοι.Να μειώνει τα εξωτερικά πρόσθετα όπως το FLASHσε βίντεο και παιχνίδια.Κάνει τις ιστοσελίδες πιο διαδραστικές στον χρήστη.Έχει δημιουργήσει πιο πολλά markupώστε να αντικαταστήσει τα scripting.Επιπλέον όλοι οι χρήστες να μπορούν να δούν την διαδικασία της ανάπτυξης της ιστοσελίδας.Για το τέλος, όλα τα καινούργια χαρακτηριστικά έχουν ως βάση την HTML,την CSS,την DOMκαι την JAVASCRIPT.

Σε αυτό το σημείο μπορούμε να δώσουμε ένα παράδειγμα της HTML 5:

<!DOCTYPE html> <html> <head> <script>document.createElement("myHero")</script> <style> myHero { display: block; background-color: #dddddd; padding: 50px; font-size: 30px; } </style> </head> <body>

<h1>A Heading</h1>

<myHero>My Hero Element</myHero>

</body>

</html>

## **3.2PHP**

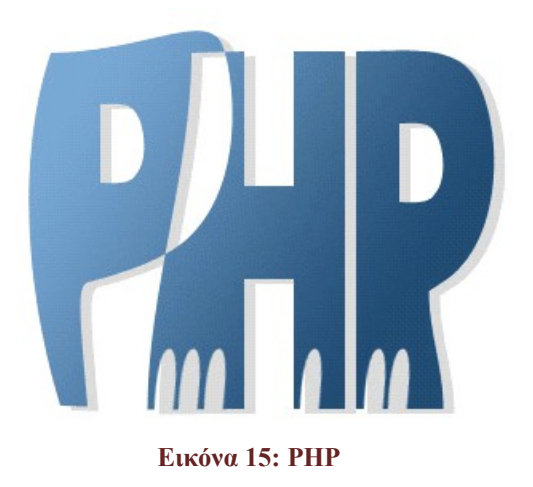

Η Hypertext Preprocessor ή PHP είναι μια γλώσσα προγραμματισμού για την δημιουργία μιας ιστοσελίδας. Είναι μια από τις πιο δημοφιλής γλώσσες στον κόσμο του διαδικτύου διότι:

- είναι πολύ εύκολη ως προς την χρήση της.
- Έχει χαμηλό κόστος
- Περιέχει βιβλιοθήκες
- Ο κώδικας προέλευσης είναι διαθέσιμος
- Μπορεί να συνδεθεί με περισσότερα διαφορετικά συστήματα βάσεων δεδομένων.

Για αυτό τον λόγο σχεδόν όλες οι εφαρμογές και ιστότοποι την χρησιμοποιούν.

Η PHP έχει κάποιες βασικές εντολές που χρησιμοποιούνται και είναι οι παρακάτω:

• *\$\_GET και \$\_POST* Είναι ένας πίνακας μεταβλητών που χρειαζόμαστε στην εγγραφή του κώδικα με την βοήθεια της μεθόδου GET και της μεθόδου POST αντίστοιχα.

- *\$\_COOKIE* Είναι ένας πίνακας μεταβλητών που χρειαζόμαστε στην εγγραφή του κώδικα με την βοήθεια ενόςCOOKIE
- *\$\_SESSION* Είναι ένας πίνακας που περιέχει τις μεταβλητές που αποθηκευόνται κατά τη διάρκεια της συνόδου ενός χρήστη.
- *\$\_FILES* Είναι ένας πίνακας που περιέχει όλες τις μεταβλητές που στέλνονται μέσω ενός HTTP POST file upload.
- *\$\_SERVER* Είναι ένας πίνακας που μεταβλητών που χρειαζόμαστε στην εγγραφή του κώδικα για την μεταφοράαρχείων.
- *\$\_ENV* Είναι ένας πίνακας μεταβλητών που χρειαζόμαστε στην εγγραφή του κώδικα. Οι τιμές στις μεταβλητές δίνονται από τονserver.
- *\$\_REQUEST* Είναι ένας πίνακας μεταβλητών ,που χρειαζόμαστε στην εγγραφή του κώδικα, τα δεδομένα που θα εισάγουν στις μεταβλητές δίνονται από τον χρήστη.

Παρακάτω είναι ένα παράδειγμα της PHP :

<!DOCTYPE html> <html> <body> <?php echo "My first PHP script!"; ?> </body>

</html>

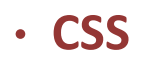

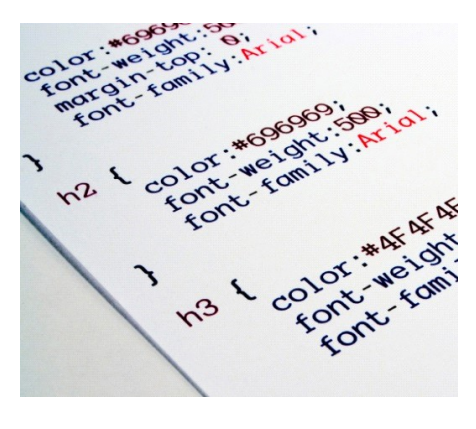

**Εικόνα 16: CSS**

H CSS είναι γλώσσα προγραμματισμού η οποία ασχολείται μόνο για το σχεδιαστικό κομμάτι της ιστοσελίδας. Για παράδειγμα πώς φαίνονται τα γράμματα από το μέγεθος, τα χρώματα κ.τ.λ. Με αυτό τον τρόπο ο κώδικας της HTML 5 είναι πιο ξεκάθαρος προς την συγγραφή του. Ο χρήστης μπορεί να κάνει αλλάγες στην εμφάνιση χώρις να επιρεάσει την ιστοσελίδα του. Οι ιστοσελίδες γίνονται πιο γρήγορες στην φόρτωσή τους απο τους φυλλομετρητές αλλά και στις αλλαγές τους. Τελευταίο, η συντήρηση των ιστοσελίδων είναι πιο εύκολη.

Ιδιότητες της CSS:

- *Color:* Αφορά το χρώμα του κειμένου, αλλά αν δεν οριστεί χρώμα περιγράμματος (μέσω της ιδιότητας border‐color), ο browser χρησιμοποιεί αυτό που ορίστηκε στην ιδιότητα color. Τα χρώματα μπορούν να εισαχθ ούν είτε σε μορφή RGB (πχ color: rgb(255,128,30);), είτε σε μορφή hex (πχ color: #ff801e;) είτε με τη μορφή κάποιου keyword (πχcolor:orange;)
- *Font‐size*: Αφορά το μέγεθος της γραμματοσειράς. Οι τιμές που δέχεται μπορούν να είναι εκφρασμένες σε ένα μεγάλο πλήθος μονάδων μεγέθους, από τις οποίες οι πιο ευρέως διαδεδομένες είναι τα pixe ls (πχ font-size: 12px;) και οι στιγμές (πχ font-size:10pt)
- *Font*: Μας επιτρέπει να καθορίσουμε αρκετές ιδιότητες κειμένου με μια μόνο ιδιότητα (συγκεκριμένα τιςfont‐size, font‐family, font‐weight καιfont‐ style από όσες αναφέρθηκαν παραπάνω, καθώς και κάποιες άλλεςπουδεν αναφέρθηκαν). Αν κάποια ιδιότητα δεν συμπεριληφθεί, ο browser θα «υποθέσει» την προεπιλεγμένη τιμή της. Παραδείγματα: font:12px.
- *Padding*: Ορίζει το κενό που θα υπάρχει μεταξύ των ορίων ενός στοιχείου και των περιεχομένων του. Είναι πολύ σημαντικό να ορίζουμε padding σε στοιχεία στα οποία έχουμε ορίσει κάποιο περίγραμμα, ώστε να μην «κολλάνε» τα περιεχόμενα τους με το περίγραμμα, κάτι που φαίνεται ιδιαίτερα άσχημο και ερασιτεχνικό
- *Margin*:Το αντίθετο ουσιαστικά του padding. Ορίζει τον χώρο μεταξύ των ορίων ενός στοιχείου και όσ ων το περιβάλλουν. Είναι ιδιαίτερα σημαντικό να ορίζουμε margin σε εικόνες, ώστε να έχουν απόσταση από τα περιεχόμενα τους, μιας και είναι ιδιαίτερα αντιαισθητικό να «κολλάνε» με το κ είμενο. Φυσικά και εδώ μπορούμε να χρησιμοποιήσουμε είτε τις ιδιότητες margin‐top, margin‐ right, margin‐bottom,margin‐left για να ορίσουμε διαφορετικές τιμές margin ανά πλευρά, είτε να εισάγουμε τις τέσσερις διαφορετικές τιμές margin με τη σειρά [top] [right] [bottom] [left], ή [top,bottom][right,left]
- *Ιnput:*Το input έχει πολλές ιδιότητες ανάλογα της τιμής που παίρνει το χαρακτηριστικό type. Το input όταν το type έχει μια από τις τιμές "text" ή "password" τότε είναι κείμενο ενώ όταν έχει μια από τις τιμές "submit" ή "reset" ή "button" τότε είναι κουμπί.

## **3.4 XAMPP**

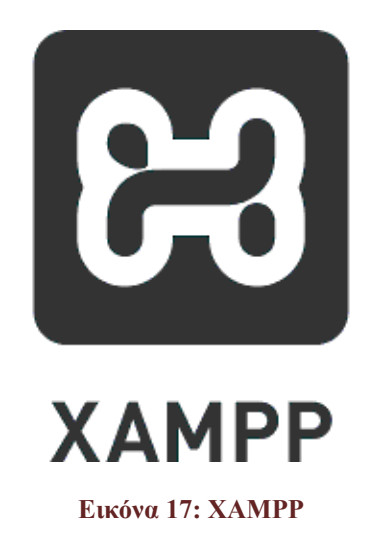

Ο XAMPP είναι ενα πρόγραμμα που περιέχει πολλές δυναμικές ιστοσελίδες το

οποίο είναι δωρεάν στους χρήστες. Επίσης χρησιμοποιείται για την προστασία σημαντικων μερών. Είναι πρόγραμμα ανοιχτού κώδικα. Μπορεί να χρησιμοποιειθεί από όλες τις πλατφορμες και ενσωματώνει τον εξυπηρετητή ιστοσελίδων httpAPACHEκαι την βάση δεδομένων MYSQL. Επιπλέον περιέχει έναν μεταφραστή

για τους κώδικες που έχουν γραφτεί σε PHPκαι PERL.

## **ΚΕΦΑΛΑΙΟ 4<sup>Ο</sup>**

### **ΕΡΓΑΛΕΙΑ ΠΤΥΧΙΑΚΗΣ**

### **4.1 ΕΓΚΑΤΑΣΤΑΣΗ NOTEPAD ++**

Το πρωτο εργαλείο που χρησιμοποιήσαμε για να υλοποιήσουμε την εργασία μας ήταν το Notepad ++. Είναι ένα πρόγραμμα που μπορούμε να γράψουμε τον κώδικα.

Η εγκατάσταση του είναι εξής:

1ο Βήμα: Από την σελίδα [https://notepad-plus](https://notepad-plus-plus.org/download/v7.5.6.html%CE%BA%CE%B1%CF%84%CE%B5%CE%B2%CE%AC%CE%B6%CE%BF%CF%85%CE%BC%CE%B5)[plus.org/download/v7.5.6.htmlκατεβάζουμε](https://notepad-plus-plus.org/download/v7.5.6.html%CE%BA%CE%B1%CF%84%CE%B5%CE%B2%CE%AC%CE%B6%CE%BF%CF%85%CE%BC%CE%B5) το αρχείο εγκατάστασης.

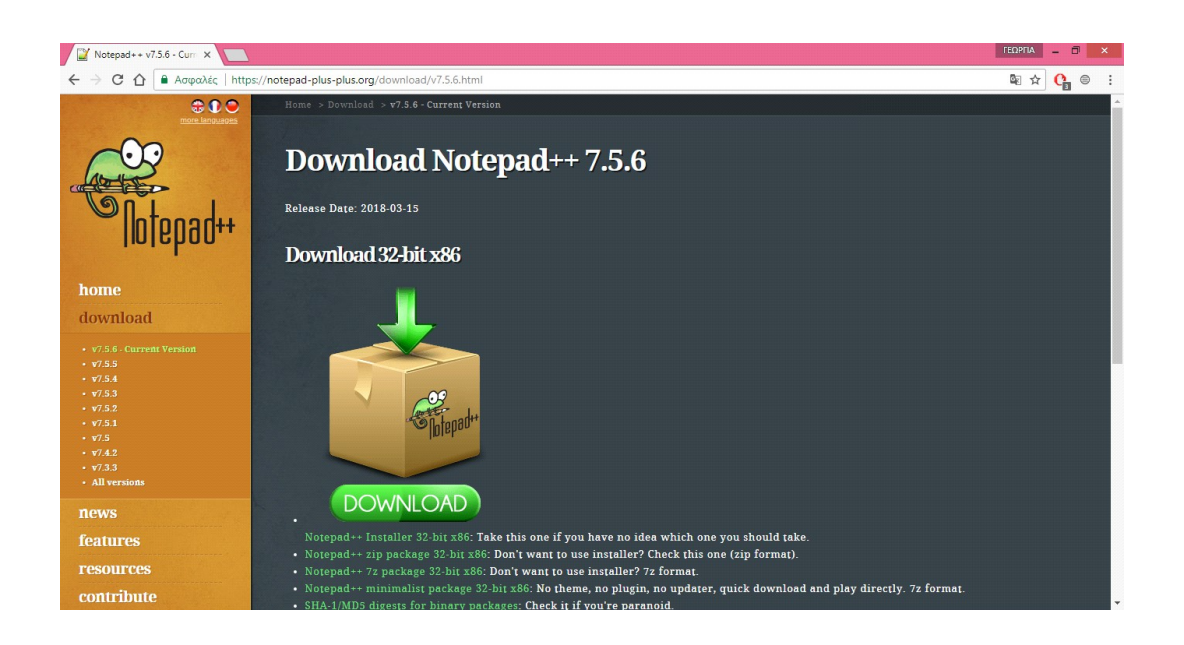

#### **Εικόνα 18: Κατέβασμα του Notepad++**

2ο Βήμα: Μόλις κατέβει το αρχείο πατάμε πάνω του για να ξεκινήσει η εγκατάσταση. Το πρώτο παράθυρο που μας εμφανίζει είναι το παρακάτω για να διαλέξουμε γλώσσα που θα έχει το πρόγραμμα.

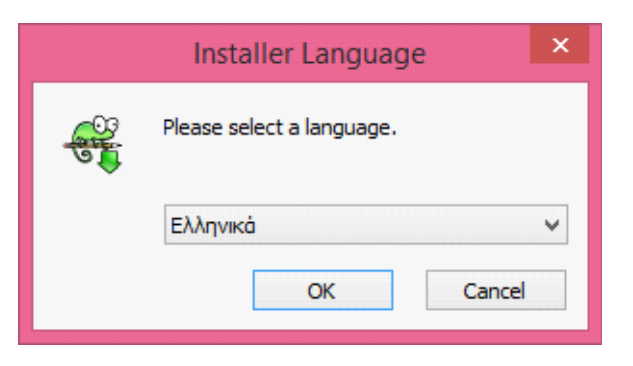

#### **Εικόνα 19: Επιλογή Γλώσσας**

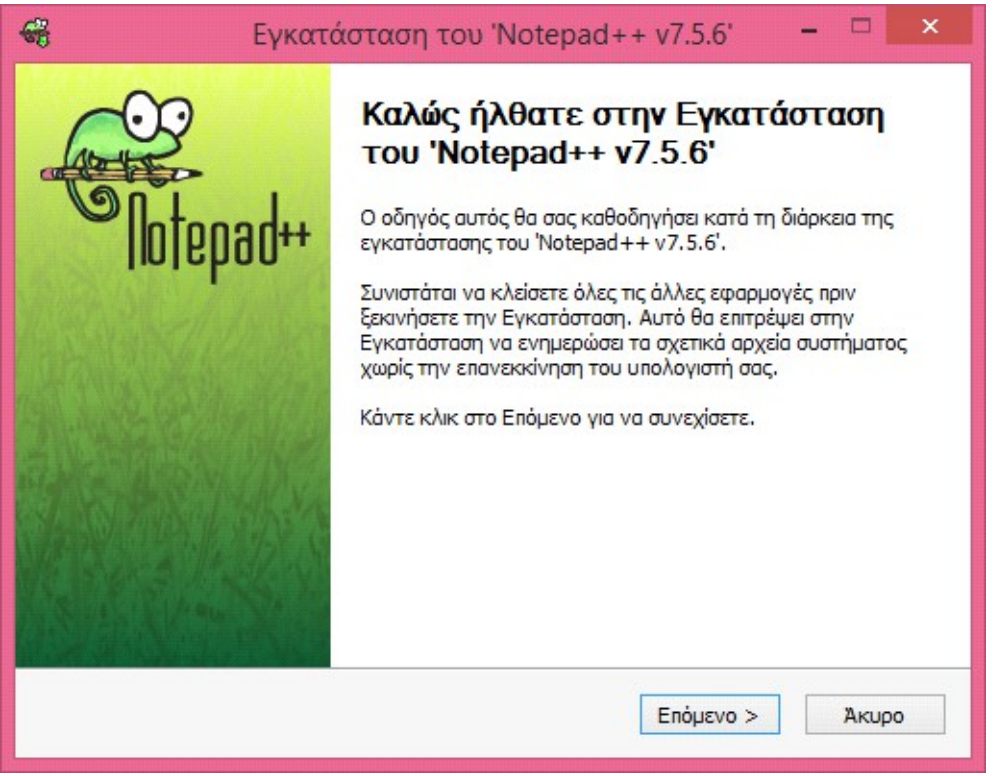

#### **Εικόνα 20: Εγκατάσταση Notepad++**

3ο Βήμα: Ξεκινάει την εγκατάσταση του προγράμματος.

4ο Βήμα: Μας εμφανίζει τους όρους χρήσης του.
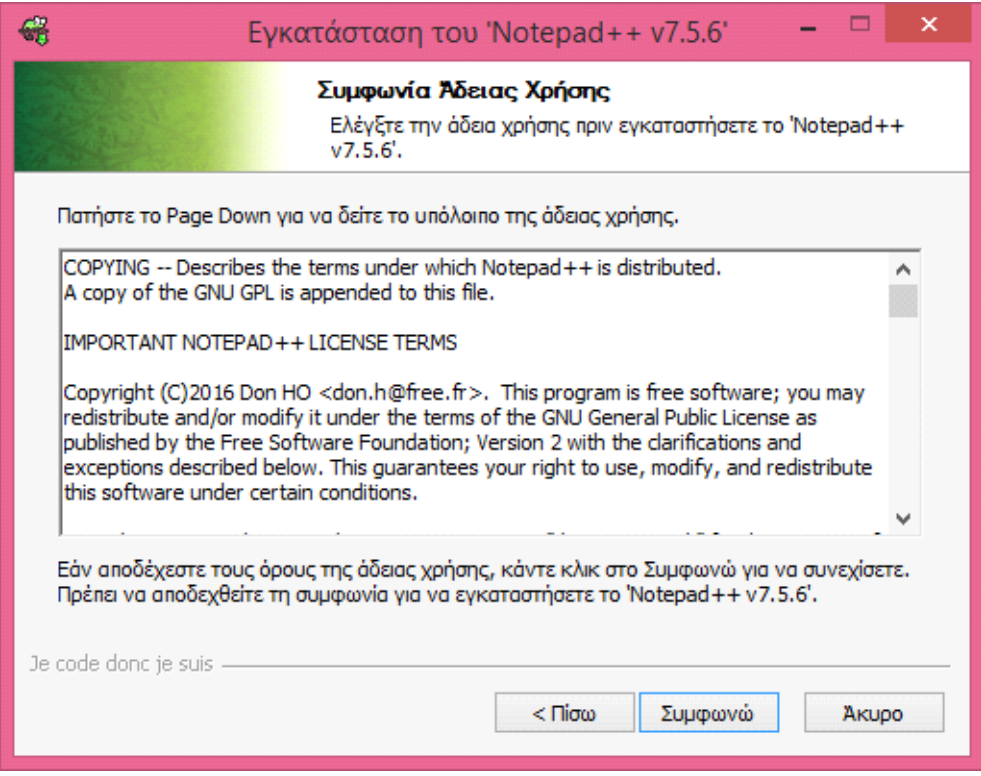

 **Εικόνα 21: Όροι χρήσης**

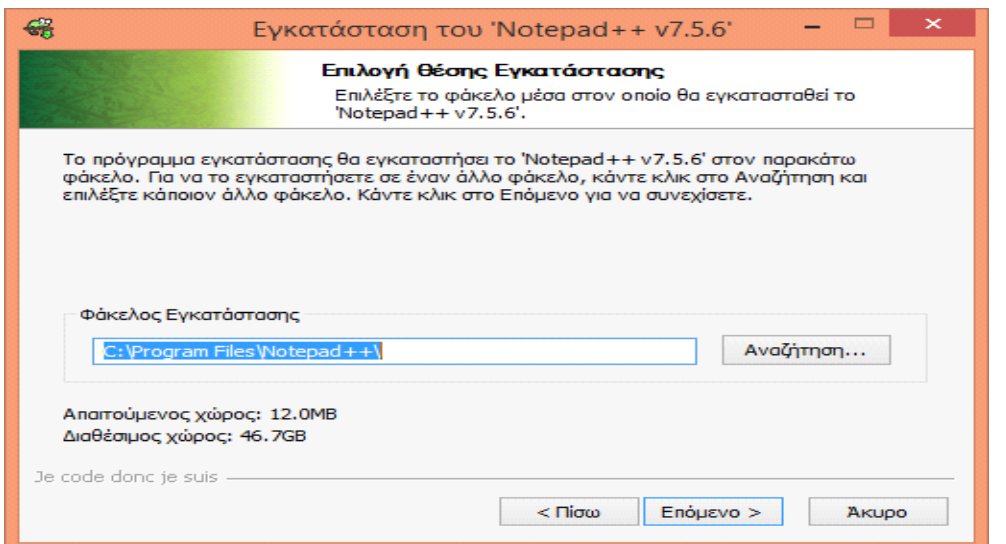

**Εικόνα 22: Επιλογή θέσης εγκατάστασης**

5ο Βήμα: Επιλέγουμε την θέση που θα εγκαταστήσει το πρόγραμμα.

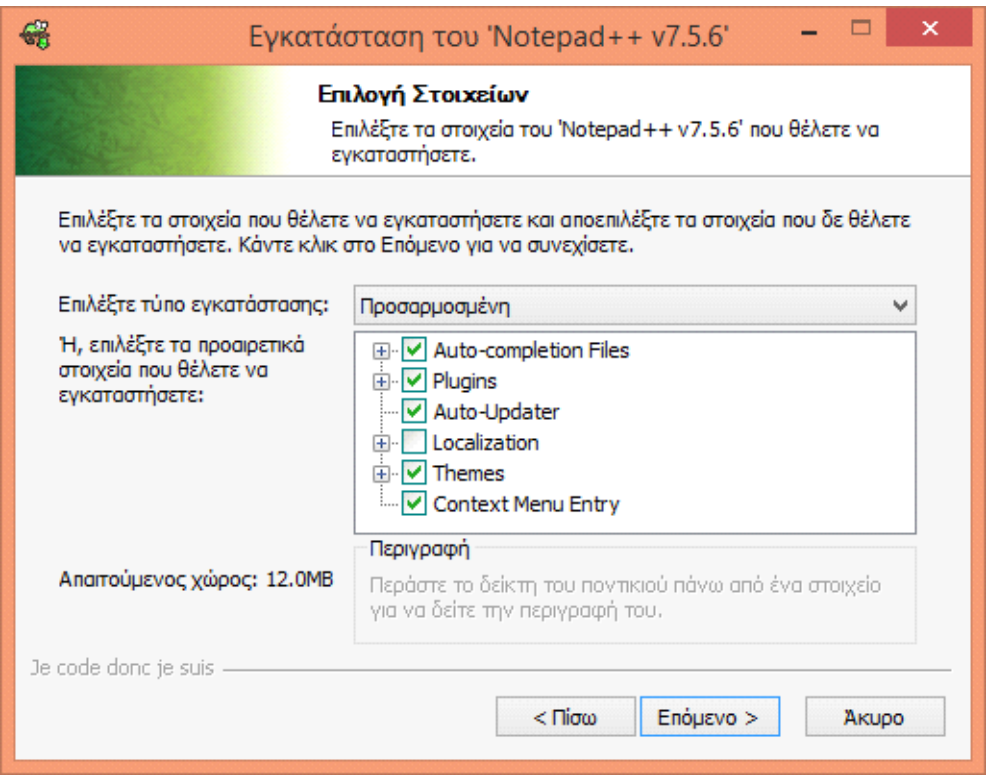

**Εικόνα 23: Επιλογή Στοιχείων**

6ο Βήμα: Επιλέγουμε τα στοιχεία που επιθυμούμε να εχει το πρόγραμμα.

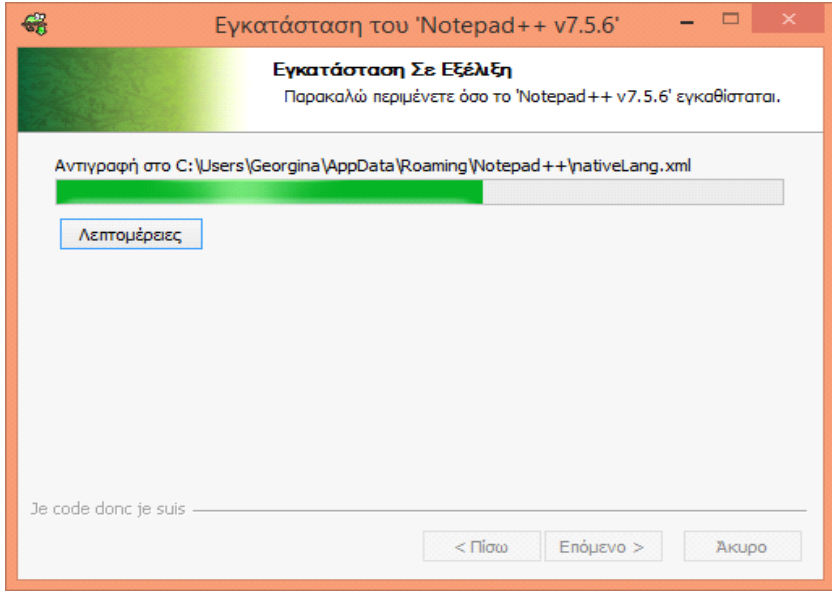

**Εικόνα 24: Εγκατάσταση σε εξέλιξη**

7ο Βήμα: Ξεκινάει η εγκατάσταση.

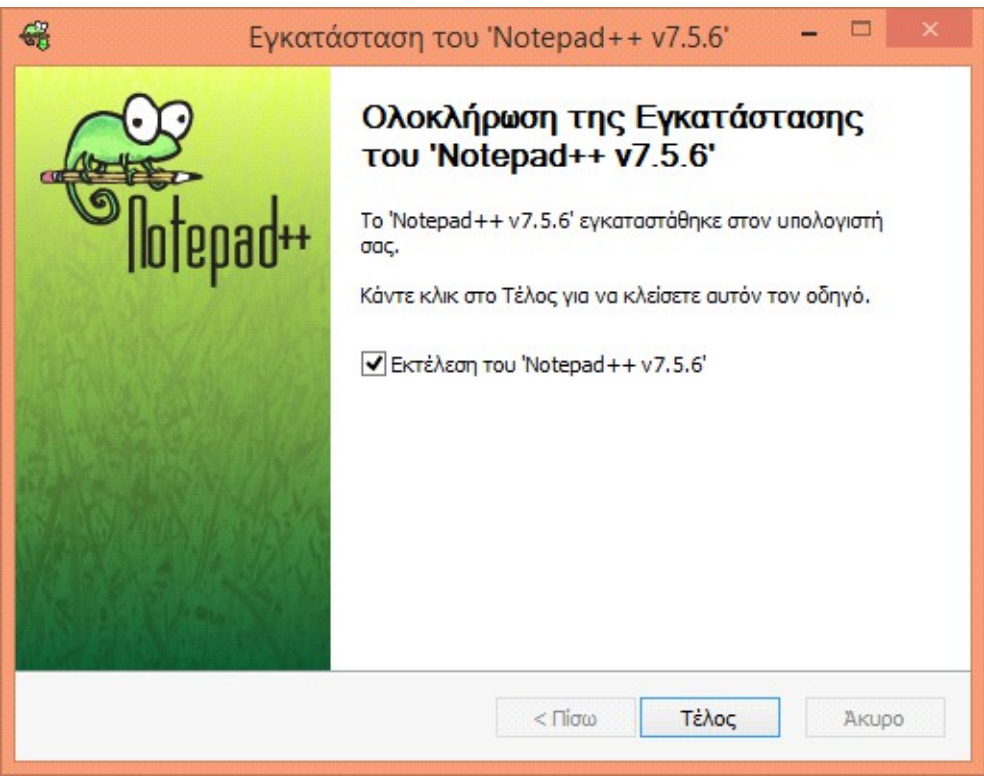

### **Εικόνα 25: Ολοκλήρωση εγκατάστασης**

8ο Βήμα: Η εγκατάσταση ολοκληρώθηκε επιτυχώς.

# **4.2 ΕΓΚΑΤΑΣΤΑΣΗ DREAMVEAVER**

Ένα βοήθημα για το κώδικα της ιστοσελίδας είναι το Dreamweaver. Σε αυτό μπορούμε να τροποποιήσουμε και να διορθώσουμε την ιστοσελίδα. Αρχικά πρέπει να βρούμε το πρόγραμμα και να το εγκαταστήσουμε.

1ο Βήμα: Εξαιτίας ότι το πρόγραμμα δεν είναι δωρεάν εμείς βρήκαμε μια δοκιμαστική του έκδοση από το παρακάτω σύνδεσμο <https://www.adobe.com/products/dreamweaver/free-trial-download.html>

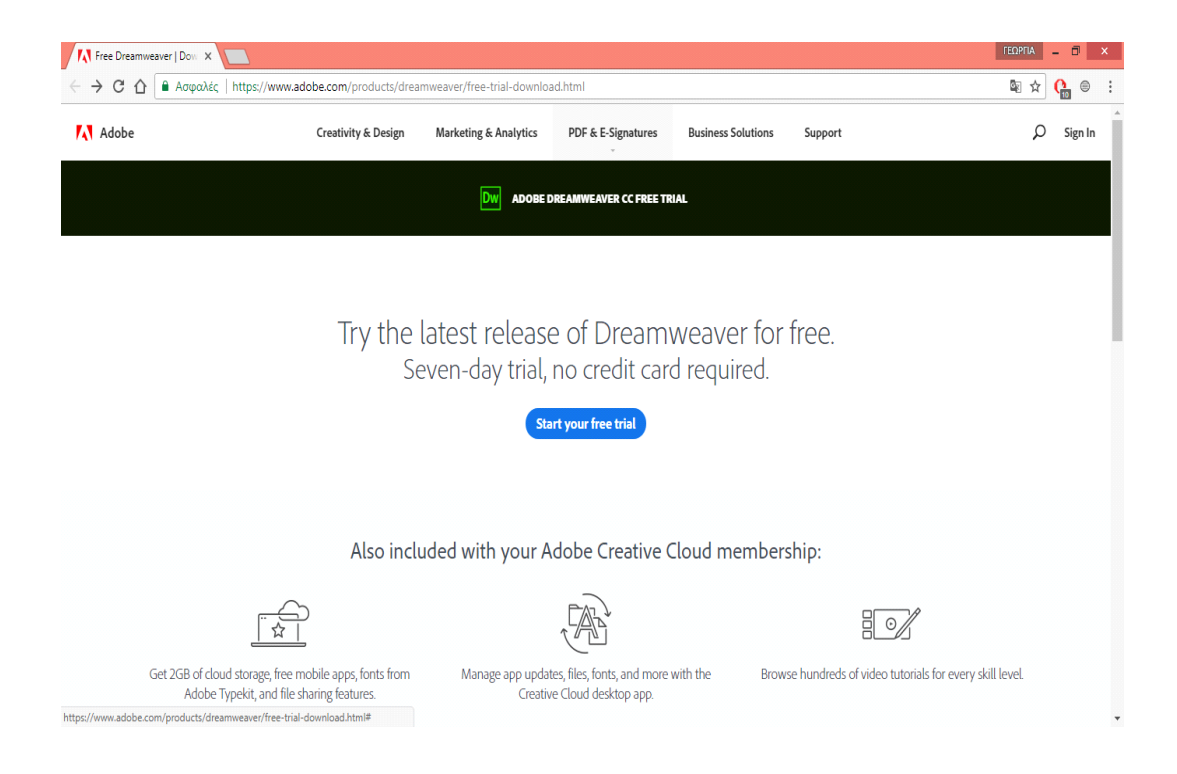

**Εικόνα 26: Κατέβασμα DreamWeaver**

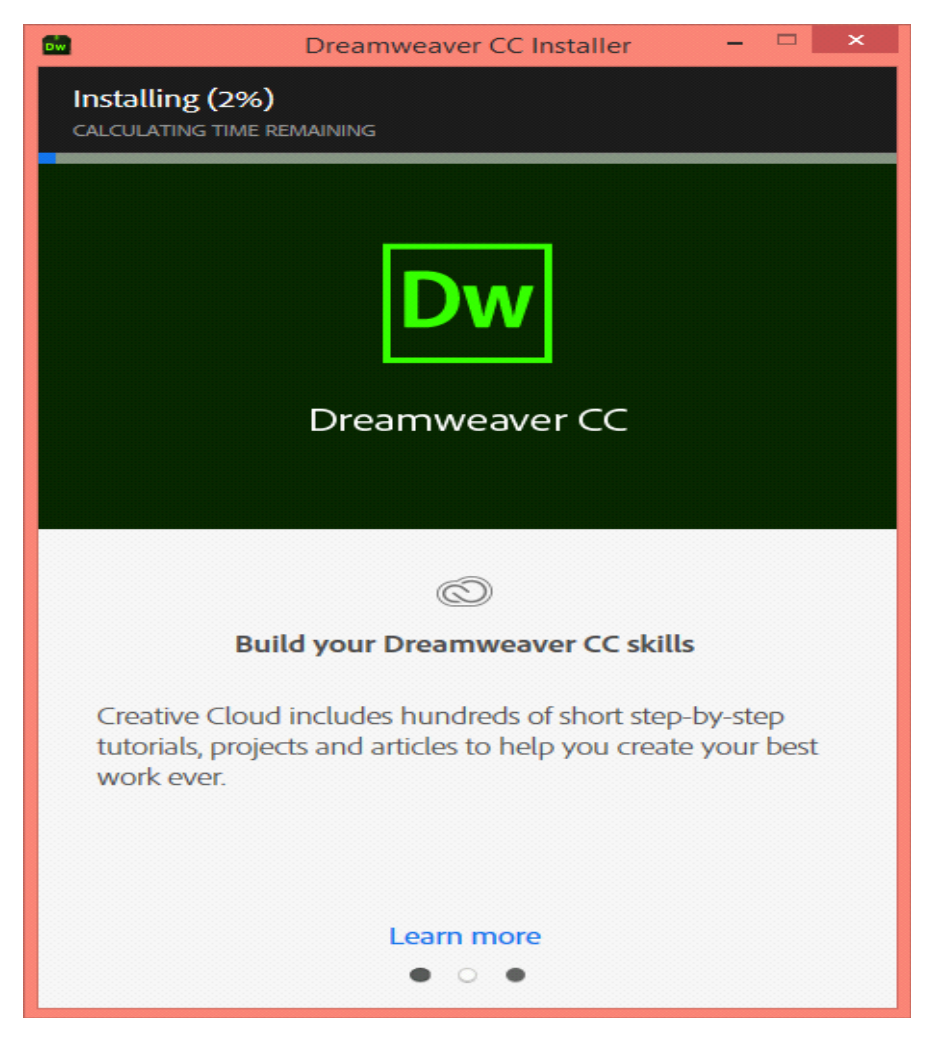

**Εικόνα 27: Εγκατάσταση DreamWeaver**

2ο Βήμα: Κατεβάζουμε το αρχείο εγκατάστασης και ξεκινάμε την εγκατάσταση.

3ο Βήμα: Εγκαταστάθηκε το πρόγραμμα επιτυχώς. Ανοίγει ο χώρος εργασίας του προγράμματος.

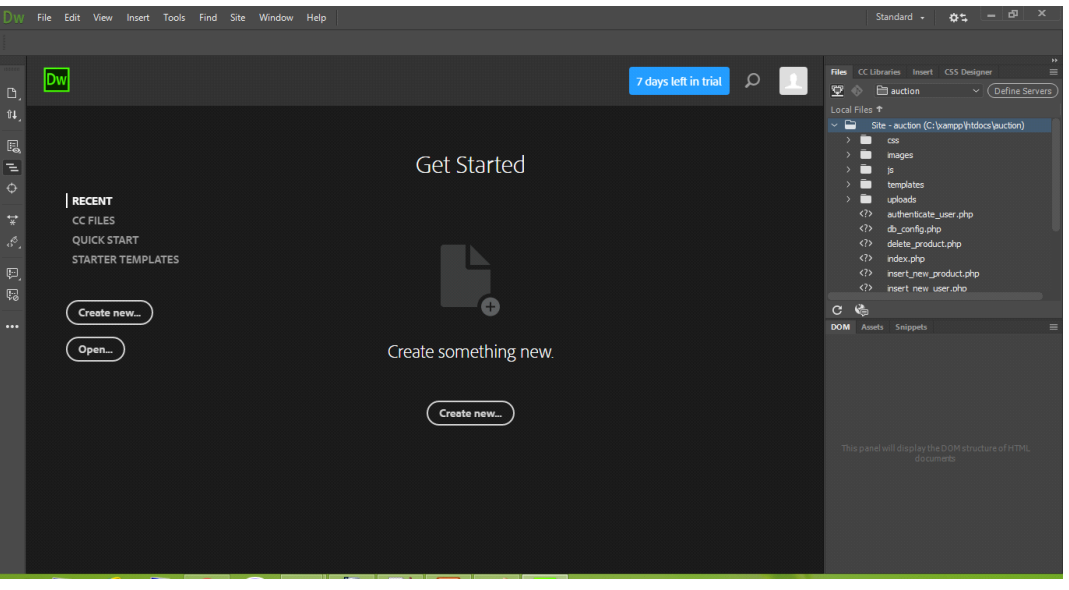

**Εικόνα 28: Χώρος εργασίας DreamWeaver**

# **4.3.1 ΕΓΚΑΤΑΣΤΑΣΗ XAMPP**

Για να μπορέσουμε να δουμε την λειτουργία μιας ιστοσελίδας στον φυλλομετρητή μας το πρώτο εργαλείο που χρησιμοποιούμε είναι το XAMPP. Το οποίο πρέπει πρώτα να το εγκαταστήσουμε στο περιβάλλον εργασίας. Ακολουθώντας τα παρακάτω βήματα:

1ο Βήμα: Η αναζήτηση του XAMPP στο διαδύκτιο.

Στην παρακάτω σελίδα μπορούμε να αναζητήσουμε το πρόγραμμα και αναλογα τις ιδιότητες του λογισμικού μας να εγκαταστήσουμε την σωστή έκδοσή του. Πατώντας πάνω σε αυτή την σελίδα

<https://www.apachefriends.org/download.html>ανοίγει ο φυλλομετρητής μας και μας δείχνει την παρακάτω εικόνα.

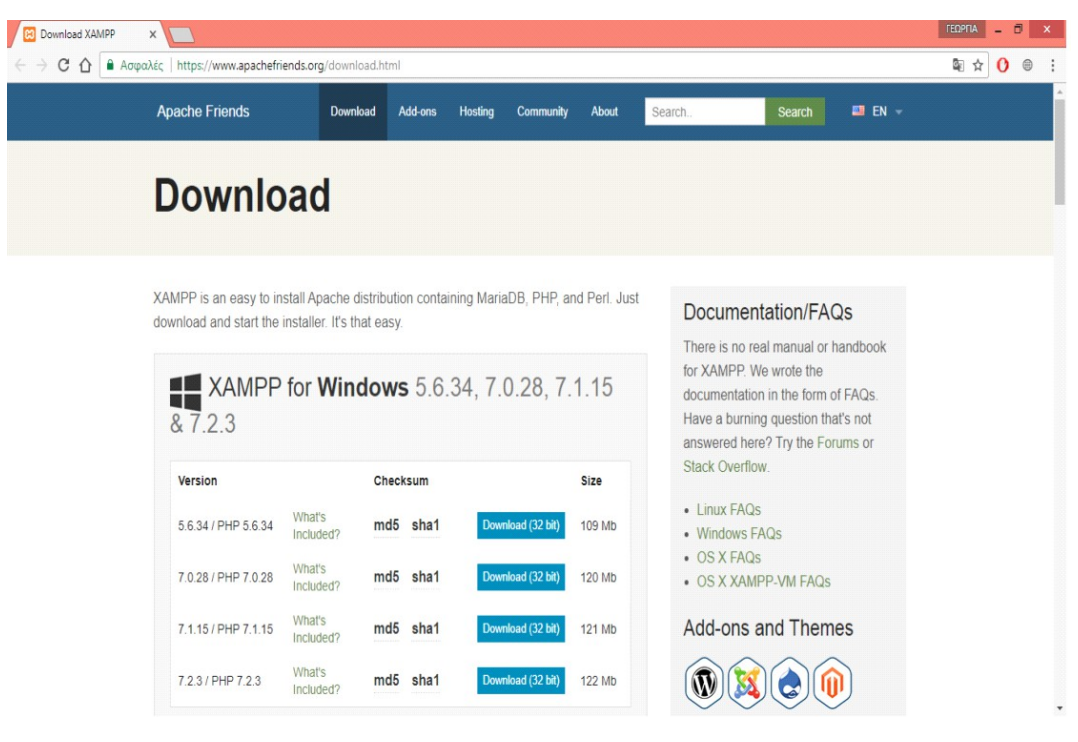

**Εικόνα 29: Κατέβασμα XAMPP**

2ο Βήμα : Διαλέγουμε την έκδοση που επιθυμούμε και πατάμε το κουμπί Download. Μόλις τελειώσει η λήψη το διαλέγουμε για εγκατάσταση.

3ο Βήμα: Εξαιτίας του προγράμματος προστασίας του υπολογιστή δηλαδή το antivirus που λειτουργεί μας εμφανίζει ένα παράθυρο που μας ρωτάει αν επιτρέπουμε το πρόγραμμα να εγκατασταθεί στον υπολογιστή μας.

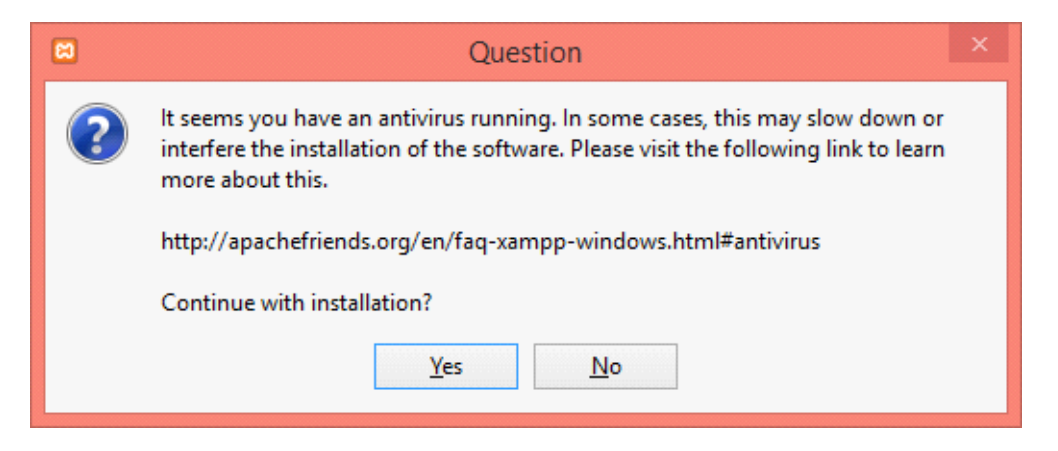

**Εικόνα 30: Ερώτηση πριν την εγκατάσταση**

Σε αυτό το σημείο εμείς το διαλέγουμε να γίνει η εγκατάσταση του.

4ο Βήμα: Ξεκινάει η εγκατάσταση του προγράμματος.

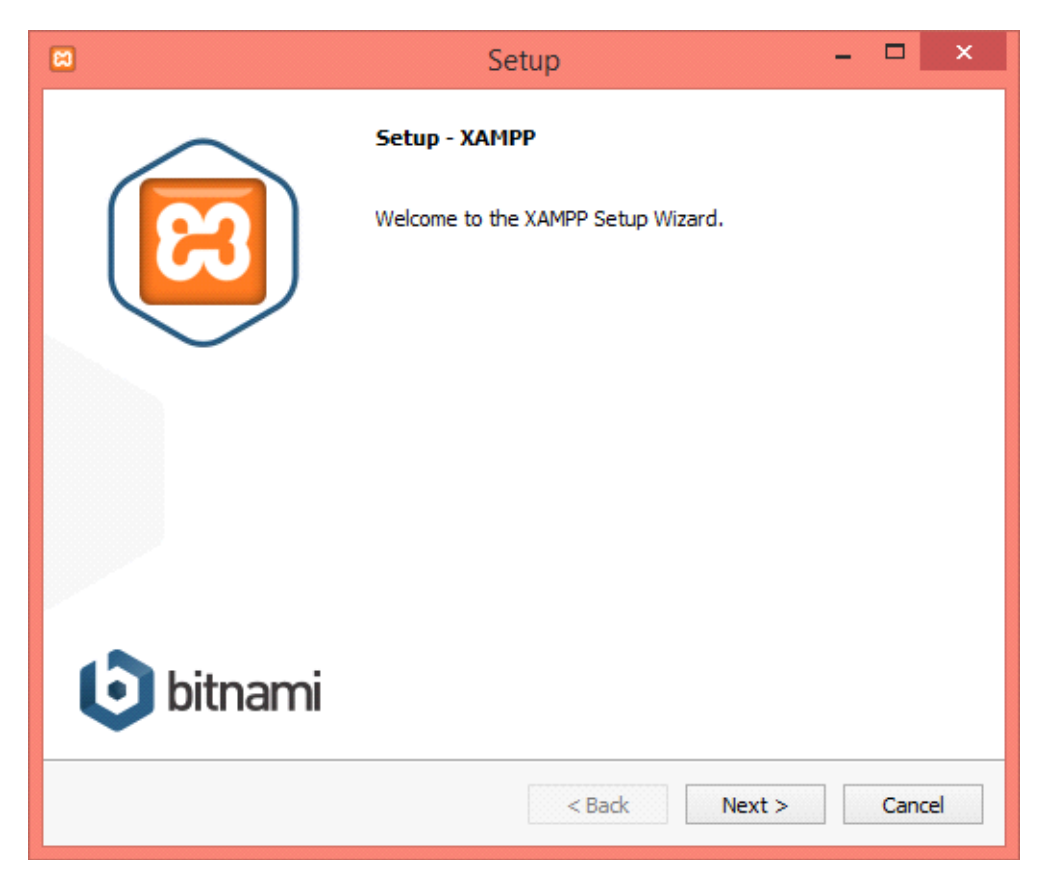

**Εικόνα 31: Εγκατάσταση XAMPP**

5ο Βήμα: Μόλις πατήσουμε την επιλογή Next μας εμφανίζει το επόμενο παράθυρο που μας εμφανίζει μια λίστα με εξαρτήματα που θέλουμε ή όχι να έχει το XAMPP. Εμείς θέλουμε τα εξαρτήματα που έχει ήδη διαλέξει.

6ο Βήμα: Γίνεται η ερώτηση για ποιο σημείο στον υπολογιστή μας να πάει η εγκατάσταση να αποθήκευση τον φάκελο του προγράμματος.

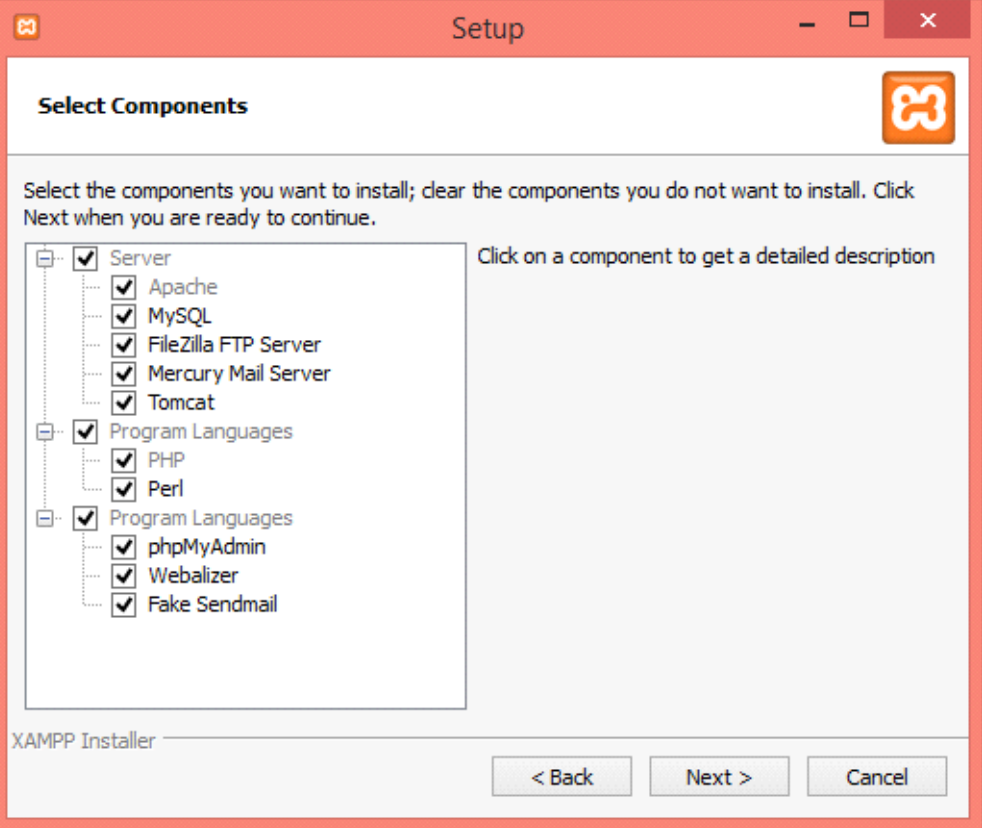

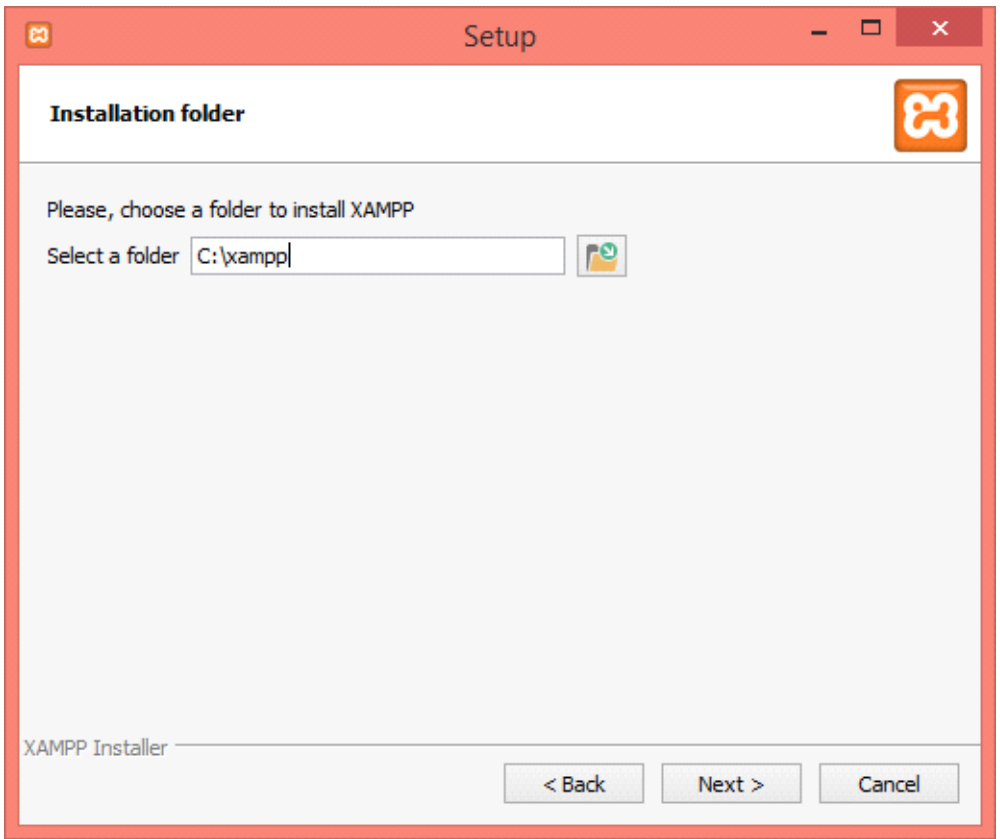

**Εικόνα 32: Επιλογή θέσης εγκατάστασης**

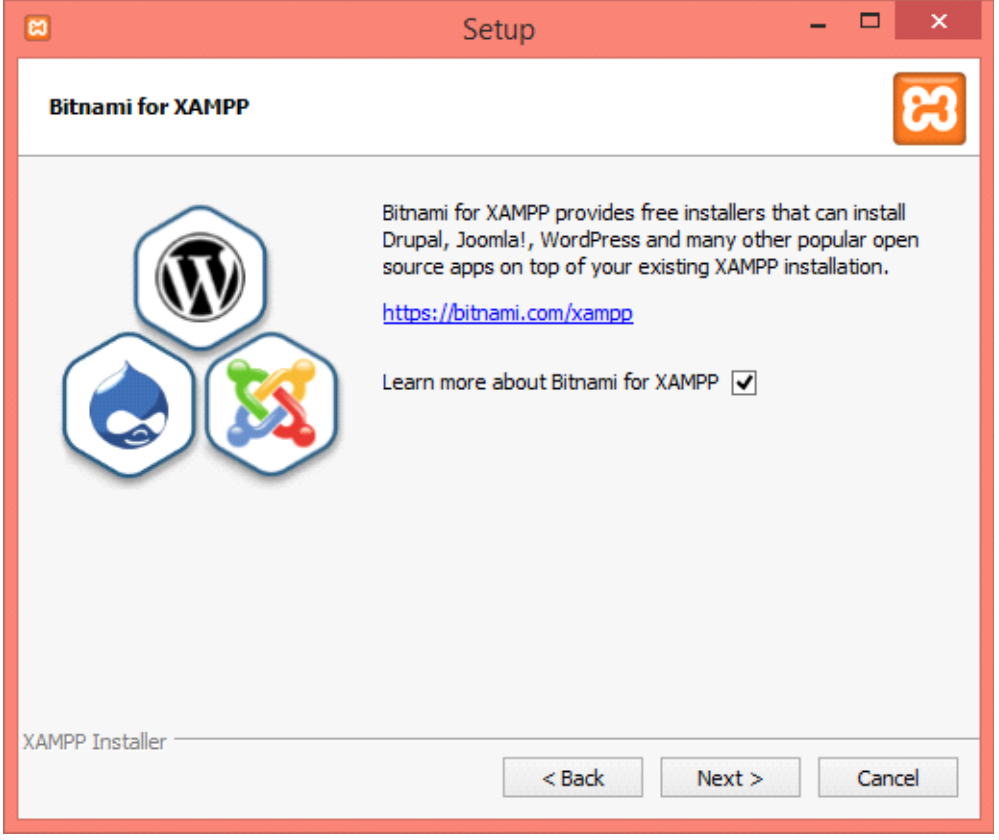

**Εικόνα 33: Ενημέρωση για ελεύθερα λογισμικά**

7ο Βήμα: Μας ενημερώνει για ελεύθερα λογισμικά που μπορούμε να εγκαταστήσουμε πηγαίνοντας στην ιστοσελίδα που μας έχει.

8ο Βήμα: Τώρα είναι έτοιμο για εγκατάσταση. Με το κουμπί Next προχωράμε στην εγκατάσταση του**.**

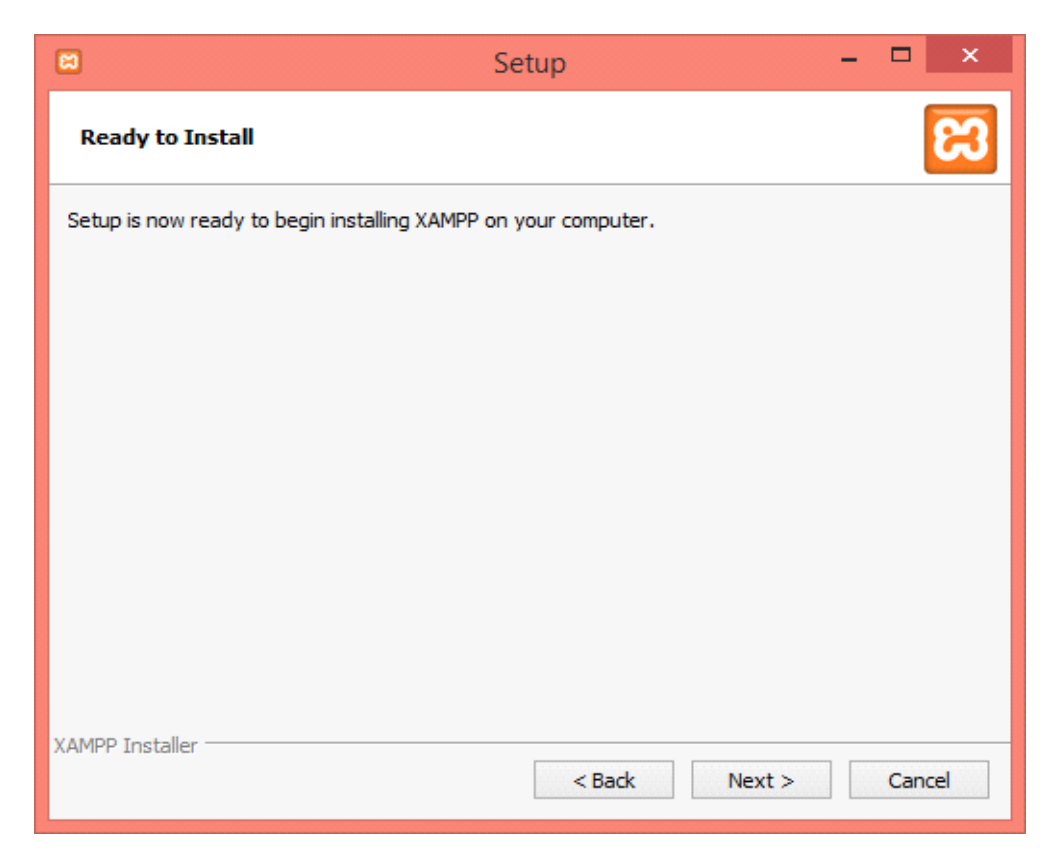

**Εικόνα 34: Συνέχεια εγκατάστασης**

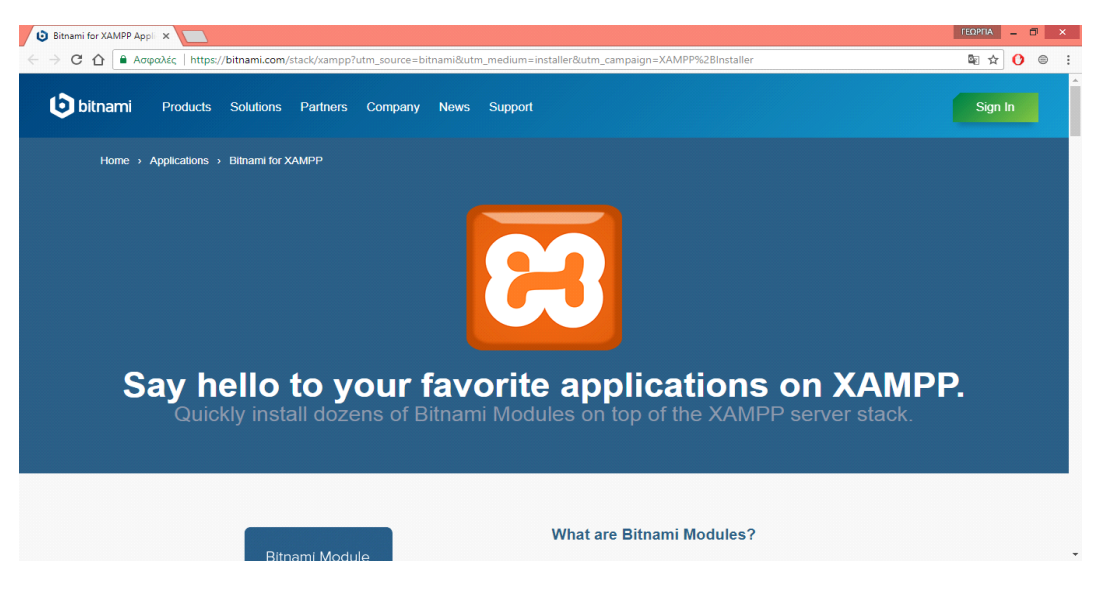

Εικόνα 35: Σελίδα Bitnami

9ο Βήμα: Ανοίγει τον φυλλομετρητή μας στην σελίδα του bitnami για να δούμε πέρα από το XAMPP άλλα εργαλεία που ίσως θέλουμε για εγκατάσταση.

10ο Βήμα: Ξεκινάει η εγκατάσταση του προγράμματος.

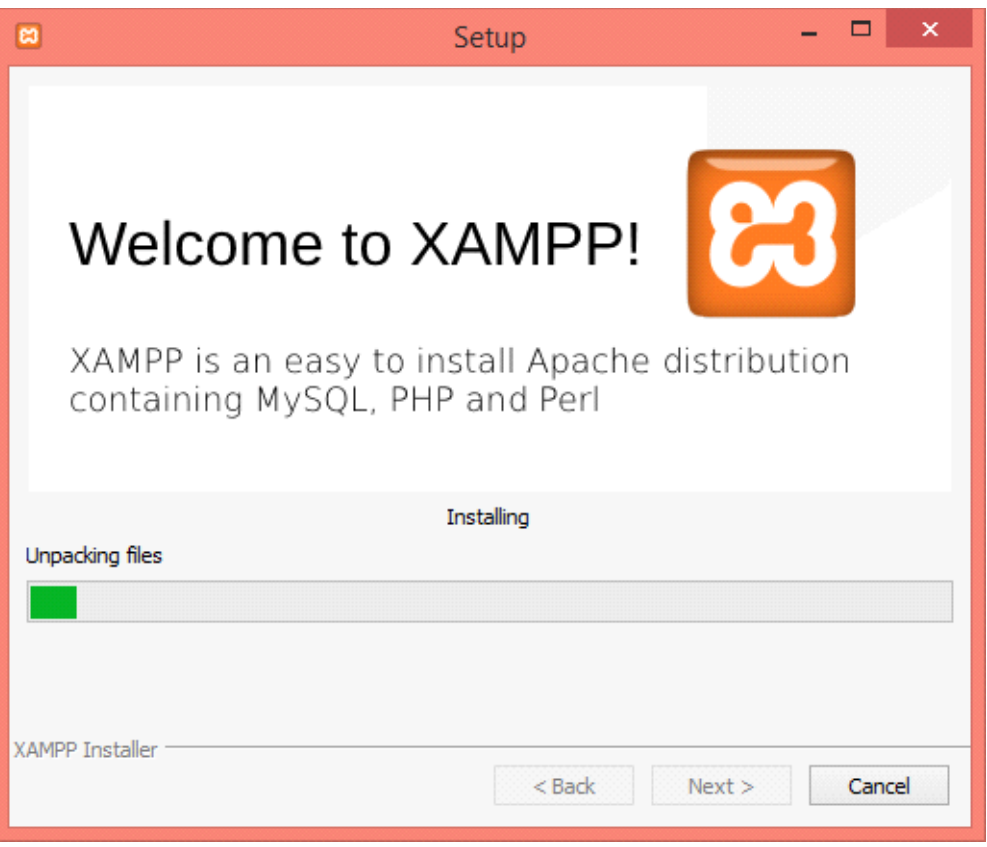

**Εικόνα 36: Συνέχεια εγκατάστασης XAMPP**

11ο Βήμα: Το πρόγραμμα εγκαταστάθηκε με επιτυχία και πατάμε το κουμπί Finish για να τελειώσουμε την εγκατάσταση και να ανοίξουμε το πρόγραμμα.

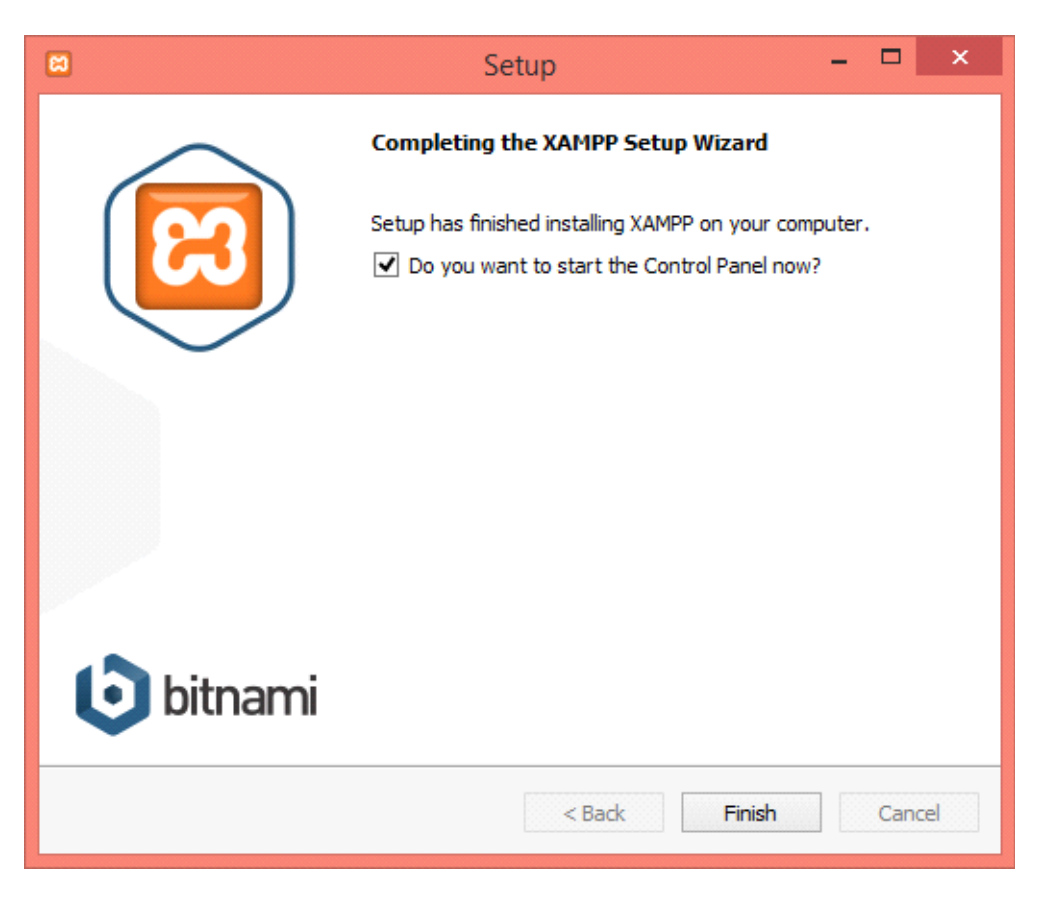

**Εικόνα 37: Ολοκλήρωση εγκατάστασης**

# **4.3.2 ΡΥΘΜΗΣΗ ΤΟY XAMPP**

1ο Βήμα: Πριν ανοίξει το πρόγραμμα μας αφήνει να διαλέξουμε γλώσσα η οποία θα έχει το πρόγραμμα.

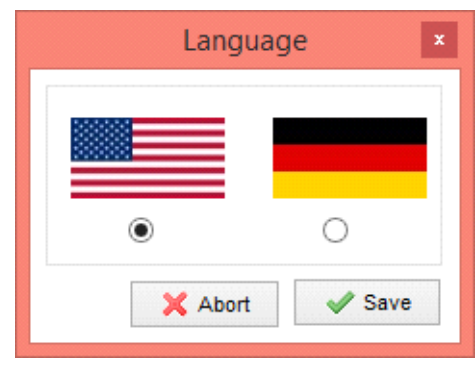

**Εικόνα 38: Επιλογή γλώσσας**

### 2ο Βήμα: Ανοίγει το κοντρόλ πάνελ του XAMPP.

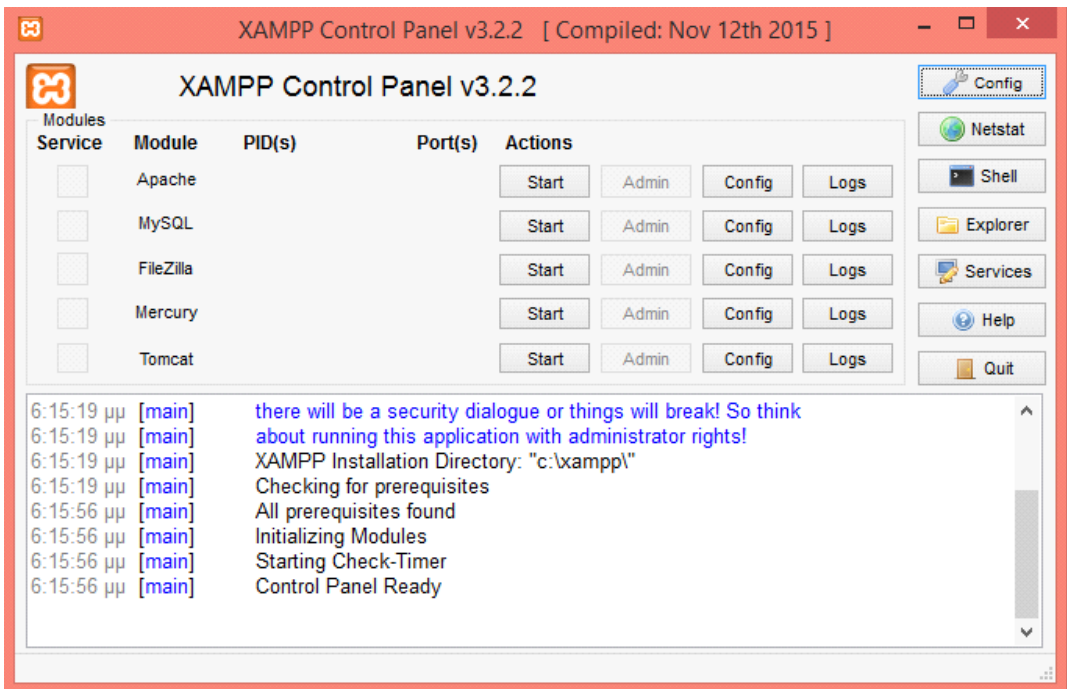

**Εικόνα 39: ControlPanelXAMPP**

3ο Βήμα: Επιλέγουμε το Apache και το MySQL διότι αυτά χρειαζόμαστε με το κουμπί Start.

4ο Βήμα: Μόλις τα επιλέξουμε αρχίζει να τρέχει το πρόγραμμα και μας εμφανίζεται

### όπως παρακάτω.

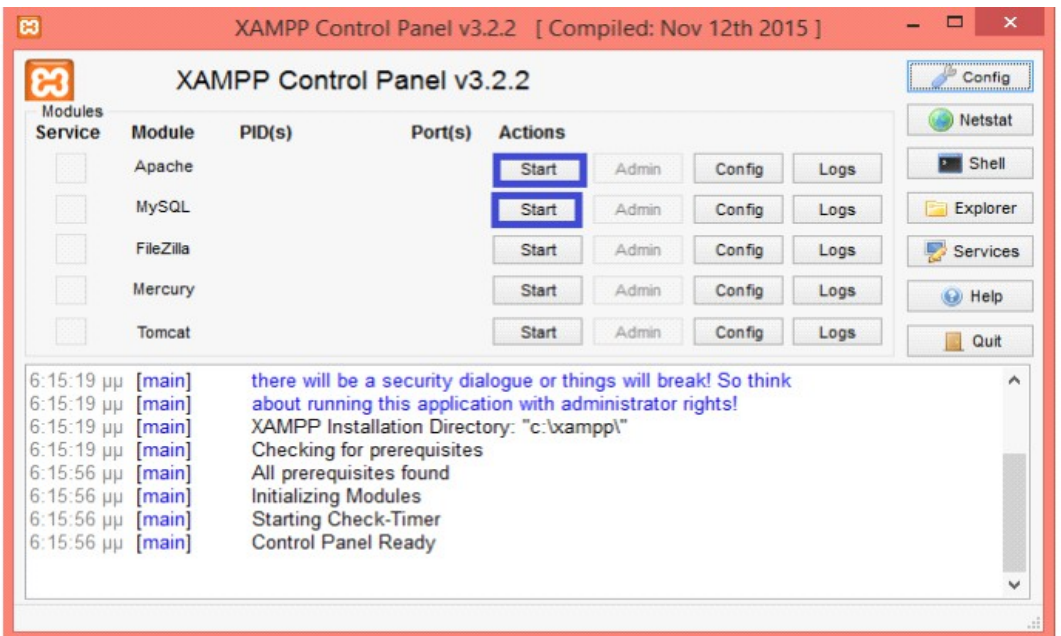

#### **Εικόνα 40:Εκκίνηση Apache-MySQL**

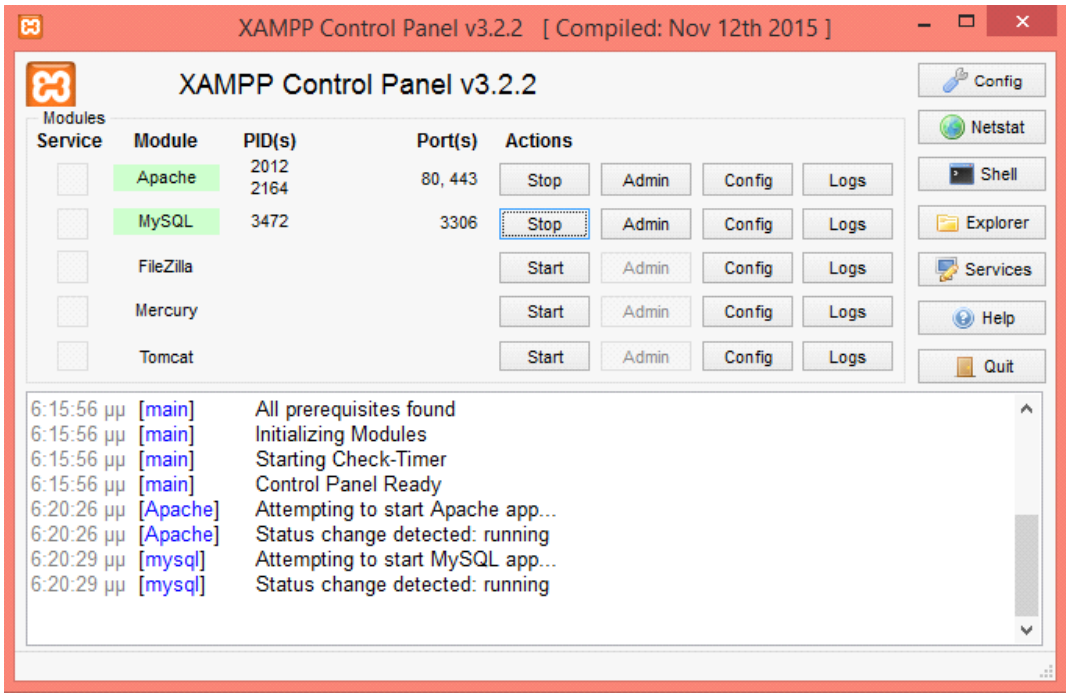

 Όπως βλέπετε από πάνω δουλεύουν κανονικά το Αpache και η MySQL γιατί έχουν γίνει πράσινο. Εάν όμως δεν γίνουν τότε θα πρέπει να ελέγξουμε αν δεσμεύονται οι πόρτες που χρησιμοποιούνται από κάποιο πρόγραμμα. Βήμα 4ο Στην συνέχεια

πάμε στο φυλλομετρητή ιστοσελίδων πληκτρολογώντας την διεύθυνση το [http://localhost](http://localhost/) ή στην διεύθυνση το [http://127.0.0.1](http://127.0.0.1/) Αν είναι όλα έτοιμα και δεν έχει πάει τίποτα λάθος θα ανοίξει κανονικά η σελίδα του XAMPP .

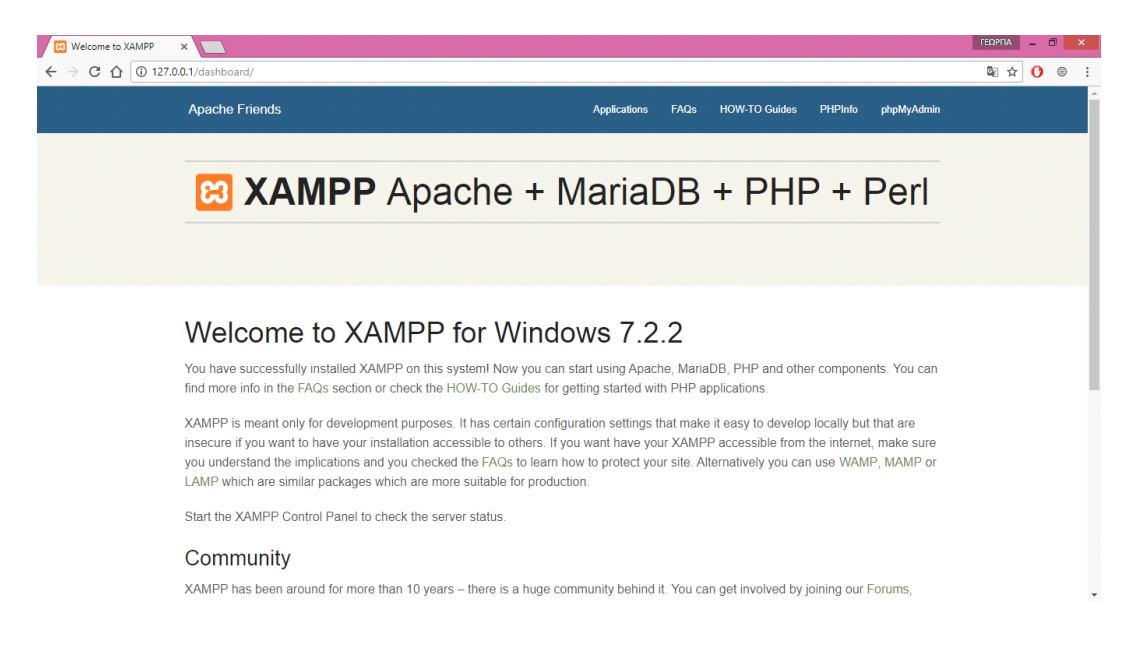

5ο Βήμα: Στην συνέχεια πάμε στο κουμπί explorer από τον XAMPP όπως φαίνεται παρακάτω:

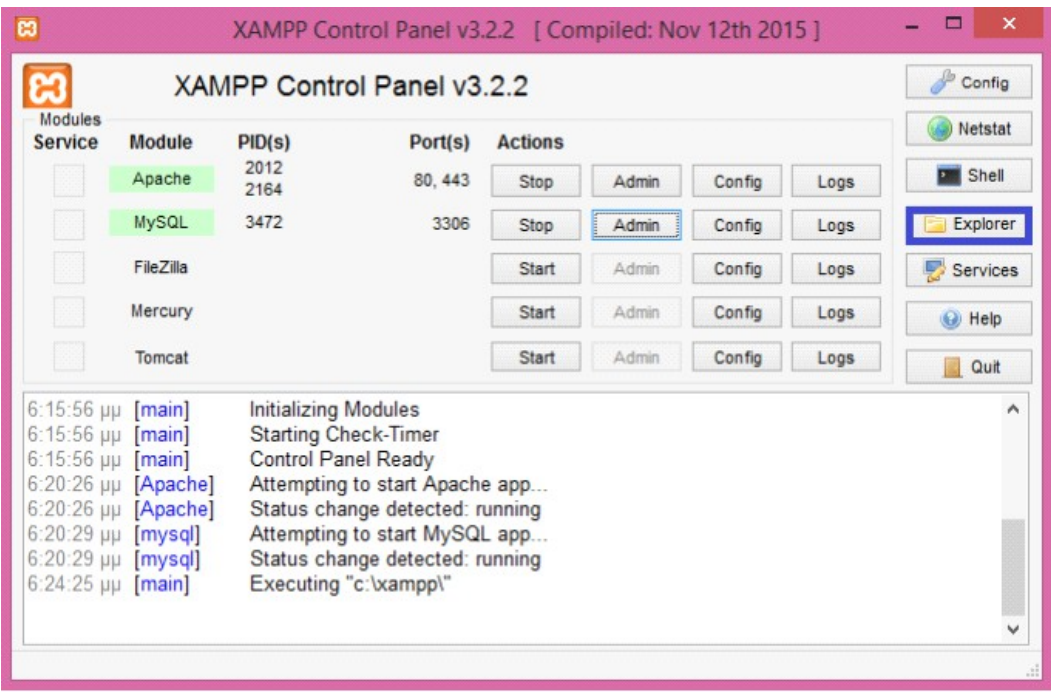

**Εικόνα** 41**: Είσοδος στο φάκελο του XAMPP**

6o Βήμα: Στην συνέχεια θα ανοίξει ένα παράθυρο που η του διαδρομή είναι υπολογιστής/τοπικός δίσκος (C:) /xampp πάει στον φάκελο που περιέχει το File System του Xampp που έχει δημιουργηθεί στον υπολογιστή μας όπως φαίνεται

7o Βήμα: Στην συνέχεια ανοίγουμε τον φάκελο που ονομάζεται htdocs όπως φαίνεται πιο πάνω και δημιουργούμε μέσα σε αυτόν έναν νέο φάκελο με την ονομασία auction ο οποίος θα αποτελεί το File System της ιστοσελίδας όπως φαίνεται

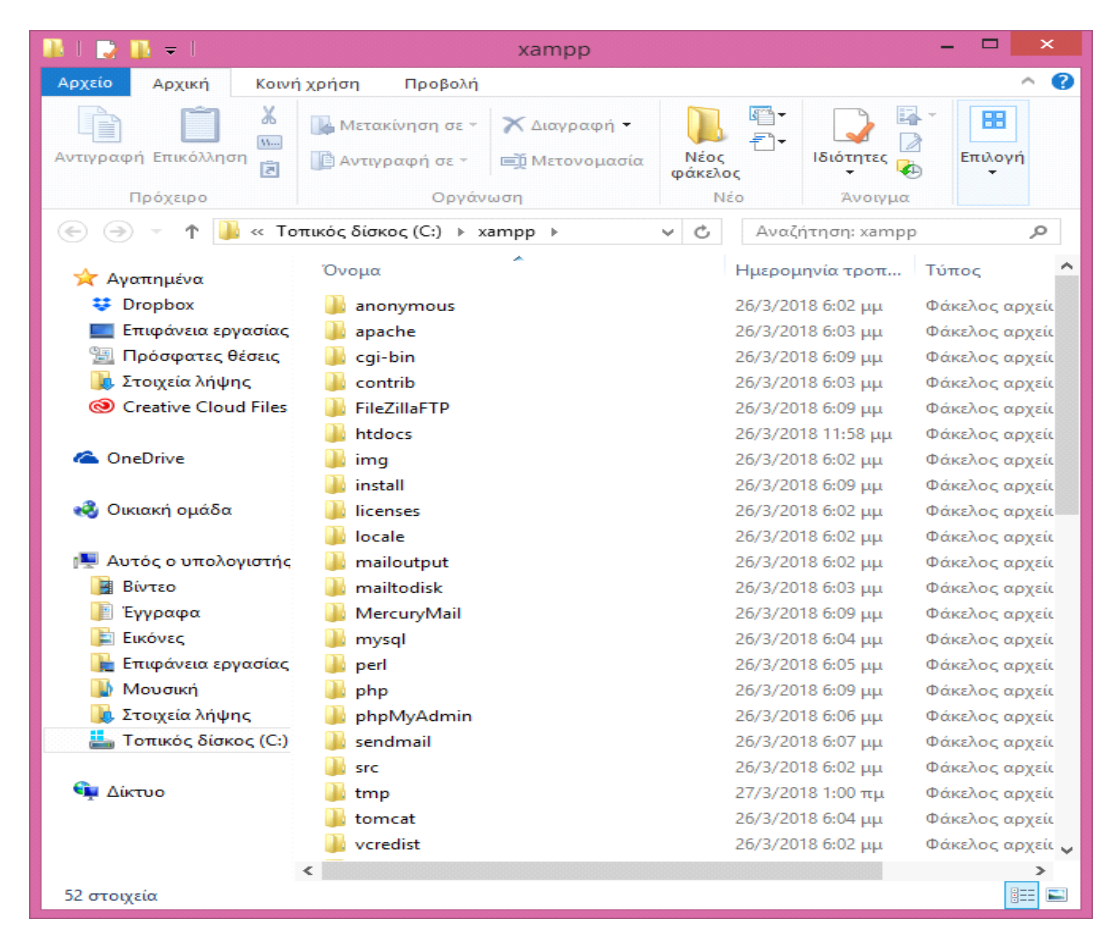

**Εικόνα 42:Επιλογη φακέλου**

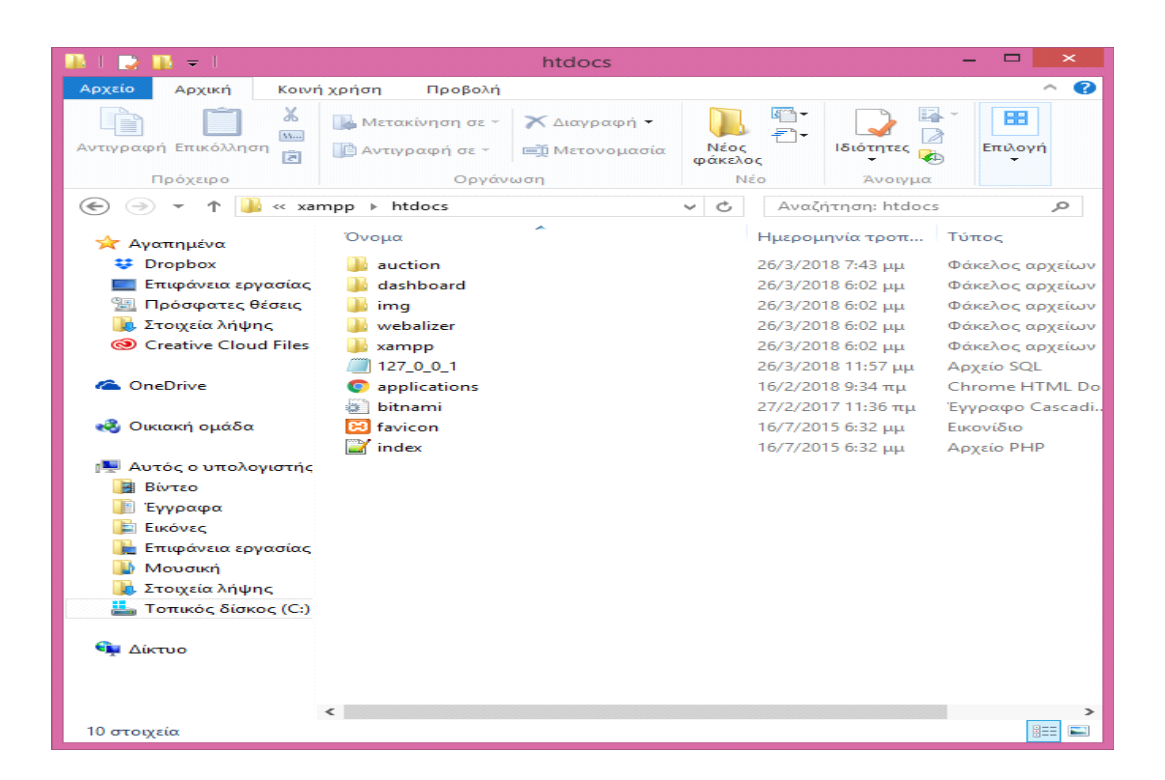

## **4.4 ΔΗΜΙΟΥΡΓΙΑ ΤΗΣ ΒΑΣΗΣ**

Έχουμε δημιουργήσει ένα αρχείο php για να συνδέσουμε την ιστοσελίδα μας με την βάση.

Το αρχείο αυτό ονομάζεται db\_config.php και περιέχει το όνομα του σέρβερ, το όνομα του χρήστη, τον κωδικό και το όνομα της βάσης.

| 冒<br>▭<br>C:\xampp\htdocs\auction\db_config.php - Notepad++                                                       | ×          |
|----------------------------------------------------------------------------------------------------|------------|
| Αρχείο Επεξεργασία Εύρεση Προβολή Κωδικοποίηση Γλώσσα Ρυθμίσεις Tools Μακροεντολή Εκτέλεση<br>Πρόσθετα Παράθυρο ? | x          |
| ●BGB ↓●0 PC #4 44 551FFBDDD"<br>$\bullet$ $\bullet$ $\boxminus$                                                   |            |
| db_config.php E3                                                                                                  |            |
| $\mathbf 1$<br>$\Box$ php</td <td></td>                                                                           |            |
| $\overline{2}$<br>$$servername = "localhost";$                                                                    |            |
| 3<br>$$$ username = "auction dbuser";                                                                             |            |
| $\overline{4}$<br>$$password = "123";$                                                                            |            |
| 5<br>$$dbname = "auction";$                                                                                       |            |
| $6\overline{6}$<br>∟?≻                                                                                            |            |
|                                                                                                    |            |
|                                                                                                    |            |
|                                                                                                    |            |
|                                                                                                    |            |
|                                                                                                    |            |
|                                                                                                    |            |
|                                                                                                    |            |
|                                                                                                    |            |
|                                                                                                    |            |
|                                                                                                    |            |
|                                                                                                    |            |
|                                                                                                    |            |
|                                                                                                    |            |
|                                                                                                    |            |
|                                                                                                    |            |
|                                                                                                    |            |
|                                                                                                    |            |
|                                                                                                    |            |
|                                                                                                    |            |
|                                                                                                    |            |
|                                                                                                    |            |
| length: 114 lines: 6   Ln: 6 Col: 3 Sel: 0   0<br>Windows (CR LF)<br>UTF-8                                        | <b>INS</b> |

**Εικόνα 43: Περιεχόμενα χρήστης βάσης**

Πληκτρολογώντας την διέυθυνση<http://localhost/phpMyadmin/>μας εμφανίζει την κεντρική σελίδα.

Επιλέγουμε την καρτέλα Λογαργιασμοί χρήστη.

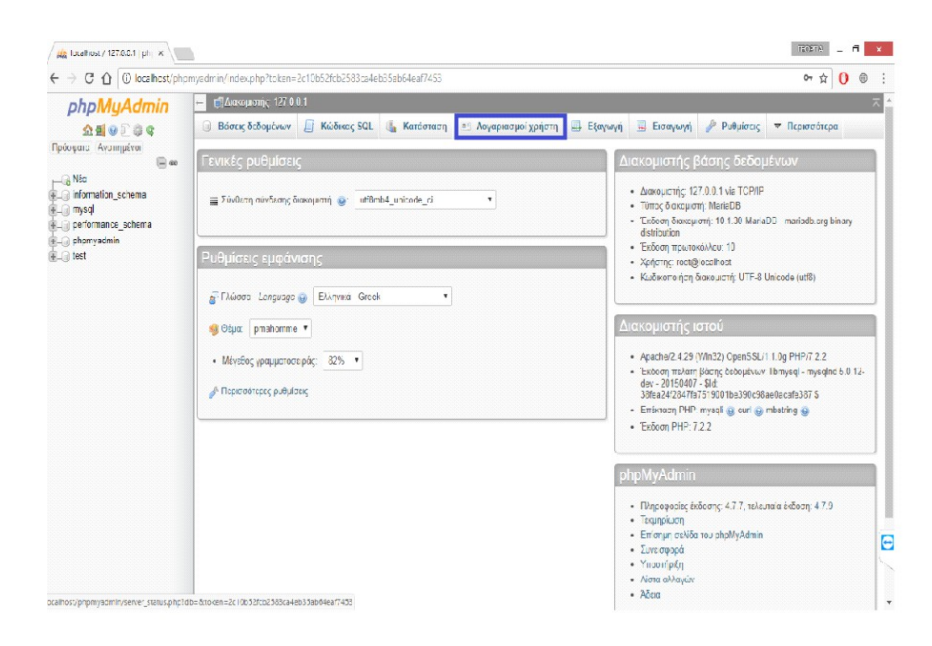

#### **Εικόνα 44: Σελίδα phpMyAdmin**

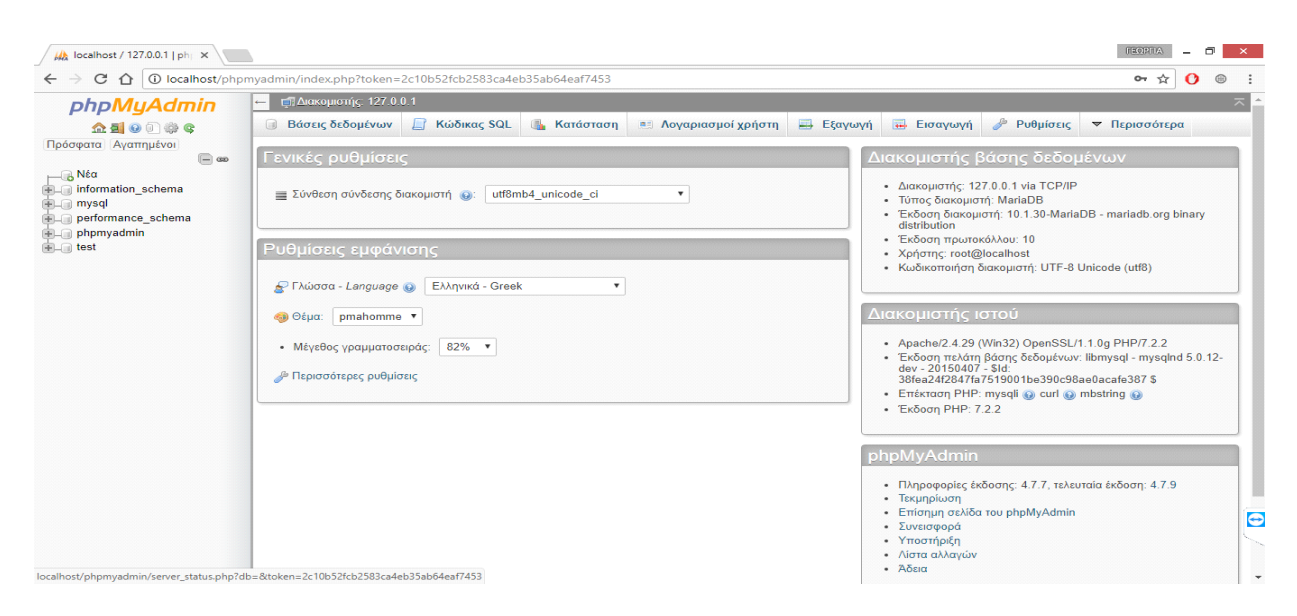

**Εικόνα 45: Λογαριασμοί χρήστη phpMyAdmin**

### Μας ανοίγει την καρτέλα και επιλέγουμε την προσθήκη λογαριασμού χρήστη.

| phpMyAdmin<br><b>企图90 业6</b><br>Πρόσφατα Αγαπημένοι<br>$\bigcirc$ 60<br>$\overline{\phantom{aa}}$ Nέα<br>information_schema<br><b>FLA</b> mysql<br>performance_schema<br>phpmyadmin<br><b>FL</b> | Π Διακομιστής: 127.0.0.1                                                                                                    |                                                                                        |                               |                                                                                                    |         |                   |                                                  |               |  |
|----------------------------------------------------------------------------------------------------|----------------------------------------------------------------------------------------------------|----------------------------------------------------------------------------------------|-------------------------------|----------------------------------------------------------------------------------------------------|---------|-------------------|--------------------------------------------------|---------------|--|
|                                                                                                    | <b>Βάσεις δεδομένων</b>                                                                                                    | <b>Kώδικας SQL</b>                                                                     | Κατάσταση                     | <b>a</b> Λογαριασμοί χρήστη                                                                             | Eξαγωγή | <b>-</b> Εισαγωγή | d<br>Ρυθμίσεις                                   | ▼ Περισσότερα |  |
|                                                                                                    | Επισκόπηση λογαριασμών χρηστών<br>Ομάδες χρηστών                                                                                                    |                                                                                        |                               |                                                                                                    |         |                   |                                                  |               |  |
|                                                                                                    | Επισκόπηση λογαριασμών χρηστών<br>. Ένας λογαριασμός χρήστη επιτρέπει οποιοδήποτε χρήστη από τοπικά να συνδεθεί είναι παρών. Αυτό θα αποτρέπει άλλους χρήστες να συνδέονται, αν το τμήμα φιλοξενίας του |                                                                                        |                               |                                                                                                    |         |                   |                                                  |               |  |
|                                                                                                    |                                                                                                    | λογαριασμού τους επιτρέπει μια σύνδεση από οποιαδήποτε (%) φιλοξενία.                  |                               | Όνομα χρήστη Όνομασία φιλοξενητή Κωδικός πρόσβασης Γενικά δικαιώματα @ Ομάδας χρηστών Χορήγηση Ενέργεια |         |                   |                                                  |               |  |
|                                                                                                    | <b>Οποιοδήποτε</b>                                                                                                    | %                                                                                      | <b>Oy @</b>                   | USAGE                                                                                                   |         | Oxi               | 2 Επεξεργασία δικαιωμάτων <sub>και</sub> Εξαγωγή |               |  |
|                                                                                                    | <b>Οποιοδήποτε</b>                                                                                                    | localhost                                                                              | Ox                            | USAGE                                                                                                   |         | <b>Oxi</b>        | 2 Επεξεργασία δικαιωμάτων <sub>απο</sub> Εξαγωγή |               |  |
|                                                                                                    | $\Box$ pma                                                                                                    | localhost                                                                              | On                            | USAGE                                                                                                   |         | <b>Oxi</b>        | 2 Επεξεργασία δικαιωμάτων <sub>και</sub> Εξαγωγή |               |  |
|                                                                                                    | $\Box$ root                                                                                                    | 127,0.0.1                                                                              | Ow                            | ALL PRIVILEGES                                                                                          |         | Nar               | 2 Επεξεργασία δικαιωμάτων  Εξαγωγή               |               |  |
|                                                                                                    | c root                                                                                                    | $-1$                                                                                   | Ox                            | ALL PRIVILEGES                                                                                          |         | Na                | 22 Επεξεργασία δικαιωμάτων (Εξαγωγή              |               |  |
|                                                                                                    | $\Box$ root                                                                                                    | localhost                                                                              | Oxi                           | ALL PRIVILEGES                                                                                          |         | Nat               | <b>2</b> Επεξεργασία δικαιωμάτων Εξαγωγή         |               |  |
|                                                                                                    | Επιλογή όλων<br>曲<br>Νέος                                                                                                    | <b>Ο</b> Προσθήκη λογαριασμού χρήστη<br>Α Διαγραφή των επιλεγμένων λογαριασμών χρηστών | Με τους επιλεγμένους: Εξαγωγή |                                                                                                    |         |                   |                                                  |               |  |

**Εικόνα 46: Προσθήκη χρήστη**

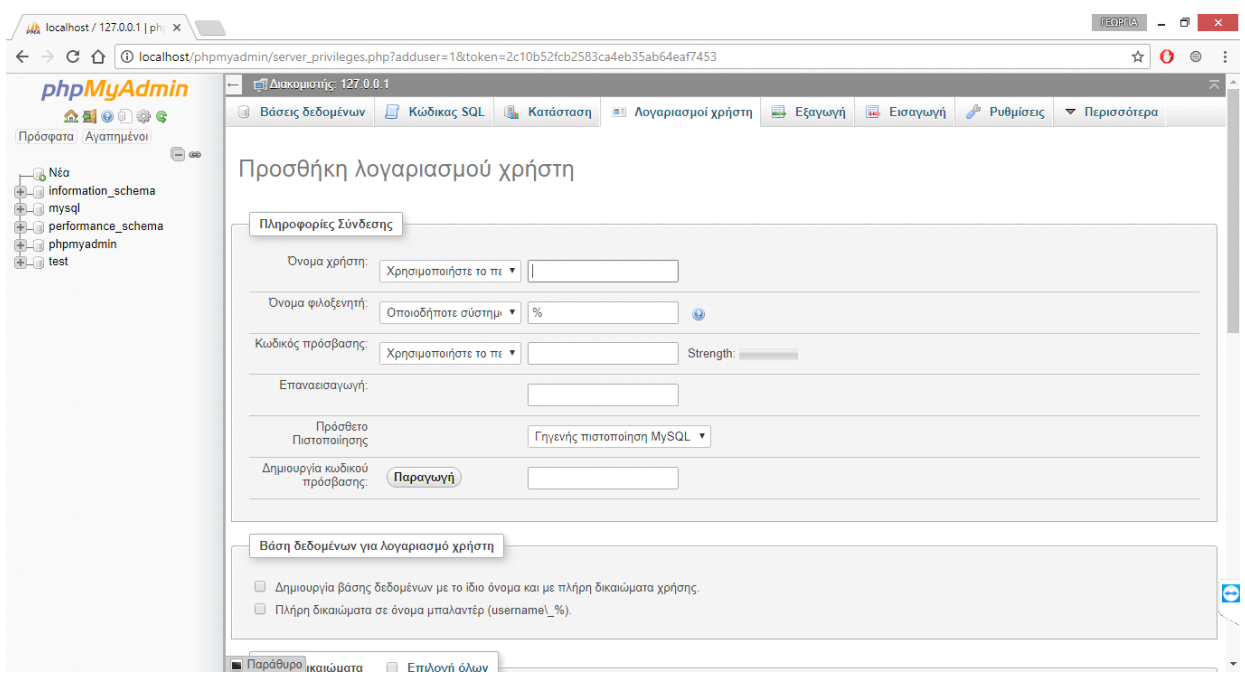

Μας εμφανίζει το παρακάτω παράθυρο

Ξεκινάμε να συμπληρώνουμε τα στοιχεία της δημιουργίας σύμφωνα με τον κώδικα που έχουμε γράψει.Δηλαδή στο όνομα χρήστη βάζουμε το auction\_dbuser , στον όνομα φιλοξενητή localhost και κωδικό πρόσβασης με την επαναεισαγωγή 123. Έπειτα πατάμε και επιλογή όλων και εκτέλεση.

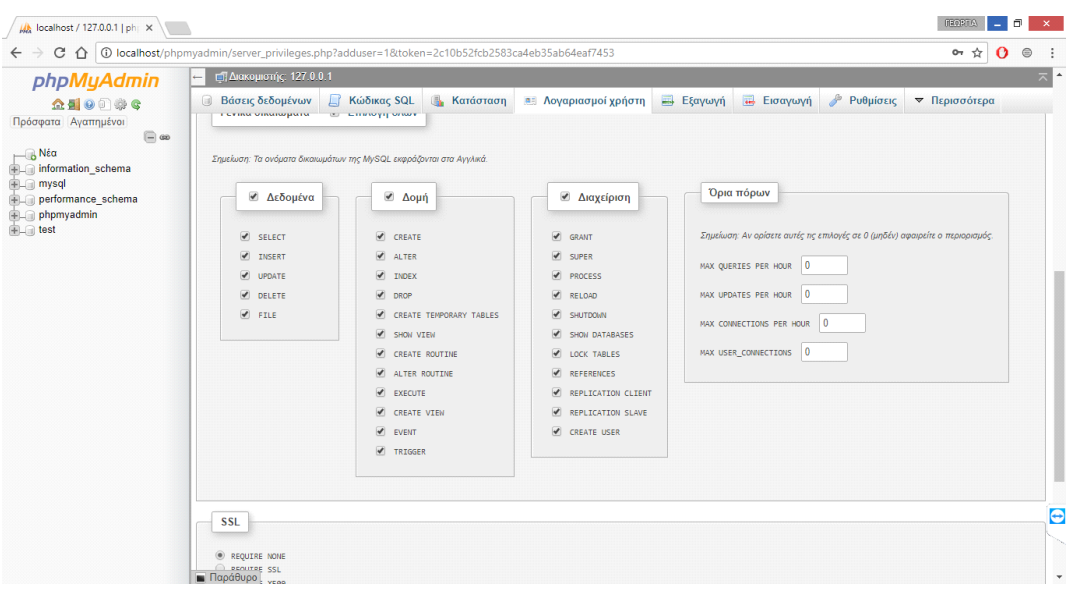

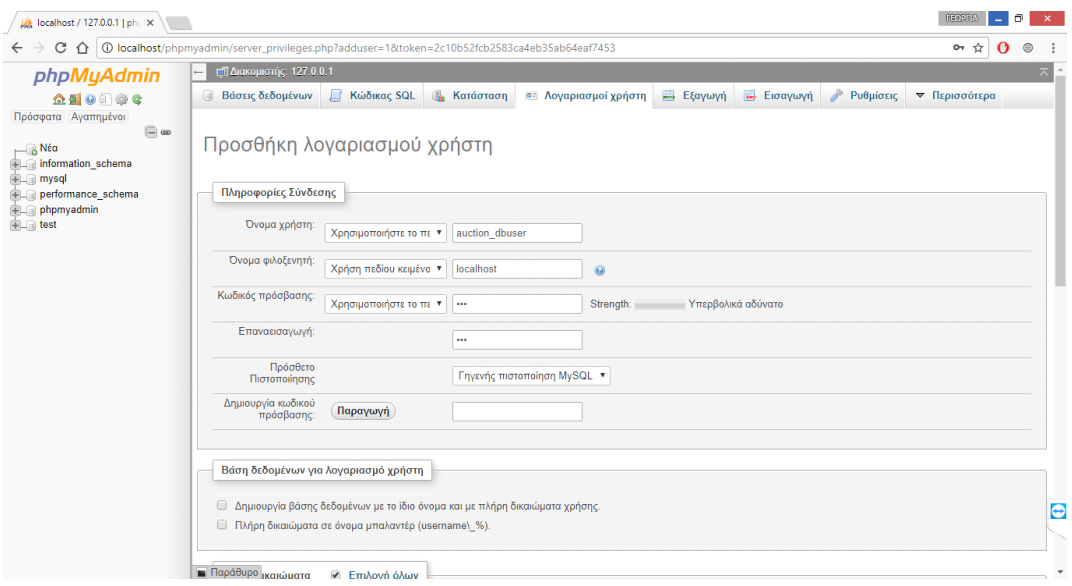

**Εικόνα 47: Πληροφορίες χρήστη**

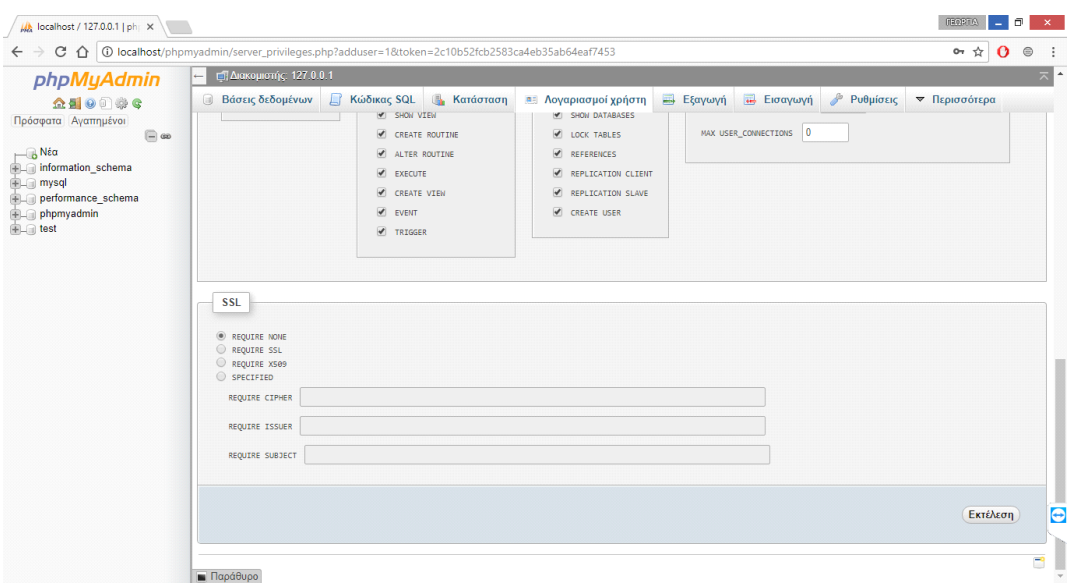

**Εικόνα 48: Επιτυχία πρόσθεσης νέου χρήστη**

Εμφανίζει ότι έγινε με επιτυχία.

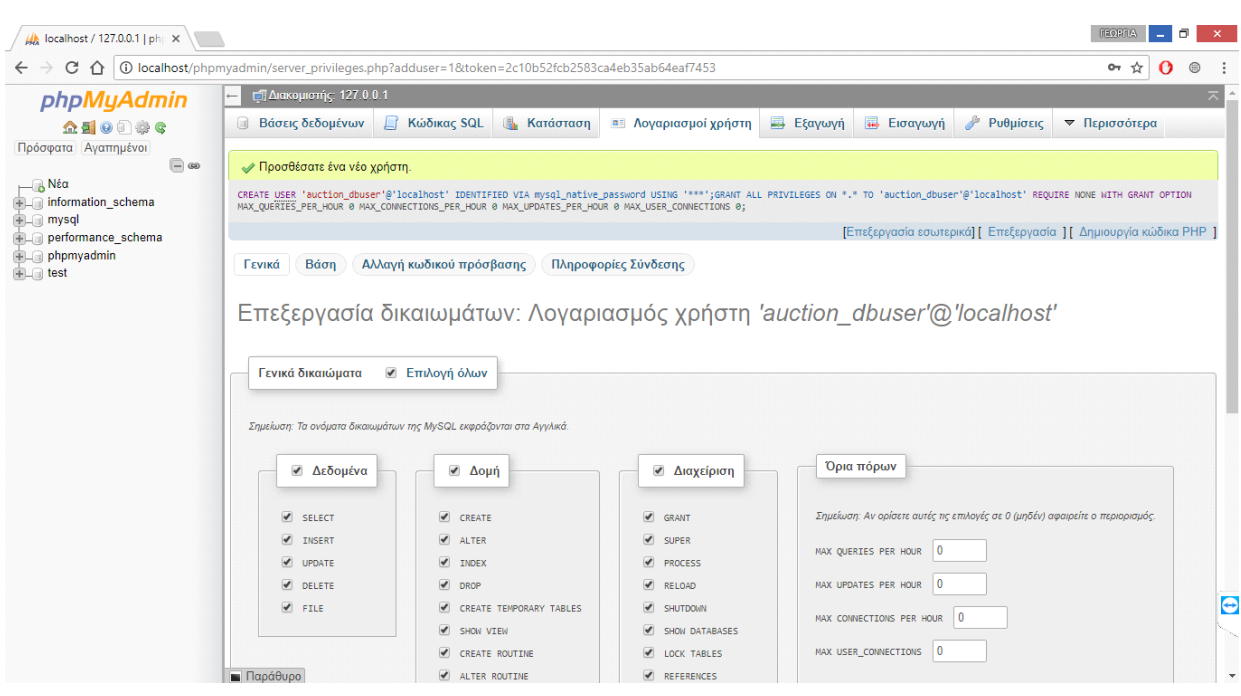

Έπειτα πάμε στην καρτέλα Εισαγωγ για να επίλεξουμε το αρχείο που θέλουμε.

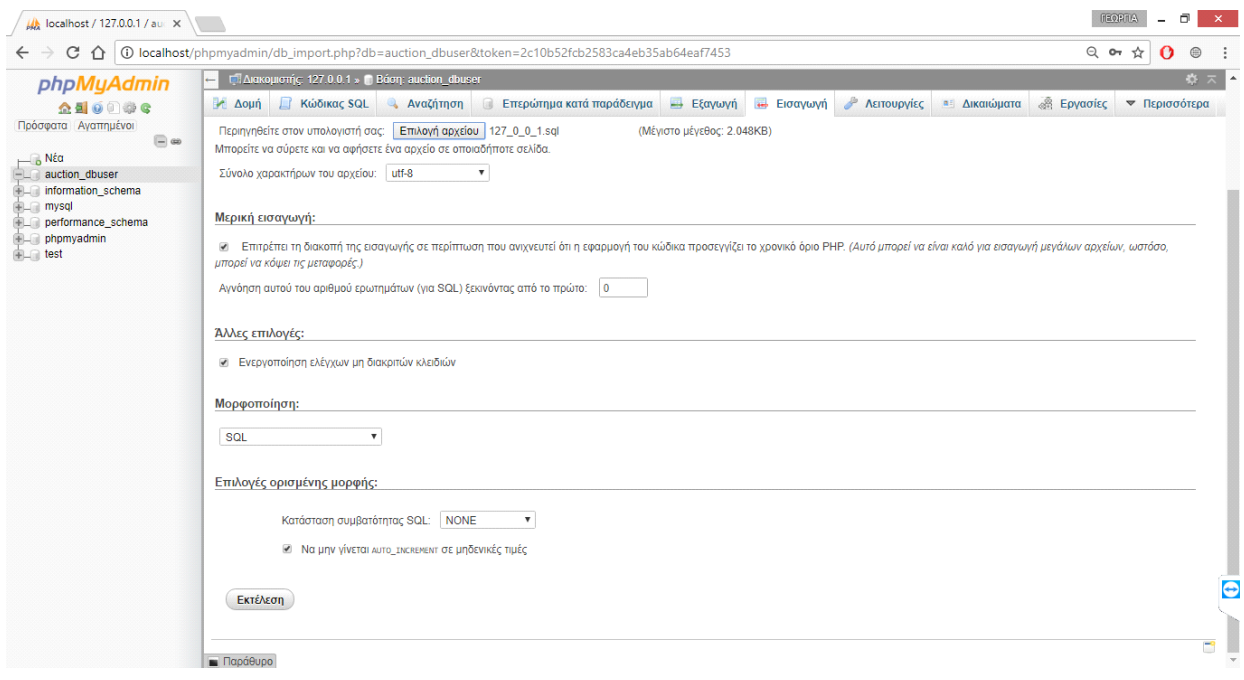

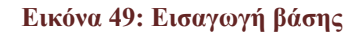

Μόλις πατήσουμε επιλογή αρχείου εμφανίζει ένα παράθυρο για να το επιλέξουμε. Το αρχείο είναι το 127\_0\_0\_1. Που βρίσκεται στο φάκελο του htdocs του xampp.

| o                             |                          | Άνοιγμα |                         | ×               |  |
|-------------------------------|--------------------------|---------|-------------------------|-----------------|--|
| (←                            | « xampp > htdocs >       | Ċ<br>v. | Αναζήτηση: htdocs       | مر              |  |
| Οργάνωση τ                    | Νέος φάκελος             |         |                         | 睚 ▼             |  |
| ́                             | ×<br>Όνομα               |         | Ημερομηνία τροπ         | Τύπος           |  |
| <b>Component</b>              | auction                  |         | 26/3/2018 7:43 μμ       | Φάκελος αρχείων |  |
| <b>εξε</b> Οικιακή ομάδα      | dashboard                |         | 26/3/2018 6:02 μμ       | Φάκελος αρχείων |  |
|                               | img                      |         | 26/3/2018 6:02 μμ       | Φάκελος αρχείων |  |
| <sub>Π</sub> ουπός ο υπολογισ | webalizer                |         | 26/3/2018 6:02 μμ       | Φάκελος αρχείων |  |
|                               | xampp                    |         | 26/3/2018 6:02 μμ       | Φάκελος αρχείων |  |
| <b>B</b> ivTEO                | 127_0_0_1                |         | 26/3/2018 11:57 μμ      | Αρχείο SQL      |  |
| Έγγραφα<br>Εικόνες            | applications             |         | $16/2/20189:34 \pi \mu$ | Chrome HTML Do  |  |
| Επιφάνεια εργασ               | bitnami                  |         | 27/2/2017 11:36 πμ      | Έγγραφο Cascadi |  |
| Μουσική                       | favicon<br>ജ             |         | 16/7/2015 6:32 μμ       | Εικονίδιο       |  |
| Στοιχεία λήψης                | $\blacksquare$ index     |         | 16/7/2015 6:32 μμ       | Αρχείο PHP      |  |
| Τοπικός δίσκος (              |                          |         |                         |                 |  |
|                               | $\vee$ $\prec$           |         |                         |                 |  |
|                               | Όνομα αρχείου: 127_0_0_1 | v       | Όλα τα αρχεία           | v               |  |
|                               |                          |         | Άνοιγμα<br> ▼           | Άκυρο           |  |

**Εικόνα 50: Επιλογή αρχείου βάσης**

Μόλις πατήσουμε επιλογή αρχείου εμφανίζει ένα παράθυρο για να το επιλέξουμε. Το αρχείο είναι το 127\_0\_0\_1. Που βρίσκεται στο φάκελο του htdocs του xampp**.**

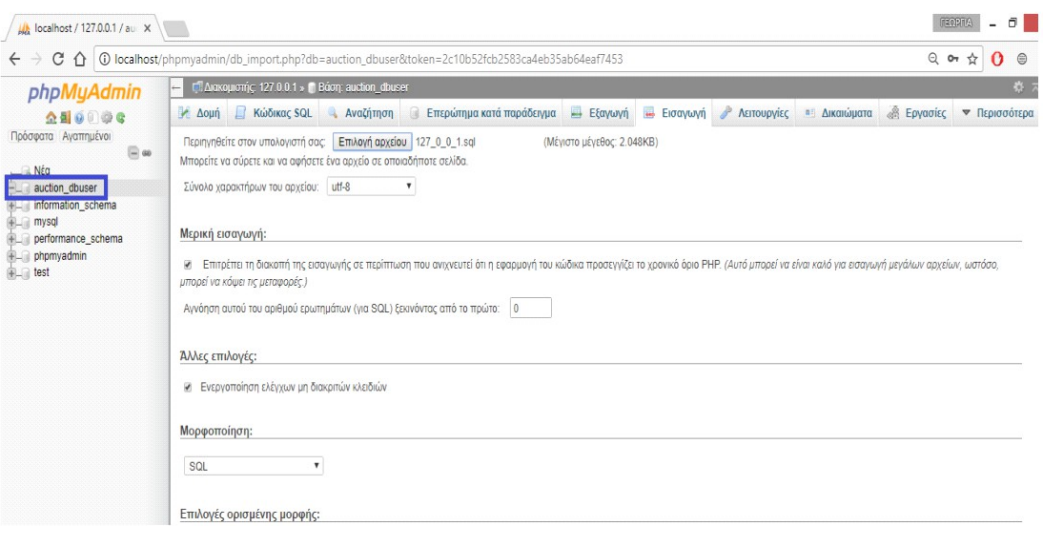

**Εικόνα 51: Επιλογή αρχείου βάσης**

Τώρα έχει δημιουργηθεί η βάση μας όπως φαίνεται παρακάτω.

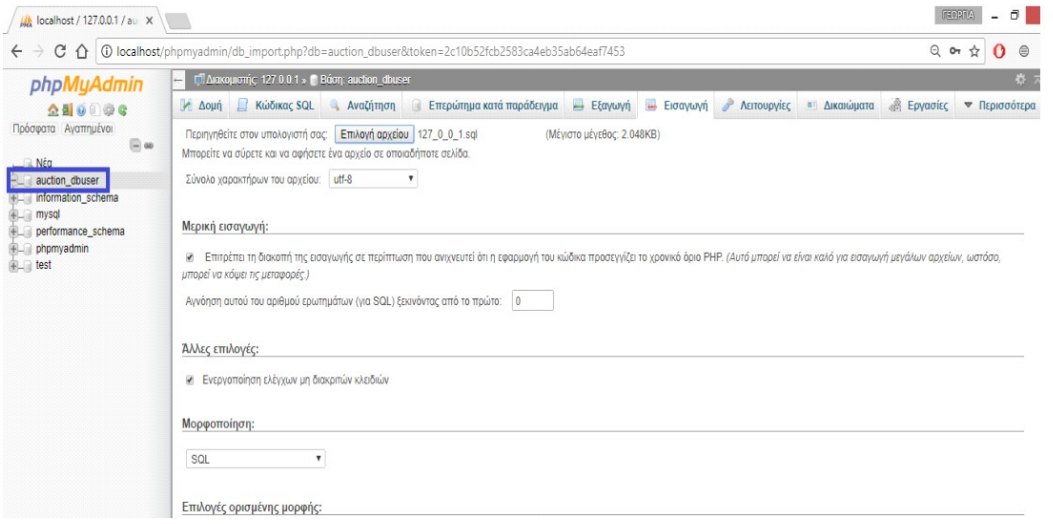

Πατάμε πάνω στην βάση και μας δείχνει τις υποβάσεις που έχουμε φτιάξει για την ιστοσελίδα.

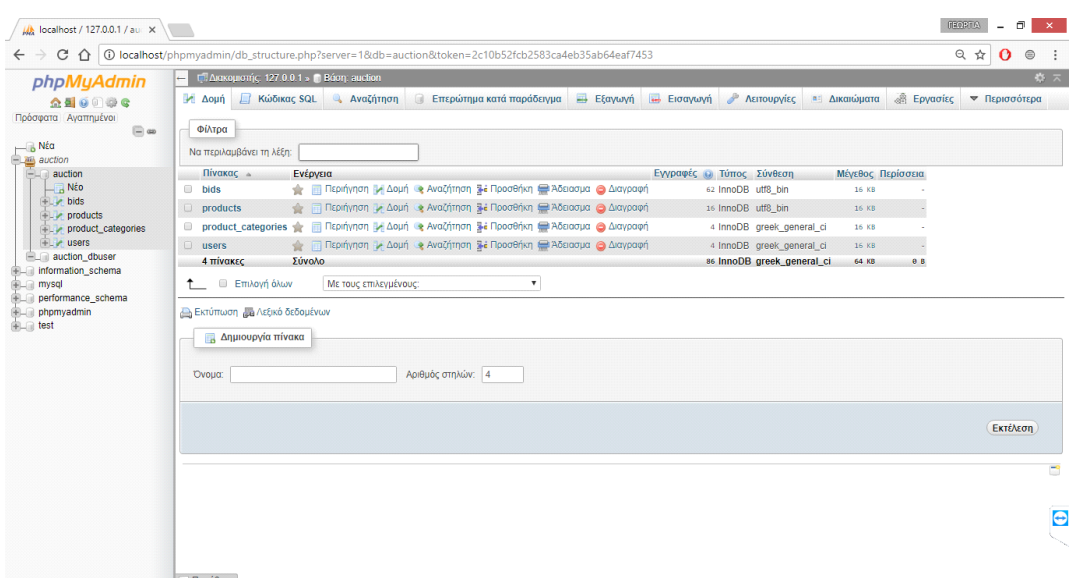

**Εικόνα 52: Περιεχόμενα βάσης**

Η πρώτη βάση είναι το bids δηλαδή τα <χτυπήματα> που κάνουν οι χρήστες όταν ένα προιόν είναι σε δημοπρασία. Το κάθε <χτύπημα> έχει το προσωπικό του αριθμό που είναι το ID. Το δεύτερο πεδίο είναι ο προσωπικός αριθμός του χρήστη UserId. Τρίτο πεδίο είναι ο προσωπικός αριθμός του προϊόντος ProductId. Τέταρτο πεδίο είναι το χρηματικό ποσό που έκανε σε <χτύπημα>Bid. Τελευταίο πεδίο είναι η ημερομηνία και η ώρα που έγινε BidDatetime.

Η δεύτερη βάση είναι η products η οποία έχει όλα τα προιόντα τις ιστοσελίδας. Περιέχει ένα προσωπικό αριθμό Id. Δεύτερο πεδίο έχει το όνομα του προιόντος Name. Τρίτο πεδίο είναι η περιγραφή του Description . Τέταρτο πεδίο είναι οι μέρες που διατίθεται σε δημοπρασία DurationDays. Πέμπτο πεδίο είναι η κατηγορία που ανήκει CategoryId. Έκτο πεδίο είναι η ημερομηνία που έχει προστεθεί DateAdded. Τελευταίο πεδίο ειναι η εικόνα του προιόντος image.

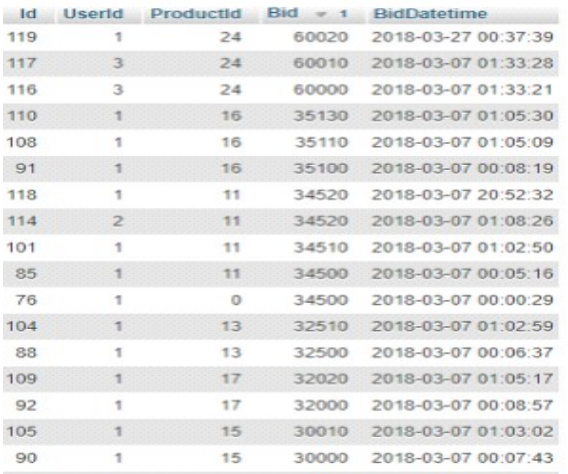

### **Εικόνα 53: Περιεχόμενα βάσης**

Η τρίτη βάση είναι η product\_categories με τις κατηγορίες που έχουμε χωρίσει τα προιόντα. Πρώτο πεδίο είναι ο προσωπικός αριθμος Id. Δεύτερο πεδίο είναι η κατηγορία category**.**

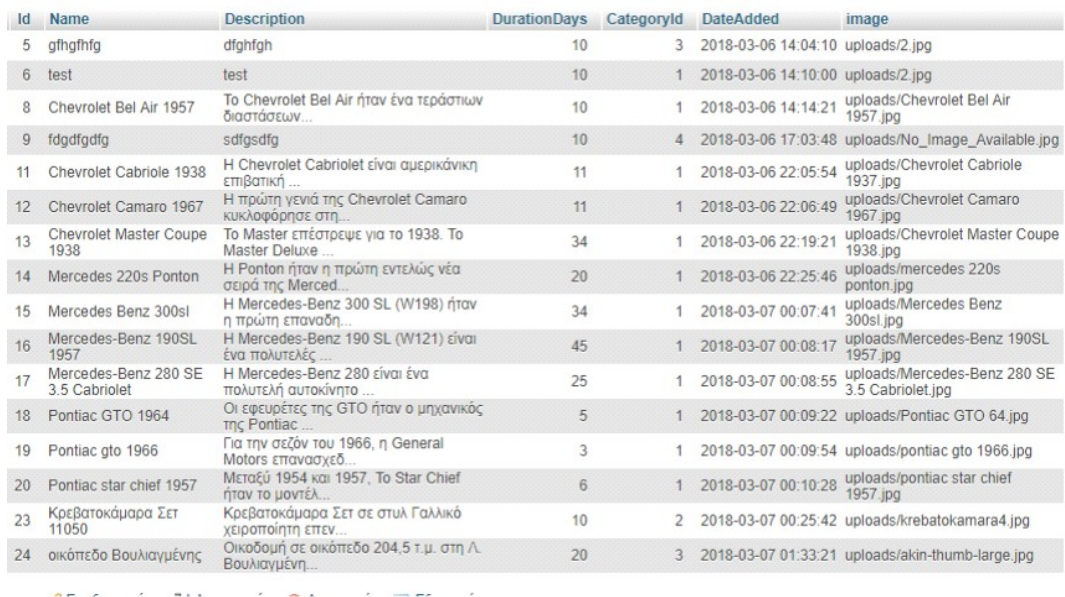

**Εικόνα 54: Περιεχόμενα βάσης 2**

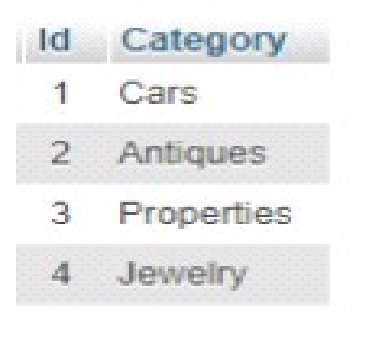

**Εικόνα 55: Περιεχόμενα βάσης 3**

Τελευταία βάση είναι η χρήστες users. Πρώτο πεδίο είναι ο προσωπικός αριθμός του χρήστη Id. Δεύτερο πεδίο είναι το όνομα του χρήστη Name. Τρίτο πεδίο είναι το επίθετο του χρήστη Surname. Τέταρτο πεδίο είναι η ηλεκτρονική ταχυδρομική του διεύθυνση Email. Πέμπτο πεδίο είναι ο κωδικός του Password. Έκτο πεδίο είναι η ημερομηνία που έκανε τελευταία φορά σύνδεση στην ιστοσελίδα LastSignIn. Τελευταίο πεδίο είναι αν είναι ο διαχειριστής isAdmin και δέχεται μόνο το 0 και το 1 με το 1 να δηλώνει τον διαχειριστή.

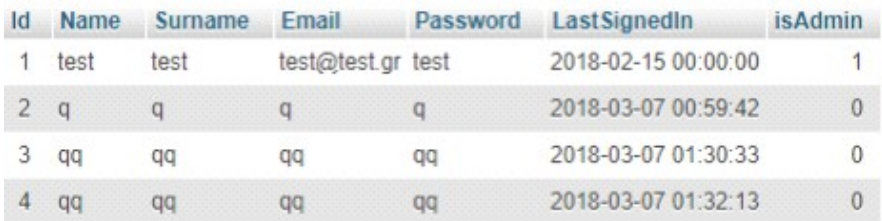

**Εικόνα 56: Περιεχόμενα βάσης 4**

# **ΚΕΦΑΛΑΙΟ 5<sup>Ο</sup>**

## **ΚΥΡΙΟ ΜΕΡΟΣ ΠΤΥΧΙΑΚΗΣ**

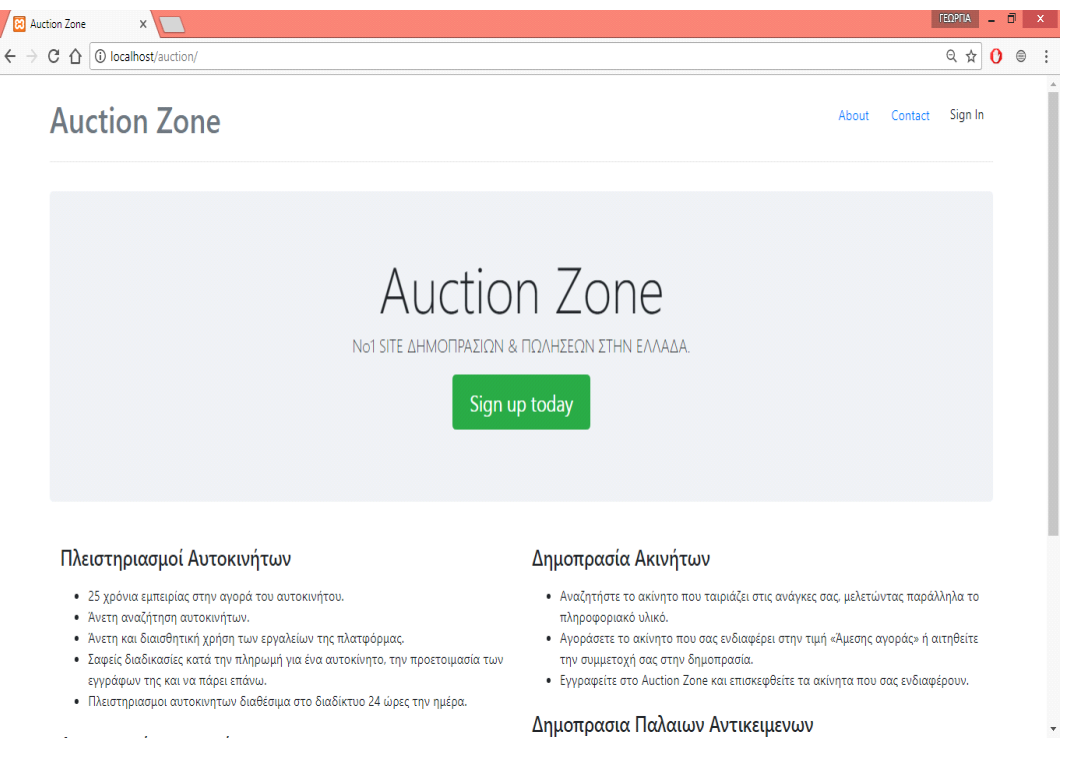

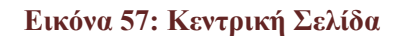

Αυτή είναι η αρχική σελίδα της ιστοσελίδας.

Αρχίκα ο χρήστης στην πάνω δεξιά πλευρά μπορει να δει τρείς επιλογές που η καθεμία του ανοίγει μια καρτέλα. Η πρώτη επιλογή είναι το About. Σε αυτη την καρτέλα μπορεί να δει πληροφορίες για την ιστοσελίδα. Δήλαδη για τον λόγο της δημιουργίας της και τα περιέχομενα της. Η δεύτερη καρτέλα είναι το Contact. Σε αυτό το σημείο ο χρήστης μπορεί να επικοινωνησει με φόρμα με τους διαχειριστές της ιστοσελίδας για πιθανά προβλήματα ή και ερώτησεις.

Λίγο πριν εξηγήσουμε την τελευταία καρτέλα που είναι το Sign up θέλουμε να επισημάνουμε το κάτω μέρος της αρχικής μας που είναι η περιγραφή στο τι περιέχει η ιστοσελίδα. Βάζει τον χρήστη πριν κάνει οποιαδήποτε χρήση να μάθει για την ιστοσελίδα. Αυτή η περιγραφή φαίνεται στην παρακάτω εικόνα.

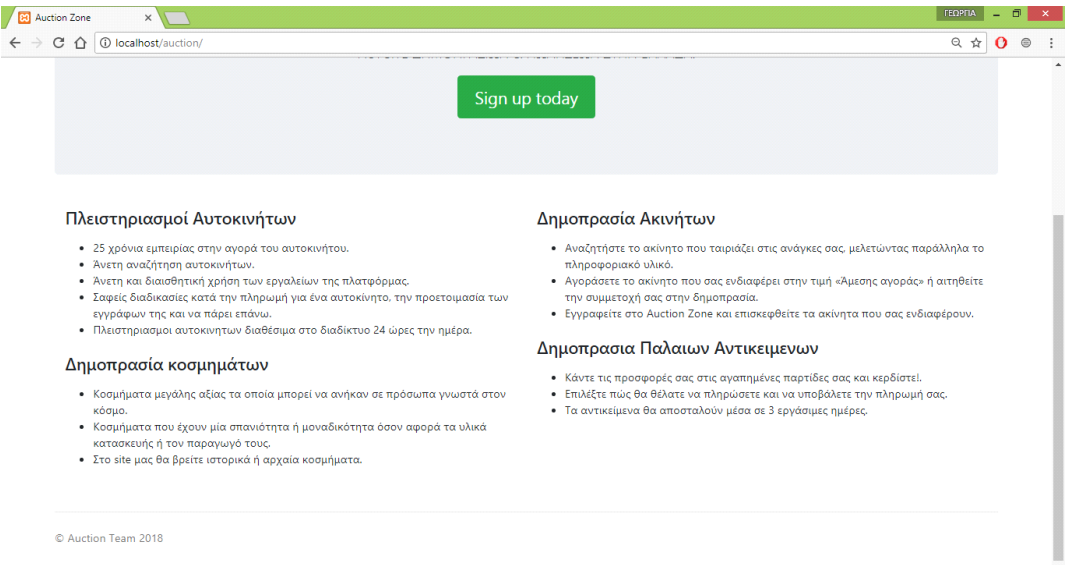

Η ιστοσελίδα κατασκευάστηκε για τον λάτρη των δημοπρασιών. Στον Ελλαδικό χώρο δεν είναι τόσο διαδεδομένες οι δημοπρασίες όπως και η συλλογή αντικειμένων. Εδώ ο χρήστης μπόρει να ασχολήθει με τις δημοπρασιες με εύκολο τρόπο και σε πραγματικό χρόνο όπως θα μπορούσε να το δημοπρατήσει ή να αγοράσει μέσω δημοπρασίας αυτό που επιθυμεί αν πήγαινε σε χώρους δημοπρασίας.

 Σε αυτό το σημείο ξεκινάει το μεγαλύτερο μέρος της πτυχιακής. Αρχικά το πρώτο βήμα που πρέπει να κάνει ο χρήστης είναι να συνδεθεί. Για να συνδεθεί πρέπει να δημιουργήσει ένα λογαριασμό στο σύστημα και γίνεται παντώτας το κουμπί που βρίσκεται στο κέντρο της σελίδας το Sign up today.

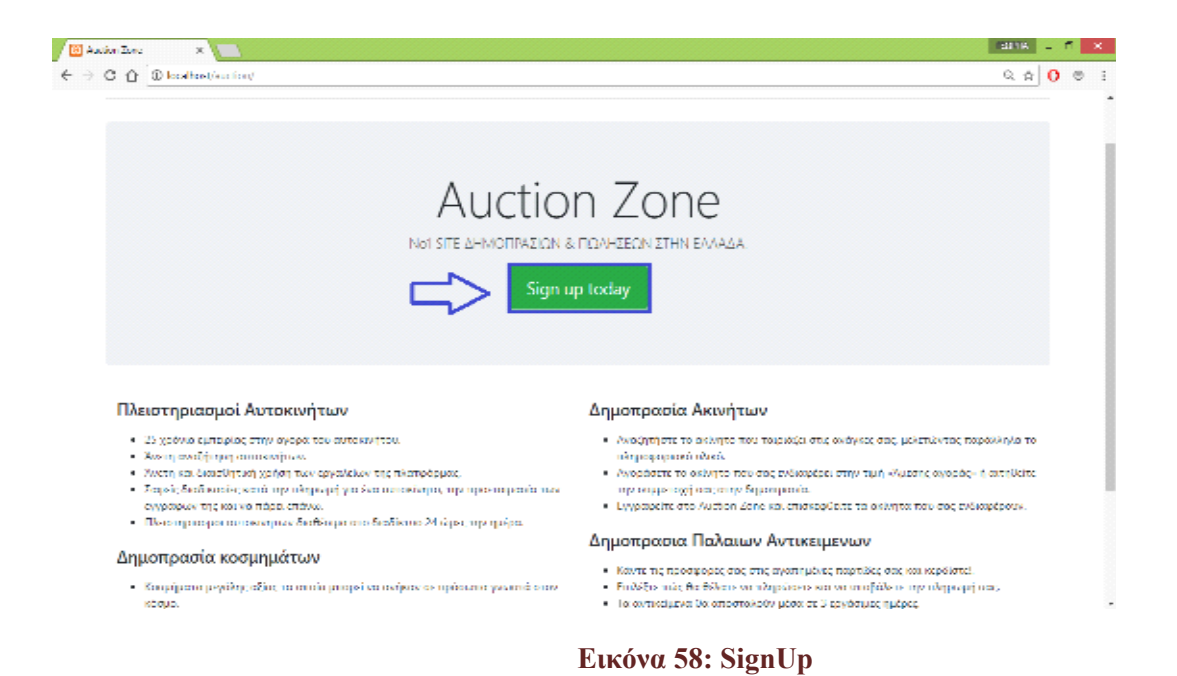

Μόλις ο χρήστης πατήσει το κουμπί θα του ανοίξει ένα παράθυρο το οποίο φαίνεται παρακάτω.

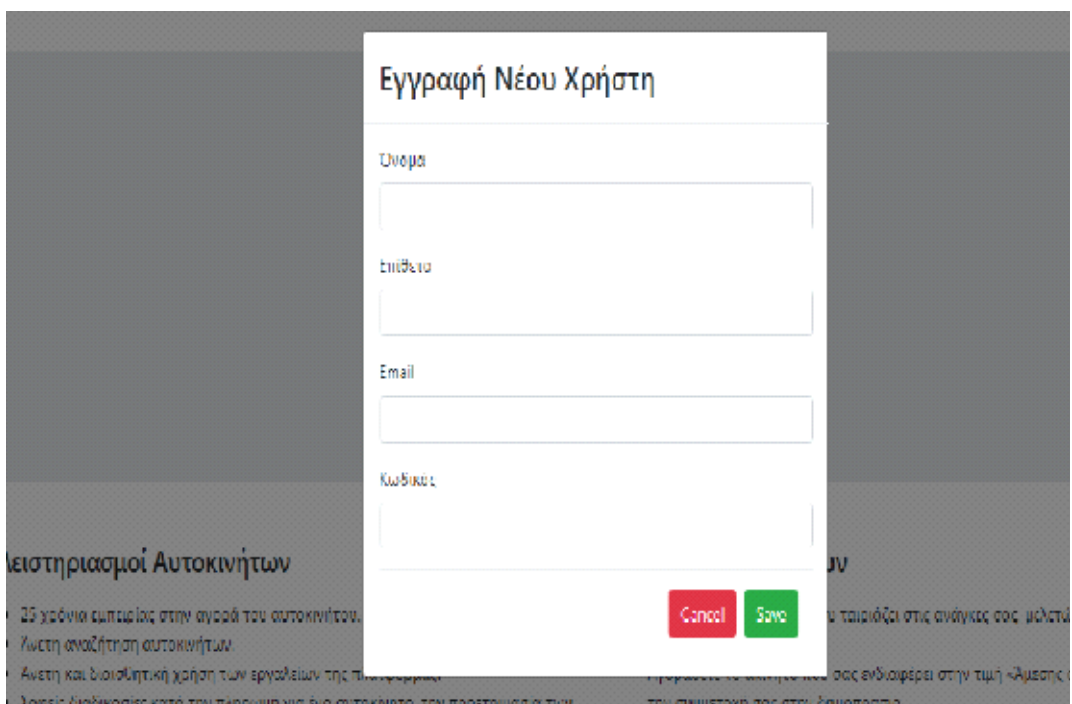

**Εικόνα 59: Εγγραφή Νέου Χρήστη**

Ο χρήστης πρέπει να συμπληρώσει την φόρμα που φαίνεται στην παραπάνω εικόνα. Δηλαδή να γράψει το ονομά του, το επίθετο του, το ηλεκτρονικό ταχυδρομικό λογαριασμό του ή αλλίως e-mail και τον κωδικό που επιθυμεί να έχει όταν θα συνδέεται στην ιστοσελίδα. Τέλος πατάει το κουμπί Save για αποθήκευση και άν όλα είναι αποδεκτά εμφανίζεται το παρακάτω μύνημα στην οθόνη του.

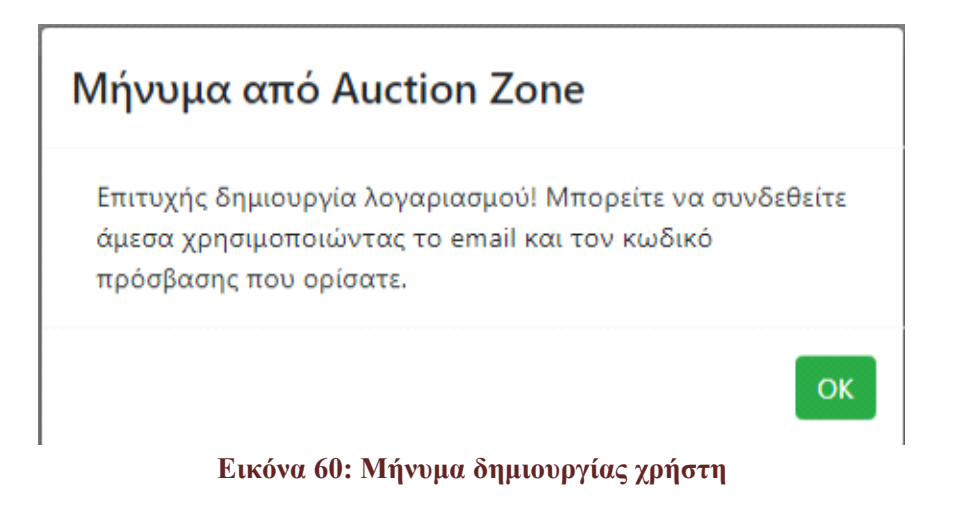

Αλλιώς τον επιστρέφει πίσω για να συμπληρώσει σωστά τα πεδία.

Αφού έχει κάνει λογαριασμό ο χρήστης και μπορεί να συνδεθεί στο σύστημα τότε μένει μόνο να πατήσει το κουμπί Sign In το οποίο βρίσκεται στο πάνω μέρος δεξιά της αρχίκης σελίδας του.

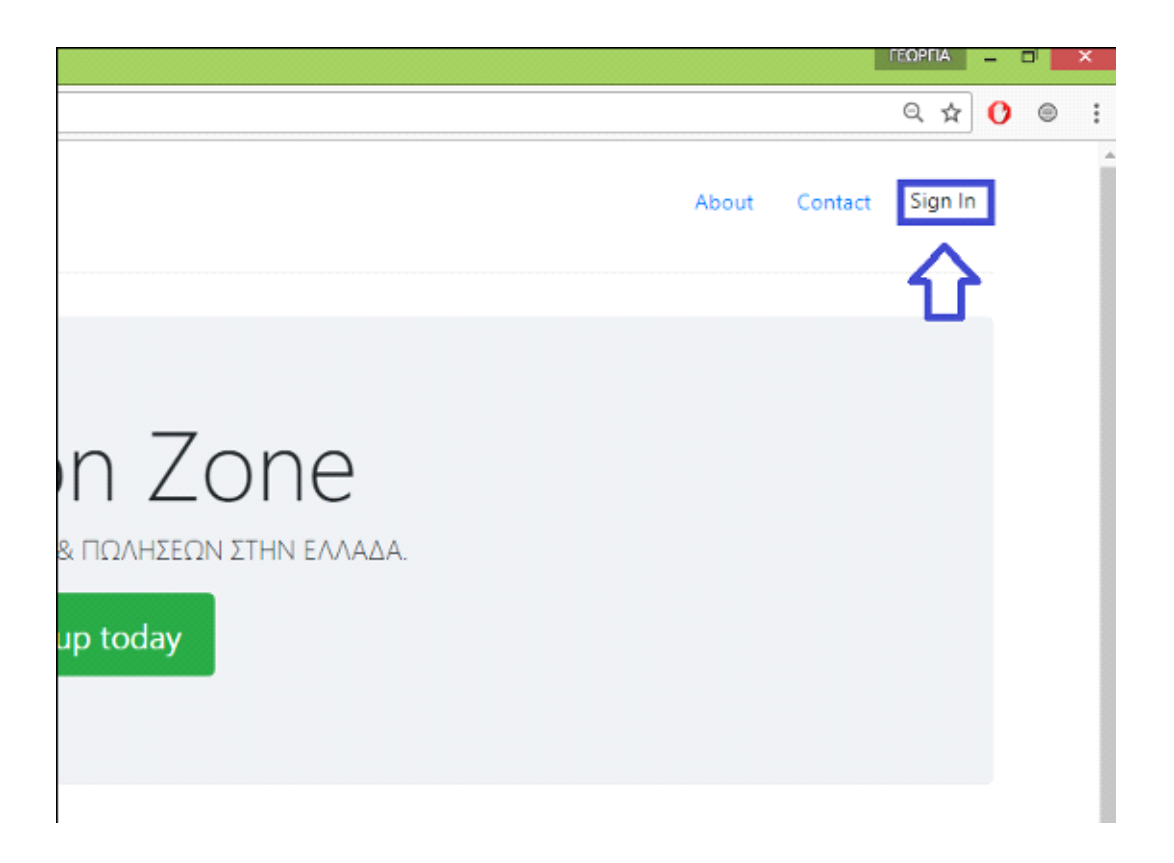

Τώρα θα ανοίξει μια νέα καρτέλα η οποία θα είναι για την σύνδεση του καινούργιου χρήστη ή και κάποιου που ήδη έχει λογαριασμό στην ιστοσελίδα.

## **Auction Zone Login**

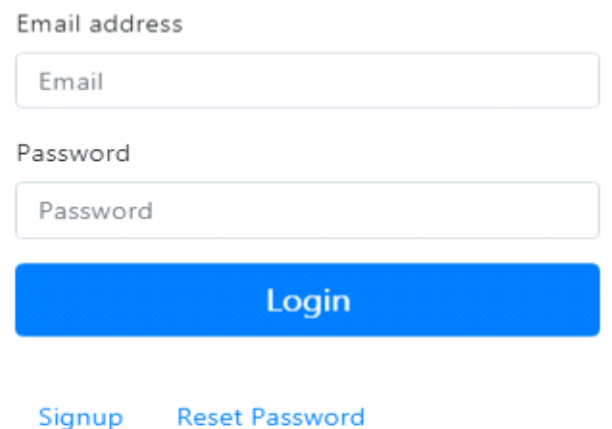

### **Εικόνα 61: SignIn**

Για την σύνδεση χρείαζεται η ηλεκτρονική ταχυδρομική διεύθενση και ο κωδικός χρήστη. Όπως βλέπουμε και εδώ έχουμε την επιλογή για το δημιουργήσουμε λογαριασμό με το Signup ή να επαναφέρουμε τον κωδικό μας σε περίπτωση που δεν το θυμάται ο χρήστης. Για το τέλος, μόνο ένα βήμα έμεινε που είναι η τελίκη σύνδεση του χρήστη πατώντας το κουμπί Login.

Ο χρήστης μόλις συνδεθεί βλέπει την πρώτη απο τις 5 καρτέλες που είναι η Όλα. Σε αυτή την καρτέλα μπορεί να δει όλα τα προιοντα της ιστοσελίδας και να ξεκινήσει να κάνει bid.

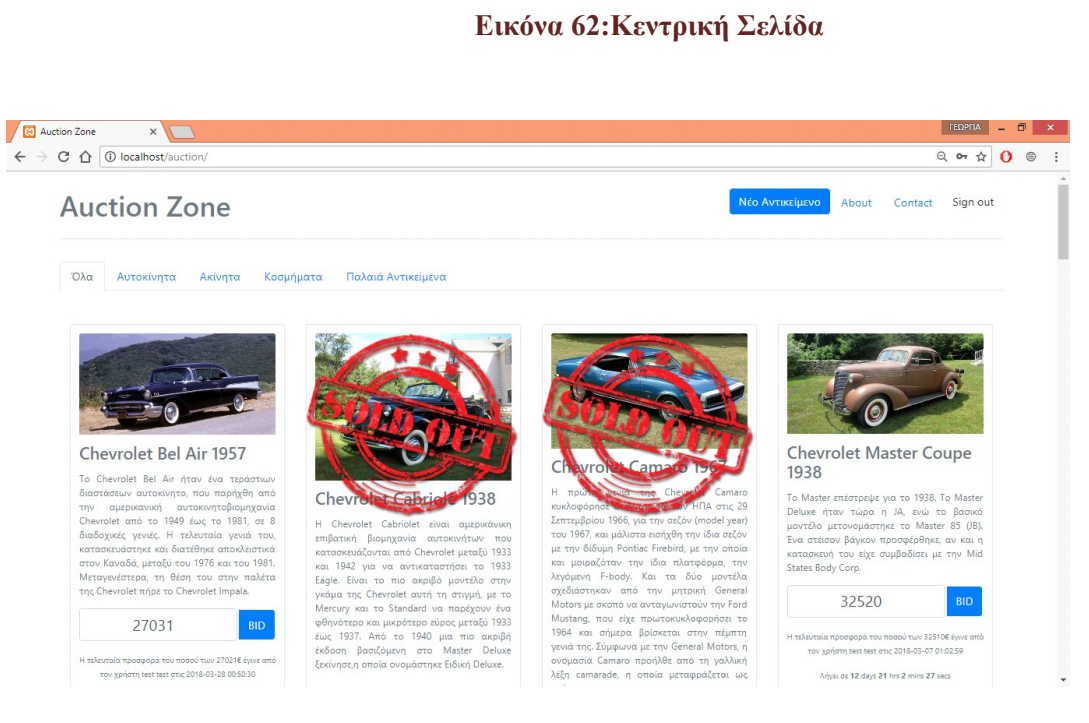

Δίπλα από αυτή την καρτέλα υπάρχουν και άλλες 4 που είναι τα προιόντα ανά κατηγορία. Δηλαδή υπάρχουν οι παρακάτω καρτέλες με πρώτη την καρτέλα με τα Αυτοκίνητα, δεύτερη με τα Ακίνητα , τρίτη με τα κοσμήματα και τελευταια με τα Παλαιά Αντικείμενα.

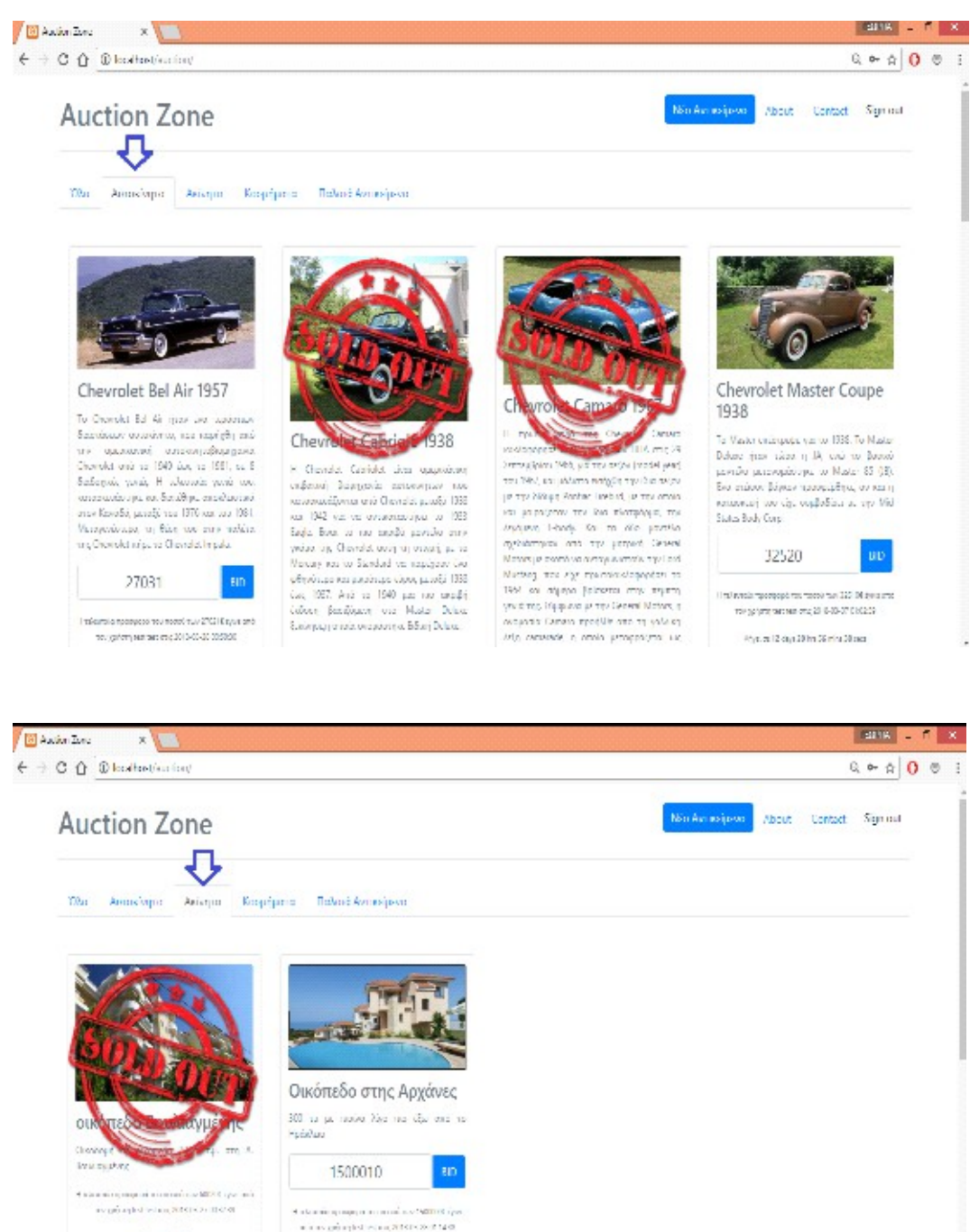

Wash DROD

Alarma Walter, Milan Milano, Disnin

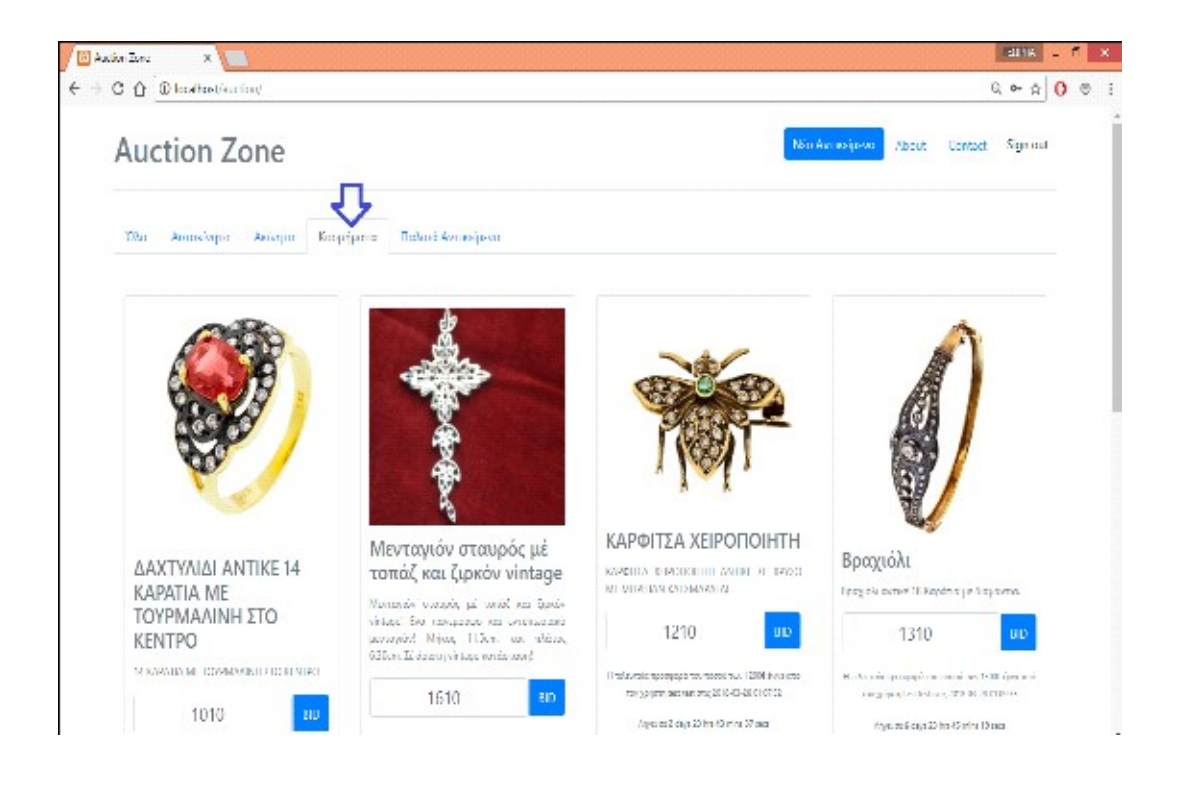

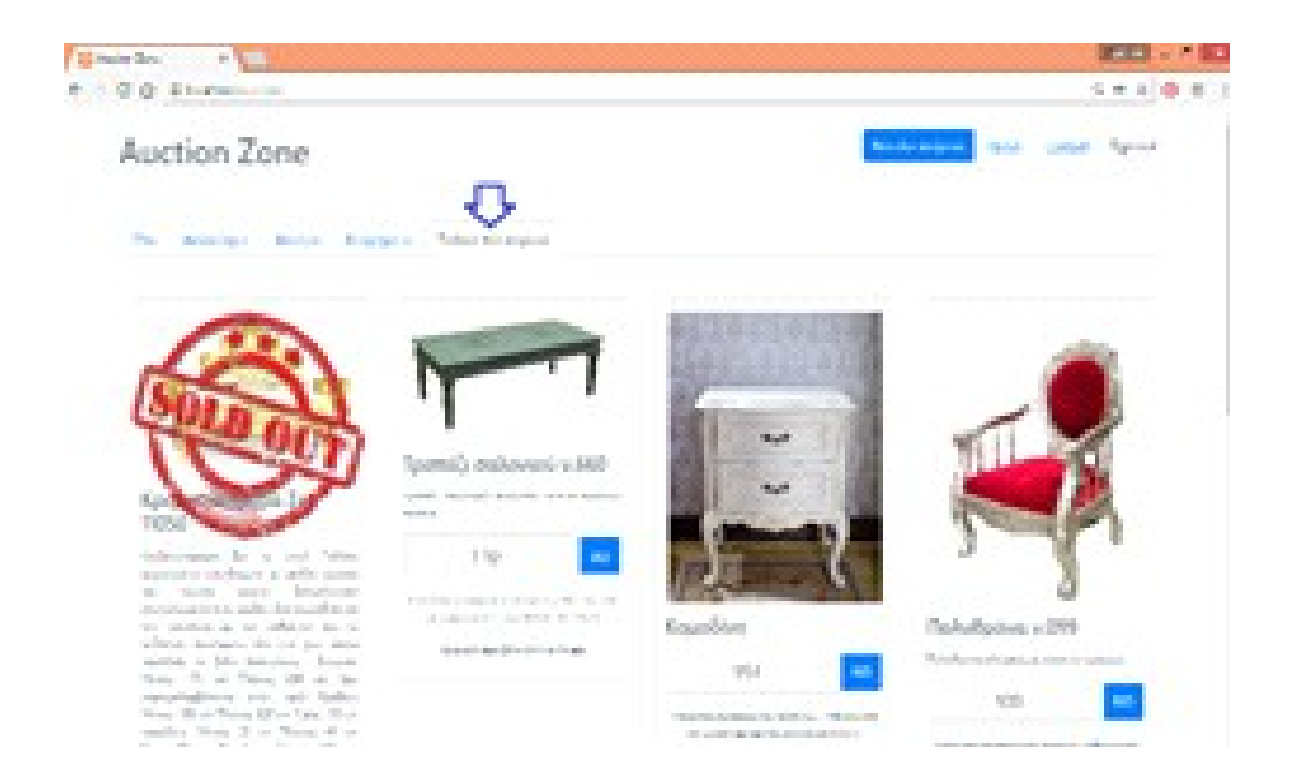

Το κάθε προιον έχει μια εικόνα, τον τίτλο του, περιγραφή του προιοντος και απο
κάτω την τιμή που ξέκινάει η αγορά και δίπλα το κούμπι για το χτύπημα. Επιπλέων εμφανίζει από ποιον χρήστη έγινε το bid, την ημερομηνια που έγινε και το ποσό. Εννοείται ότι κάτω απο την τιμή έχει ένα αντίστροφο μετρητή ο οποίος δείχνει πότε τελείωνει η δημοπρασία. Δήλαδή ο χρόνος για τον οποίο το προιόν μπορεί να αγοραστεί. Πρέπει να αναφέρουμε ότι το bid γίνεται με αύξηση του ποσού ανά 10 ευρώ. Στην παρακάτω εικόνα είναι ένα ενδεικτικό παράδειγμα από ένα προιόν.

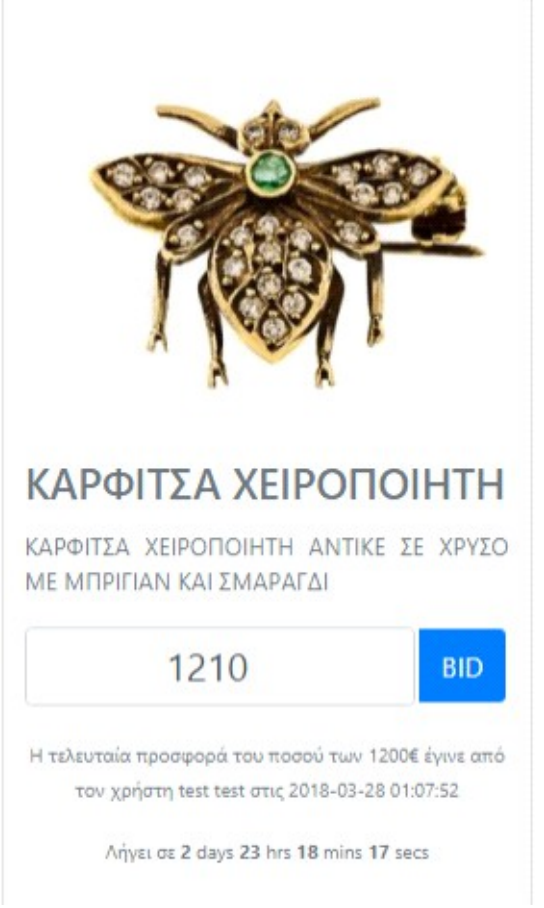

**Εικόνα 63: Πληροφορίες Προιόντος**

Επίσης ο χρήστης μπορεί να καταχώρησει ένα καινούργιο προιόν με την επιλογή Νέο αντικέιμενο που βρίσκεται ατο πάνω δεξίο μέρος της σελίδας.

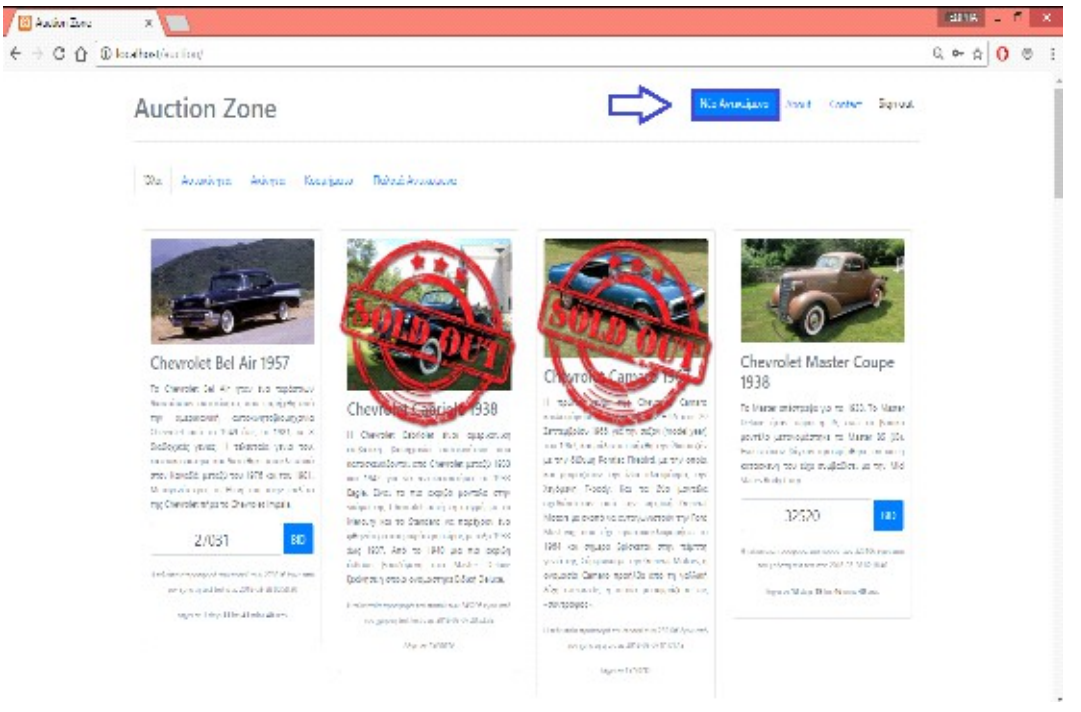

**Εικόνα 64: Νέο Αντικείμενο**

Σε αυτό το σημείο ανοίγει ένα καινούργιο παράθυρο με μια φόρμα που ζητάει το τίτλο του προιόντος, μια εικόνα που γίνεται με ανέβασμα της από τον υπολογιστή ή από το κινήτο, την περιγραφή του, το ποσό που ξεκινάει η δημοπρασία σε ευρώ , την διάρκεια της δημοπρασίας σε μέρες και την κατηγορία στην οποία ανήκει. Τέλος πατάει για την αποθήκευση του.

# Αντικείμενο προς δημοπράτηση

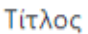

Αντιπροσωπευτική φωτογραφία

Επιλογή αρχείου Δεν επιλέχθηκε κανένα αρχείο.

Περιγραφή

Ποσό εκκίνησης (€)

Διάρκεια (μέρες)

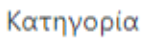

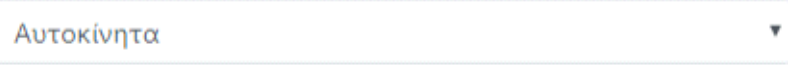

Cancel Save

**Εικόνα 65: Εισαγωγή πληροφοριών νέου αντικειμένου**

Μόλις πατήσει για την αποθήκευση του το προιόν γίνεται εμφανές σε όλους τους χρήστες και του εμφανίζει το παρακάτω παράθυρο.

## Μήνυμα από Auction Zone

Η προσφορά σας καταχωρήθηκε επιτυχώς!

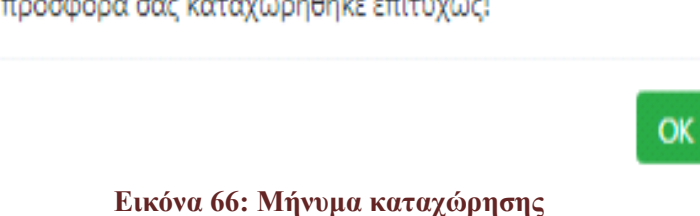

Επίσης αν για ένα προιόν έχει λήξει η ημερομήνια της δημοπρασίας τότε εμφανίζει μια εικόνα πάνω απο το προιόν που γράφει ότι εξαντληθηκε.

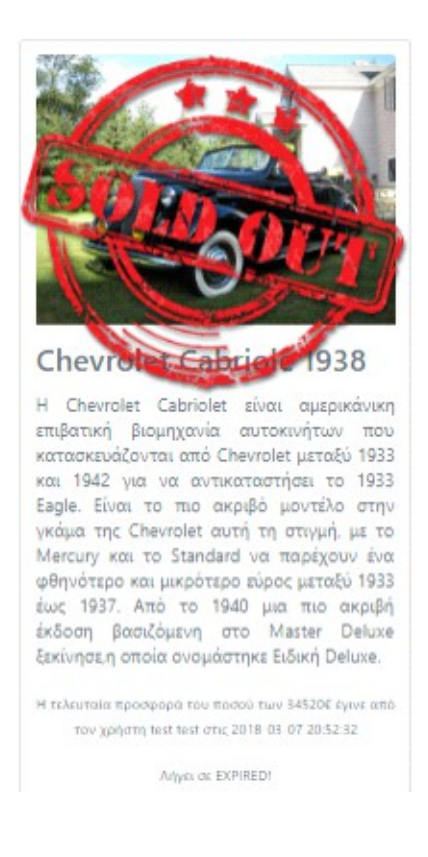

Ο χρήστης πατώντας το κουμπι Sign out αποχωρεί δηλαδή αποσυνδεέται από το σύστημα. Αυτή η επιλογή βρίσκεται στο πάνω δεξιό μέρος της σελίδας.

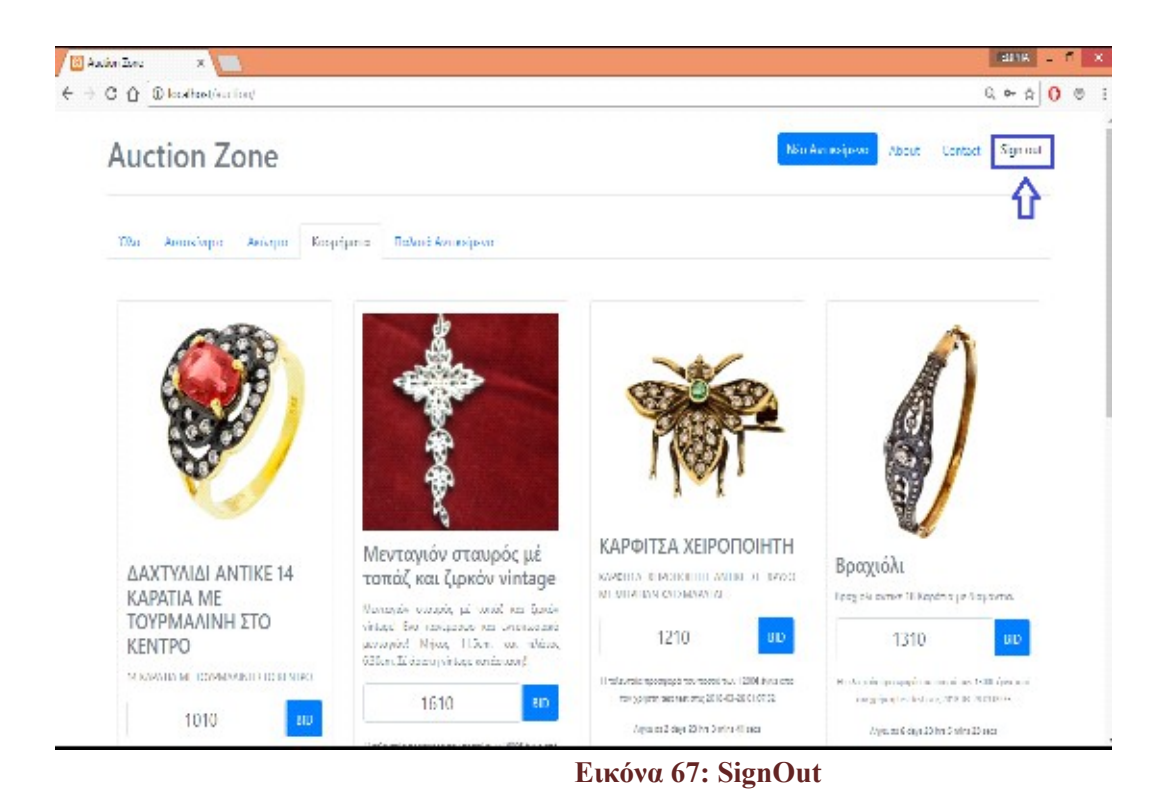

Για το τέλος, στην σελίδα μας έχουμε ορίσει ένα διαχειρηστή ο οποίος μπορεί να κάνει ακριβώς τις ίδιες λειτουργίες με έναν απλό χρήστη. Όμως επιπρόσθετα μπορεί να διαχειρηστεί τα προιόντα. Όταν σύνδέεται ο διαχειρηστής κάτω απο το προιόν εμφανίζονται δύο επιλογές. Η πρώτη είναι η επεξεργασία και η δεύτερη η διαγραφή. Δηλαδή μπορεί να επεξεργαστεί τα προιόντα στις πληροφορίες που έχουν όπως τον τίτλο, την εικόνα, την περιγραφή, το χρηματικό ποσό ,την διάρκεια της δημοπρασίας του και την κατηγορία που ανήκει. Όπως και να τα διαγράψει. Στην παρακάτω είκονα βλέπουμε πως είναι ενα προιόν όταν είναι συνδεδεμένος ο διαχειρηστής.

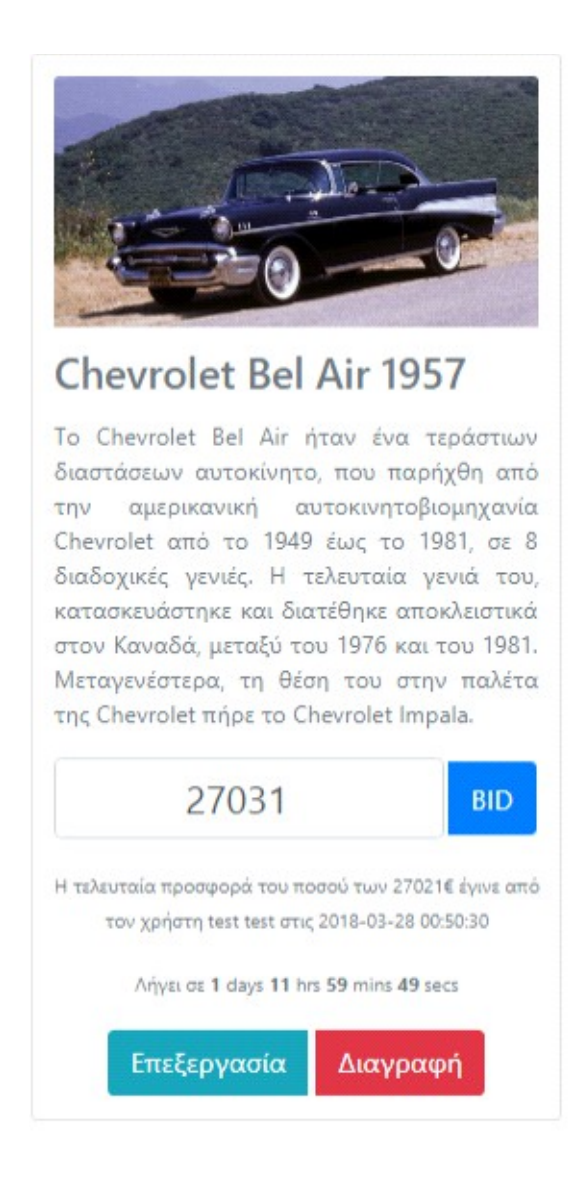

Όταν ο διαχειρηστής πατήσει την επιλογή Επεξεργασία του εμφανίζεται το παρακάτω παράθυρο.

#### Αντικείμενο προς δημοπράτηση

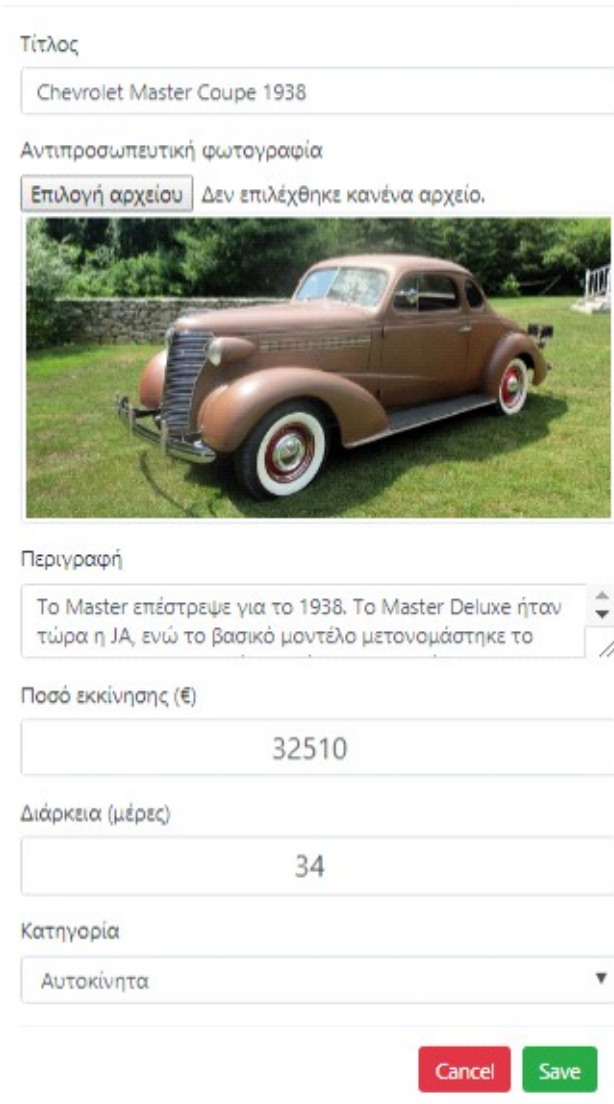

**Εικόνα 68: Επεξεργασία αντικειμένου από διαχειριστή**

#### Αν πραγματοποιήσει αλλαγή του εμφανίζει το παρακάτω μήνυμα.

Μήνυμα από Auction Zone

Η προσφορά σας καταχωρήθηκε επιτυχώς!

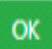

# **ΚΕΦΑΛΑΙΟ 6<sup>Ο</sup>**

## **ΑΠΟΤΕΛΕΣΜΑΤΑ**

#### **6.1 ΣΥΝΟΨΗ**

Με την υλοποίηση αυτής της πτυχιακής εργασίας μας δόθηκε η ευκαιρία να αποκομίσουμε γνώσεις αλλά και εμπειρία πάνω στο αντικείμενο της σχεδίασης και ανάπτυξης δυναμικών ιστοσελίδων. Στην ιστοσελίδα μας **AuctionZone** που υλοποιήθηκε και περιγράψαμε, έγινε χρήση αρκετών «τεχνολογιών» αλλά και των πακέτων ανοικτού λογισμικού Apache, MySQL, PHP κ.α. Είναι πολύ εύκολος τρόπος η δημιουργία δυναμικών ιστοσελίδων μέσα από την εγκατάσταση προγραμμάτων ελεύθερου λογισμικού και όχι τόσο δαπανηρή. Αυτά τα προγράμματα ελεύθερου λογισμικού είναι συμβατά με πολλά εργαλεία τα οποία από αυτά διατίθονται δωρεάν και εξελίσσονται διαρκώς. Η σχεσιακή βάσης δεδομένων με τη βοήθειά της έγινε εύκολη και καλή οργάνωση. Η ιστοσελίδα μας αφορά όλους όσους θέλουν να αγοράσουν και να διεκδικήσουν αυτοκίνητα , ακίνητα , κοσμήματα και παλαιά αντικείμενα με χρήσιμες πληροφορίες για όλα τα παραπάνω από την ιστοσελίδα μας καθώς αποτελεί ένα πολύ καλό και εύχρηστο εργαλείο διαχείρισής τους.

## **6.2 ΣΥΜΠΕΡΑΣΜΑΤΑ**

Τα κατάλληλα εργαλεία για την ανάπτυξη της ιστοσελίδας μας ήταν η PHP,APACHE και MySQL που η συνεργασία μεταξύ τους είναι απόλυτα επιτυχής. Το συμπέρασμα μας είναι ότι μπορούμε να δημιουργήσουμε καλές και πάνω από όλα επαγγελματικές εφαρμογές όλων των τύπων όπως οι δυναμικές ιστοσελίδες. Επίσης η κατασκευή ιστοσελίδων δεν είναι απλή και ούτε εύκολη απαιτεί εμπειρία σε γνώσεις γλώσσες προγραμματισμού και γνώσεις σε θέματα της σχεδίασης και βάσεων δεδομένων. Πιο συγκεκριμένα με τη βοήθεια της σχεσιακής βάσης δεδομένων έγινε εύκολη και καλή οργάνωση που δεν υπήρξαν προβλήματα στο περιεχόμενο και ούτε στις συσχετίσεις.

# **6.3 ΜΕΛΛΟΝΤΙΚΗ ΕΡΓΑΣΙΑ ΚΑΙ ΕΠΕΚΤΑΣΕΙΣ**

#### **Πιθανές επεκτάσεις που θα μπορούσαν να υλοποιηθούν είναι οι εξής:**

Να επιτρέπει στον χρήστη να ανεβάζει φωτογραφίες και ότι άλλο επιθυμεί από το αντικείμενο που έχει αγοράσει μετά από καιρό.

Να επιτρέπει στον χρήστη να κάνει κριτική και να βαθμολογεί τα αντικείμενα.

Βελτιώσεις ώστε για να είναι πιο δυναμικό, ευέλικτο, και γρήγορο.

Να υπάρχει συνεργασία με google maps για να μπορούν οι χρήστες να μαθαίνουν εύκολα τη τοποθεσία του κάθε αντικειμένου που ενδιαφέρονται.

Δυνατότητα επέκτασης της εφαρμογής σε διάφορες γλώσσες.

Δημιουργία μίας σελίδας συζητήσεων με τη οποία οι χρήστες θα σχολιάζουν μεταξύ τα αντικείμενα που έχουν αγοράσει.

# **ΚΕΦΑΛΑΙΟ 7<sup>Ο</sup>**

## **ΒΙΒΛΙΟΓΡΑΦΙΑ**

**W3schools.com Επίσημοςιστότοποςwebdevelopmentsite**

**[http://w3schools.com/sql/sql\\_where.asp](http://w3schools.com/sql/sql_where.asp) [http://w3schools.com/sql/sql\\_orderby.asp](http://w3schools.com/sql/sql_orderby.asp)**

**http://w3schools.com/sql/sql\_delete.asp http://w3schools.com/sql/sql\_functions.asp http://w3schools.com/sql/sql\_datatypes.asp http://w3schools.com/tags/ref\_httpmethods.as p http://w3schools.com/tags/tag\_doctype.asp http://w3schools.com/js/js\_functions.asp http://w3schools.com/php/default.asp http://w3schools.com/jquery/default.asp http://w3schools.com/xml/default.asp WikiPedia**

**ΕλεύθερηOnLineβιβλιοθήκη**

**[http://en.wikipedia.org/wiki/World\\_Wide\\_Web](http://en.wikipedia.org/wiki/World_Wide_Web) [http://en.wikipedia.org/wiki/World\\_Wide\\_Web#History](http://en.wikipedia.org/wiki/World_Wide_Web#History) [http://en.wikipedia.org/wiki/Static\\_web\\_page](http://en.wikipedia.org/wiki/Static_web_page) [http://en.wikipedia.org/wiki/Dynamic\\_web\\_page](http://en.wikipedia.org/wiki/Dynamic_web_page) [http://en.wikipedia.org/wiki/Domain\\_name](http://en.wikipedia.org/wiki/Domain_name) [http://en.wikipedia.org/wiki/Web\\_hosting\\_service](http://en.wikipedia.org/wiki/Web_hosting_service) [http://en.wikipedia.org/wiki/Web\\_hosting\\_service#Types\\_of\\_hostin](http://en.wikipedia.org/wiki/Web_hosting_service#Types_of_hostin) g [http://en.wikipedia.org/wiki/Web\\_Browser](http://en.wikipedia.org/wiki/Web_Browser) [http://en.wikipedia.org/wiki/Web\\_Server](http://en.wikipedia.org/wiki/Web_Server) [http://en.wikipedia.org/wiki/Apache\\_HTTP\\_server](http://en.wikipedia.org/wiki/Apache_HTTP_server) [http://en.wikipedia.org/wiki/Apache\\_HTTP\\_server#Features](http://en.wikipedia.org/wiki/Apache_HTTP_server#Features) [http://en.wikipedia.org/wiki/Open\\_source](http://en.wikipedia.org/wiki/Open_source) [http://en.wikipedia.org/wiki/GNU\\_General\\_Public\\_License](http://en.wikipedia.org/wiki/GNU_General_Public_License)**

**[http://en.wikipedia.org/wiki/Open\\_Software\\_License](http://en.wikipedia.org/wiki/Open_Software_License)**

**[http://en.wikipedia.org/wiki/BSD\\_licenses](http://en.wikipedia.org/wiki/BSD_licenses)**

**[http://en.wikipedia.org/wiki/MIT\\_License](http://en.wikipedia.org/wiki/MIT_License)**

**[http://en.wikipedia.org/wiki/Apache\\_License](http://en.wikipedia.org/wiki/Apache_License) <http://en.wikipedia.org/wiki/HTML>**

**<http://en.wikipedia.org/wiki/HTML5>**

**[http://en.wikipedia.org/wiki/Cascading\\_Style\\_Sheets](http://en.wikipedia.org/wiki/Cascading_Style_Sheets)**

**<http://en.wikipedia.org/wiki/PHP> <http://en.wikipedia.org/wiki/XML>**

**<http://en.wikipedia.org/wiki/JavaScript> <http://en.wikipedia.org/wiki/JQuery>**

**<http://en.wikipedia.org/wiki/SQL> <http://en.wikipedia.org/wiki/MySQL>**

**<http://en.wikipedia.org/wiki/XAMPP>**

**<http://en.wikipedia.org/wiki/XAMPP#Component>s** 

**<http://en.wikipedia.org/wiki/PhpMyAdmin> <http://en.wikipedia.org/wiki/XAMPP> <http://en.wikipedia.org/wiki/Win>**